# **APLIKASI OTOMATISASI JARINGAN BERBASIS WEB**

# **MENGGUNAKAN** *ANSIBLE*

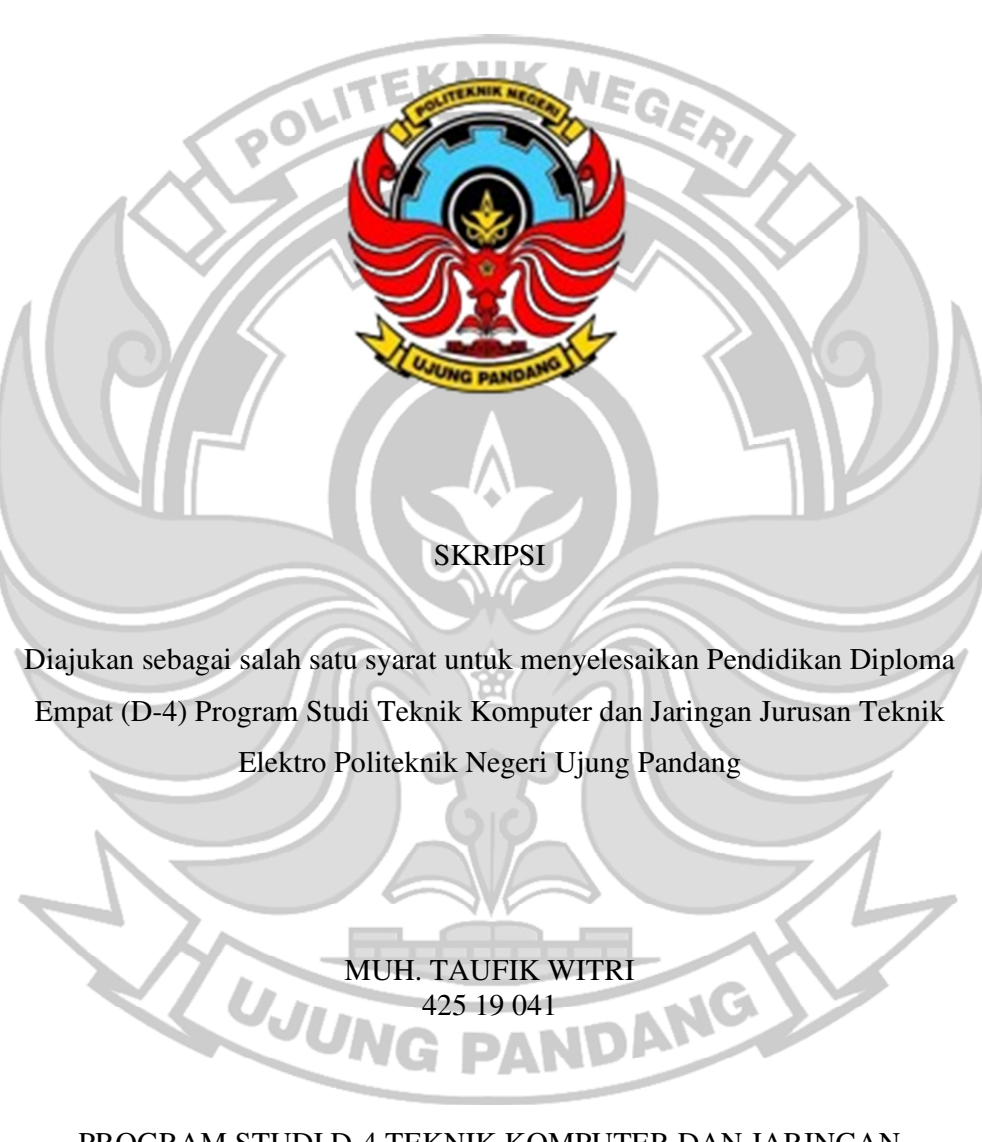

PROGRAM STUDI D-4 TEKNIK KOMPUTER DAN JARINGAN JURUSAN TEKNIK ELEKTRO POLITEKNIK NEGERI UJUNG PANDANG MAKASSAR 2023

## **HALAMAN PENGESAHAN**

Skripsi ini dengan judul **Aplikasi Otomatisasi Jaringan Berbasis Web Menggunakan** *Ansible* oleh **Muh. Taufik Witri** NIM 425 19 041 telah diterima dan disahkan sebagai salah satu syarat untuk memperoleh gelar Diploma IV (D-4/S1 Terapan) pada Program Studi Teknik Komputer dan Jaringan Jurusan Teknik Elektro Politeknik Negeri Ujung Pandang

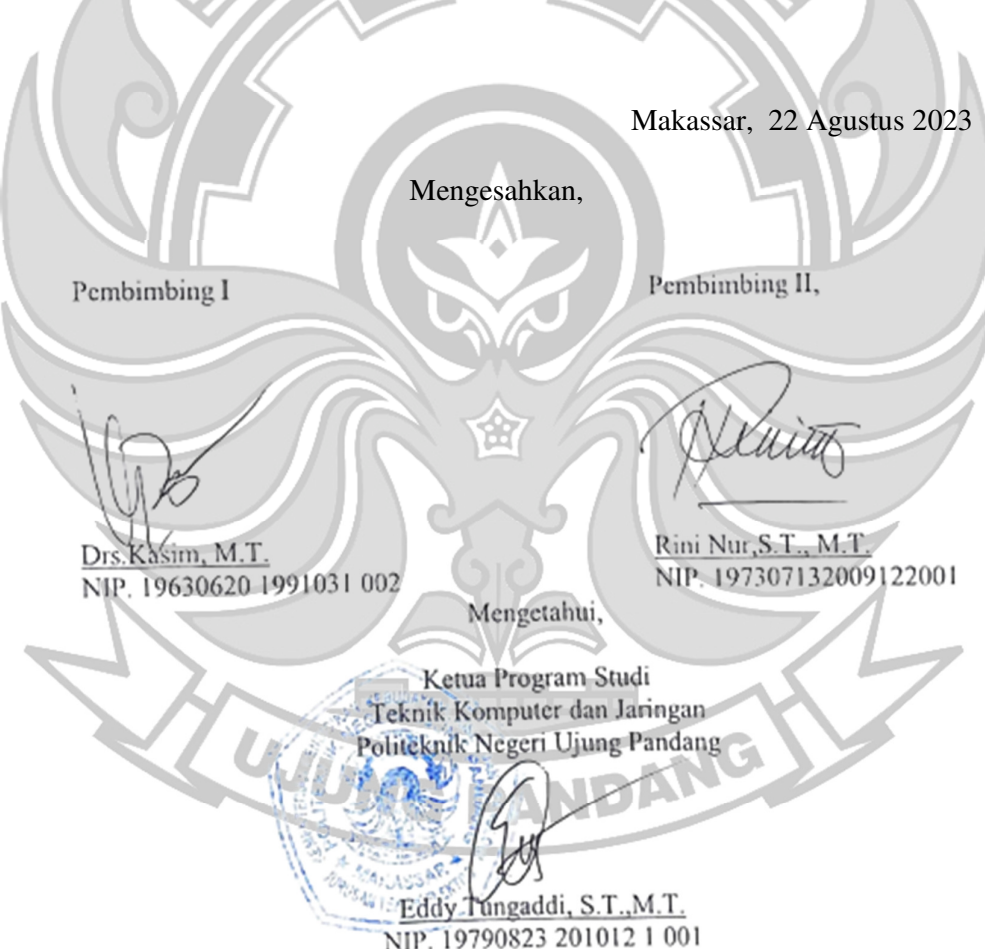

## **HALAMAN PENERIMAAN**

Pada hari ini, Selasa tanggal 22 Agustus 2023 Tim Penguji Ujian Sidang Skripsi telah menerima dengan baik skripsi oleh mahasiswa **Muh. Taufik Witri** nomor induk mahasiswa **42519041** dengan judul "**Aplikasi Otomatisasi Jaringan Berbasis Web Menggunakan** *Ansible* "

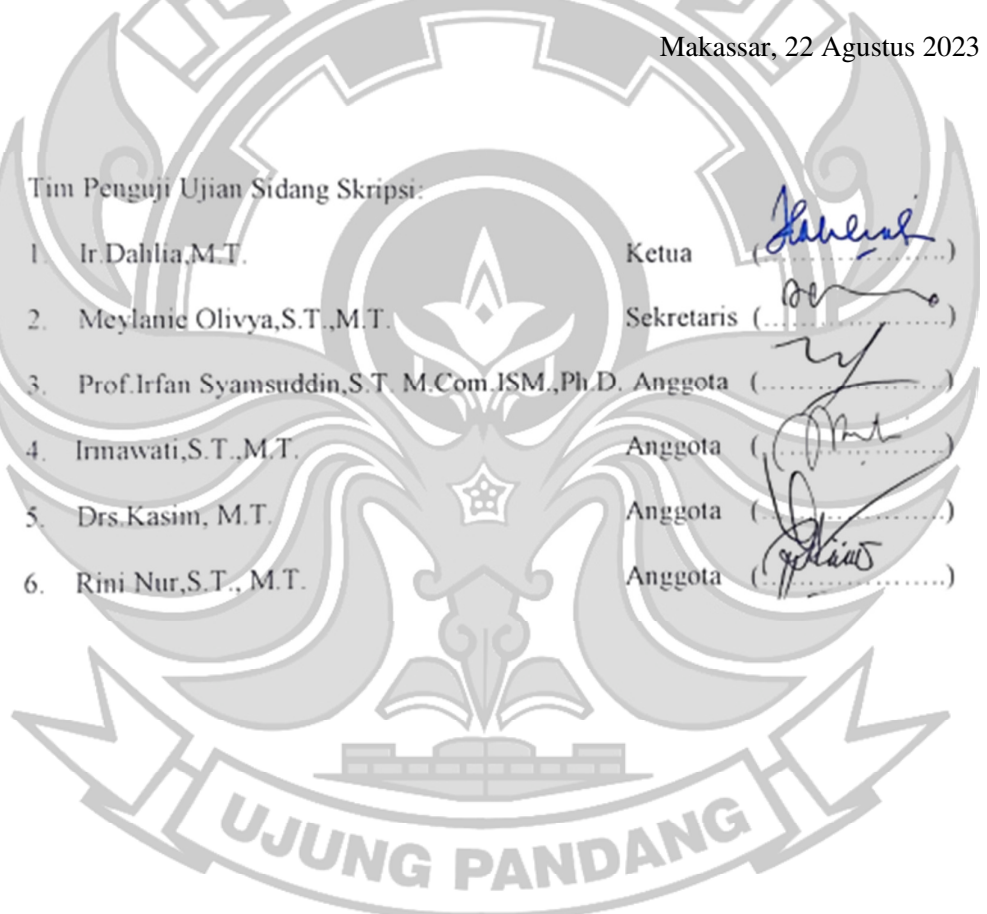

#### **KATA PENGANTAR**

Alhamdulillah puji syukur atas segala Rahmat, hidayah dan karunia Allah SWT yang tak tehingga, sehingga penulis mampu menyelesaikan skripsi ini dengan baik. Sholawat serta salam kepada Rasulullah Shallallahu Alaihi Wasallam yang senantiasa menjadi sumber inspirasi dan teladan terbaik bagi umat manusia.

**KNIK NE** 

Sebagai salah satu syarat untuk menyelesaikan studi serta memperoleh gelar diploma IV (D-4/S1 Terapan) pada Program Studi Teknik Komputer dan Jaringan Jurusan Teknik Elektro Politeknik Negeri Ujung Pandang, maka skripsi ini disusun dengan sebaik-baiknya. Penulis menyadari bahwa skripsi ini tidak mungkin terselesaikan tanpa adanya, dukungan, bantuan, bimbingan dan doa dari berbagai pihak selama proses penyususan skripsi ini. Pada kesempatan ini penulis menyampaikan terima kasih sebesar-besarnya kepada:

- 1. Orang tua penulis yakni Bapak Witri Mada dan Ibu Nurhayati yang selalu memberikan dukungan, kasih sayang, semangat dan doa terbaik yang tidak pernah putus sehingga penulis mampu menyelesaikan skripsi ini dengan sangat baik.
- 2. Bapak Prof. Ir. Ilyas Mansur, M.T selaku Direktur Politeknik Negeri Ujung Pandang.
- 3. Bapak Ahmad Rizal Sultan, S.T., M.T., Ph.D selaku Ketua Jurusan Teknik Elektro Politeknik Negeri Ujung Pandang.
- 4. Bapak Eddy Tungadi, S.T., M.T. selaku Koordinator Program Studi Teknik Komputer dan Jaringan.
- 5. Bapak Drs.Kasim, M.T.selaku pembimbing I dan ibu Rini Nur, S.T., M.T selaku pembimbing II atas segala ilmu, motivasi, nasihat, arahan, bimbingan, bantuan dan kesedian waktu serta kesabarannya dalam membimbing penulis hingga dapat menyelesaikan penelitian ini.
- 6. Seluruh Dosen dan Staf Jurusan Teknik Elektro, khususnya Program Studi D4 Teknik Komputer dan Jaringan.
- 7. Teman-teman seperjuangan di Program Studi Teknik Komputer dan Jaringan Angkatan 2019 terutama dari kelas B yang telah belajar dan berjuang bersama selama 4 tahun serta memberikan pengalaman yang terbaik kepada penulis baik dari segi akademik maupun non akademik.
- 8. Nuraeni sebagai patner peneliti yang membantu peneliti dalam berdiskusi, dan dukungan kepada peneliti.
- 9. Semua pihak yang telah memberikan bantuan moril maupun materil yang tidak dapat penulis sebutkan satu-persatu.

 Penulis menyadari bahwa skripsi ini masih jauh dari kesempurnaan. Oleh karena itu, penulis mengharapkan kritik dan saran yang membangun demi perbaikan di masa mendatang. Semoga penelitian pada skripsi ini dapat bermanfaat.

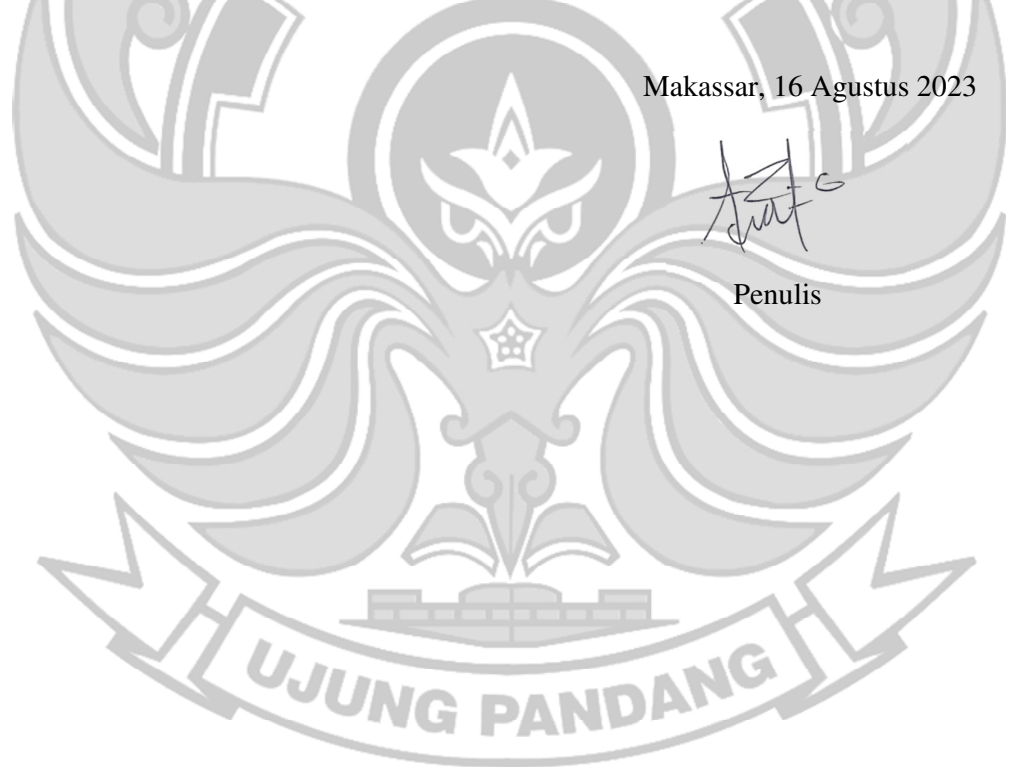

# **DAFTAR ISI**

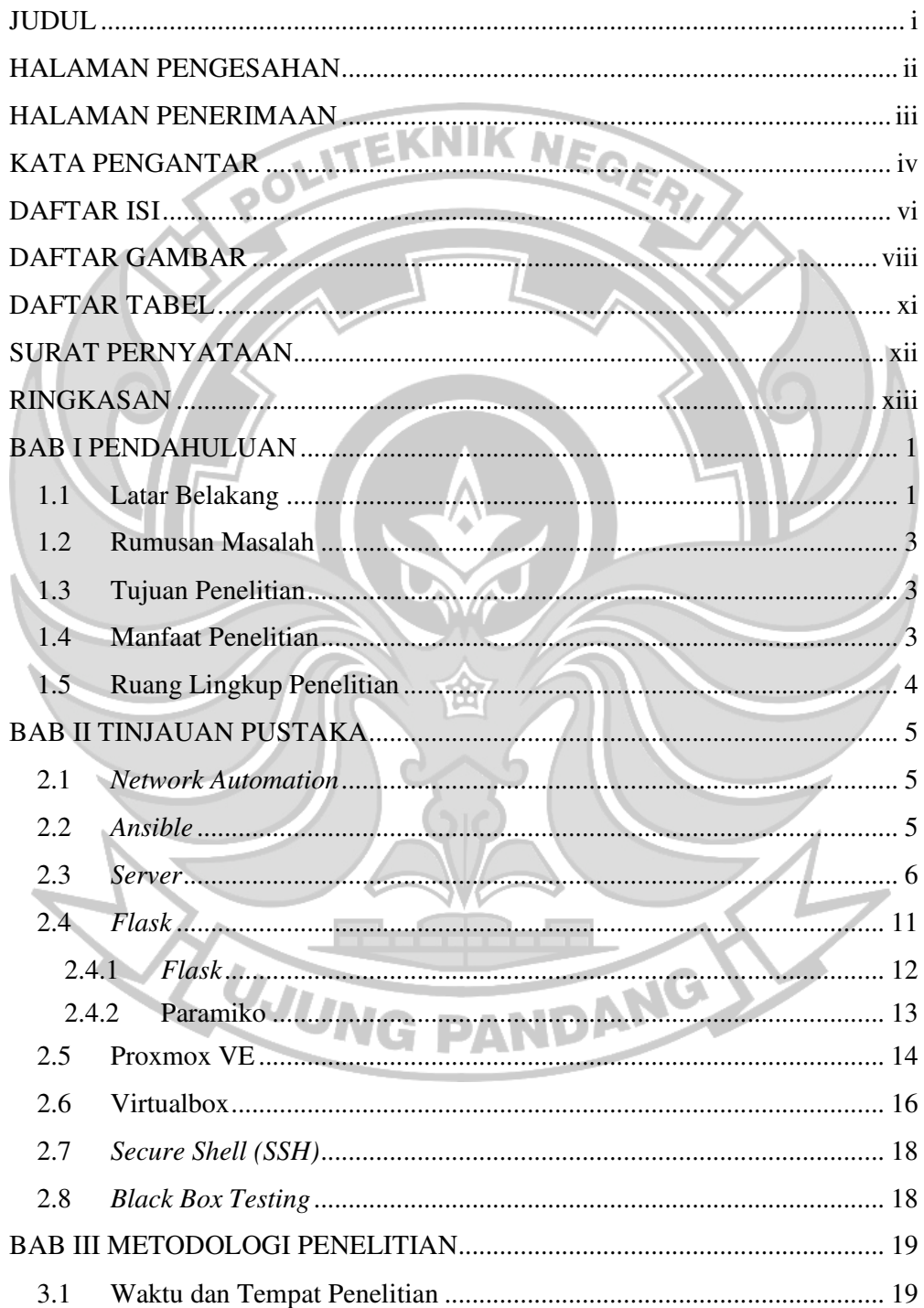

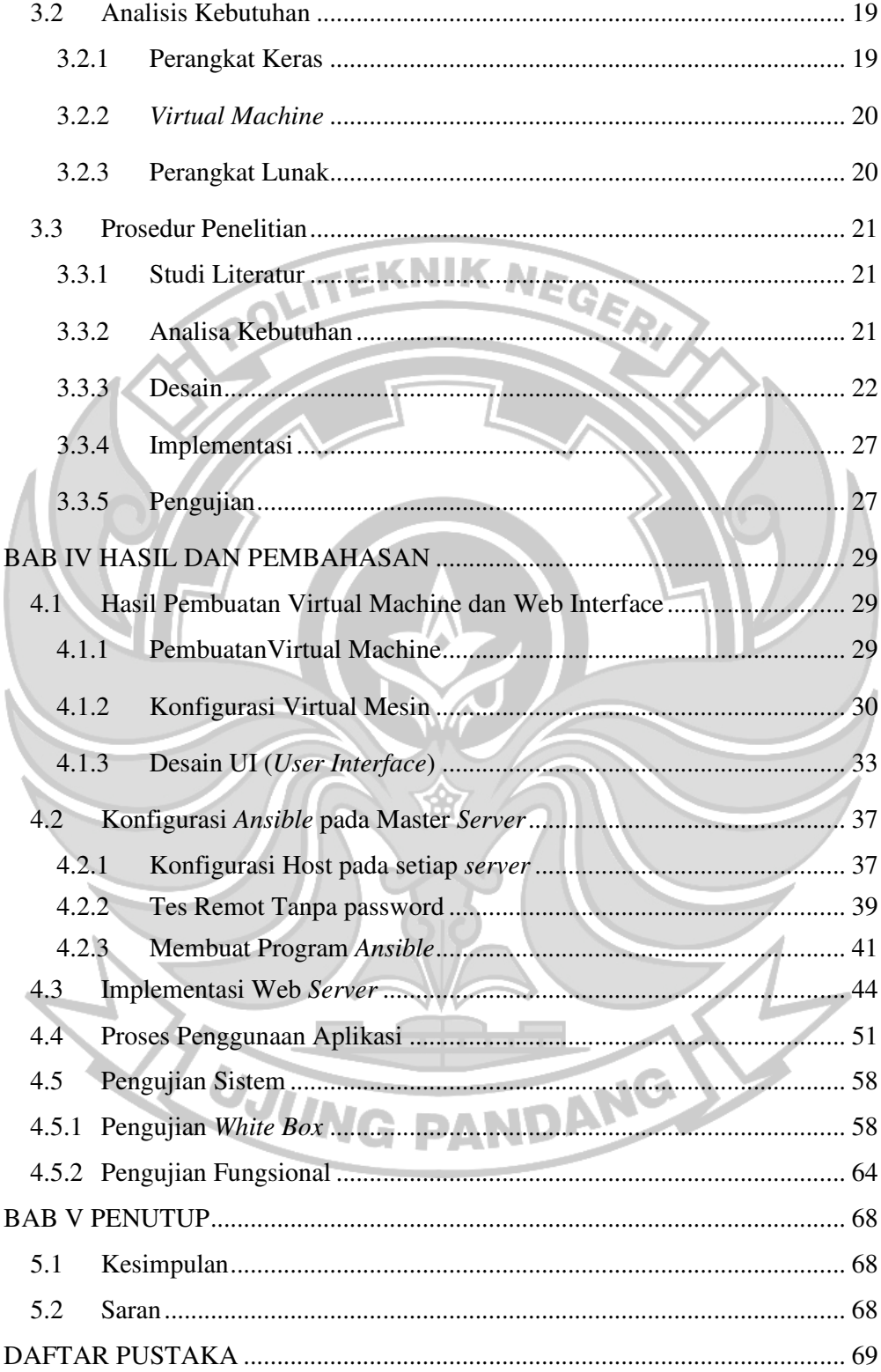

# **DAFTAR GAMBAR**

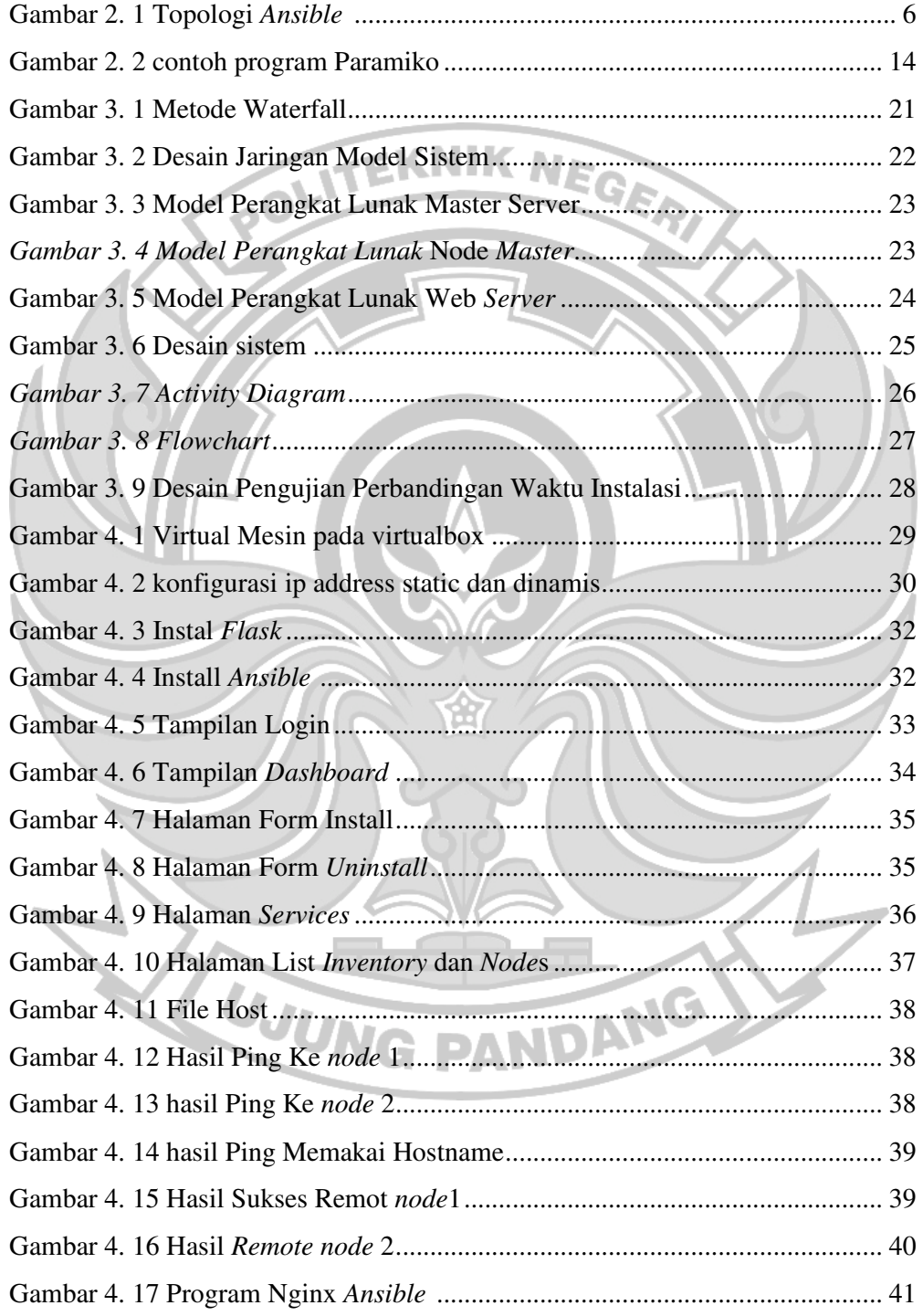

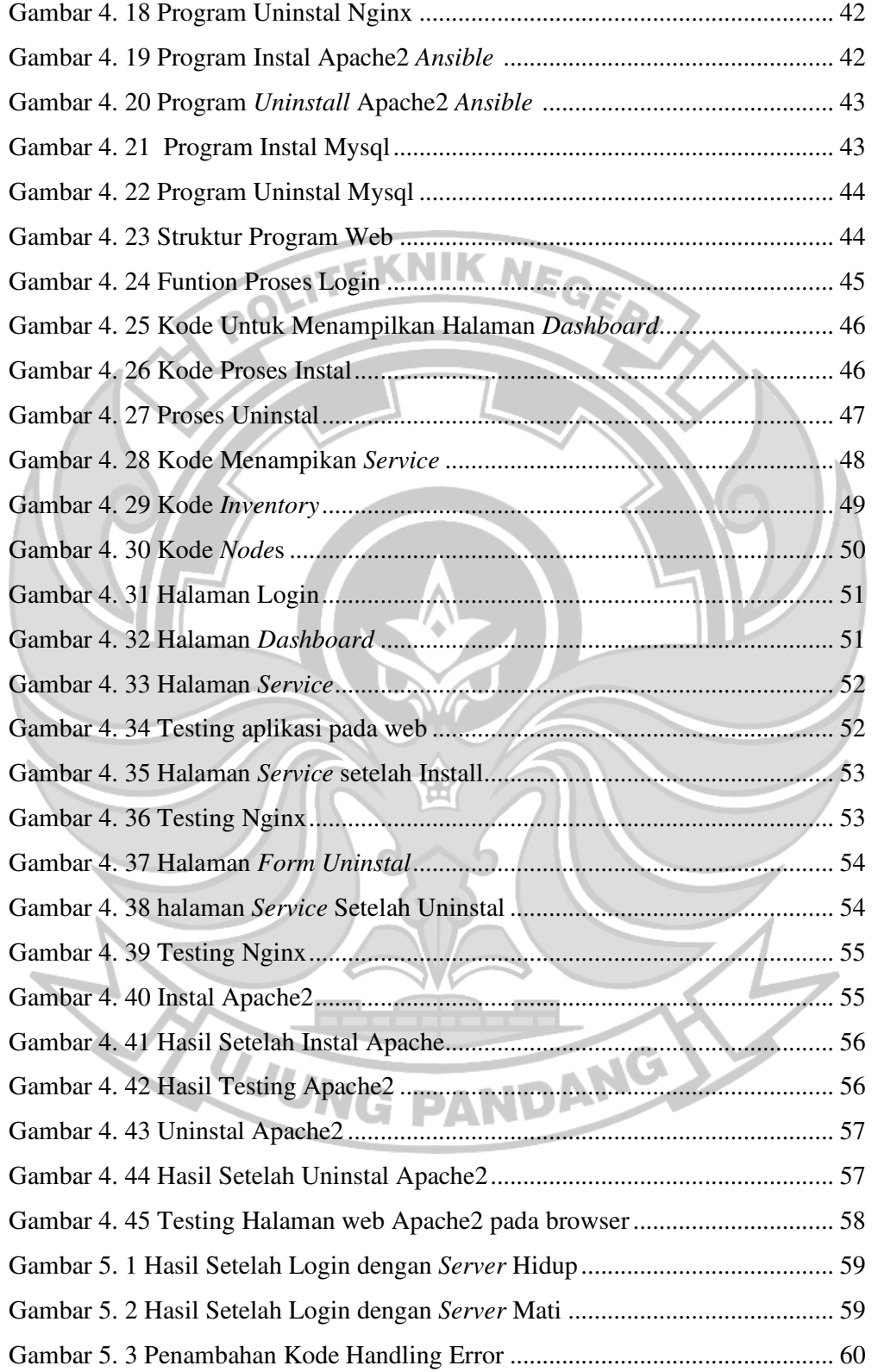

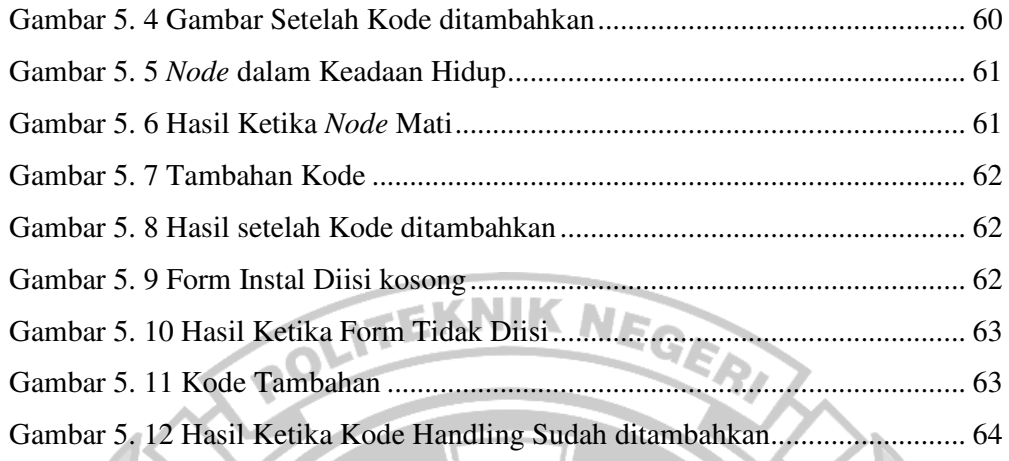

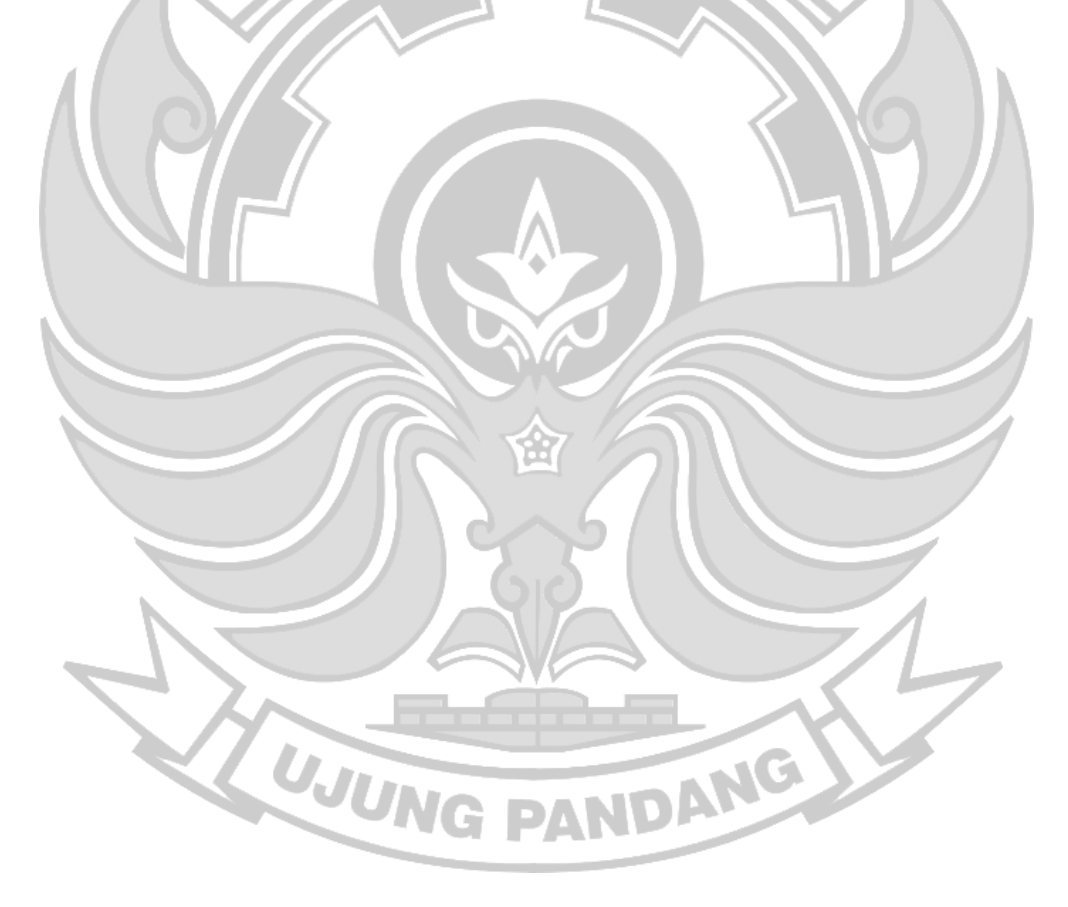

# **DAFTAR TABEL**

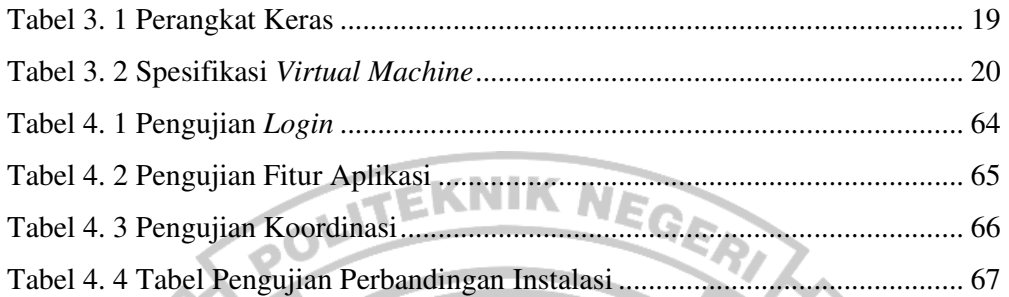

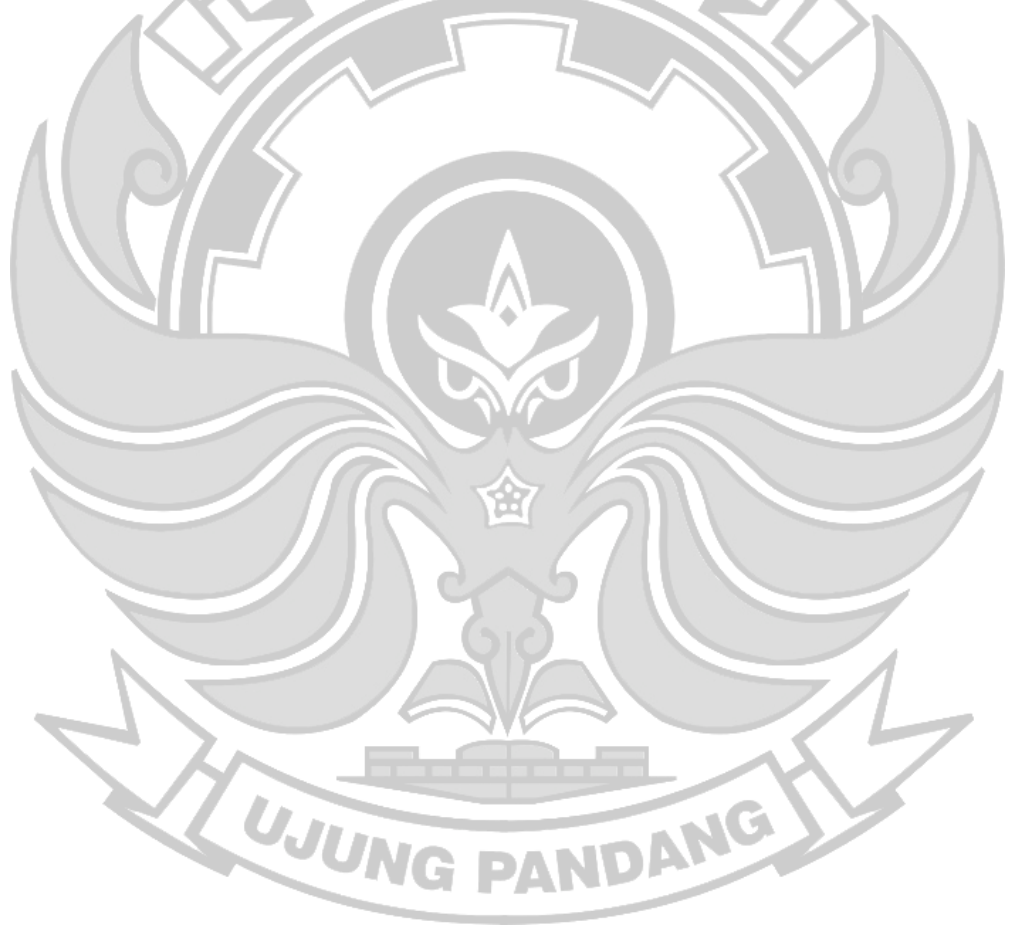

## **SURAT PERNYATAAN**

Saya yang bertanda tangan dibawah ini:

Nama : Muh. Taufik Witri

NIM : 42519041

 Menyatakan dengan sebenar-benarnya bahwa segala pernyataan dalam skripsi ini yang berjudul "Aplikasi Otomatisasi Jaringan Berbasis Web Menggunakan *Ansible*" merupakan gagasan dan hasil karya saya sendiri dengan arahan komisi pembimbing, dan belum pernah diajukan dalam bentuk apapun pada perguruan tinggi dan instansi manapun.

 Semua data dan informasi yang digunakan telah dinyatakan secara jelas dan dapat diperiksa kebenarannya. Sumber informasi yang berasal atau dikutip dari karya yang diterbitkan dari penulis lain telah disebutkan dalam naskah dan dicantumkan dalam skripsi ini.

 Jika pernyataan saya tersebut diatas tidak benar, saya siap menanggung resiko yang ditetapkan oleh Politeknik Negeri Ujung Pandang.

F3E22AKX66534549

Muh. Taufik Witri

NIM. 42519041

TUJUNG

Makassar, Agustus 2023

xii

#### **APLIKASI OTOMATISASI JARINGAN BERBASIS WEB**

#### **MENGGUNAKAN** *ANSIBLE*

# **RINGKASAN**

Aplikasi otomatisasi jaringan berbasis web menggunakan Ansible merupakan sebuah solusi inovatif yang memanfaatkan Ansible, sebuah platform open-source untuk otomatisasi tugas-tugas administratif pada jaringan. Aplikasi ini memungkinkan pengelola jaringan untuk secara efisien dan efektif mengelola konfigurasi, monitoring, dan pemeliharaan jaringan mereka melalui antarmuka web yang intuitif.

Penelitian ini bertujuan untuk merancang sebuah aplikasi otomatisasi jaringan menggunakan Ansible berbasis web. Aplikasi ini menggunakan framework Flask sebagai antarmuka webnya dan library paramiko sebagai penghubung antara web dan server. Metode pembuatan aplikasi ini menggunakan pendekatan Waterfall. Pengujian aplikasi ini meliputi tiga jenis uji coba: uji coba whitebox untuk menguji kode dan penanganan kesalahan, uji coba blackbox untuk memastikan semua fitur aplikasi berjalan dengan baik, dan uji coba perbandingan waktu instalasi menggunakan aplikasi dengan cara manual. Uji coba terakhir bertujuan untuk memberikan rekomendasi terkait penggunaan aplikasi. Hasil dari penelitian ini diharapkan dapat memberikan kontribusi signifikan dalam mengelola server di berbagai instansi atau organisasi.

**Kata Kunci :** Ansible, Aplikasi, Server, Konfigurasi.

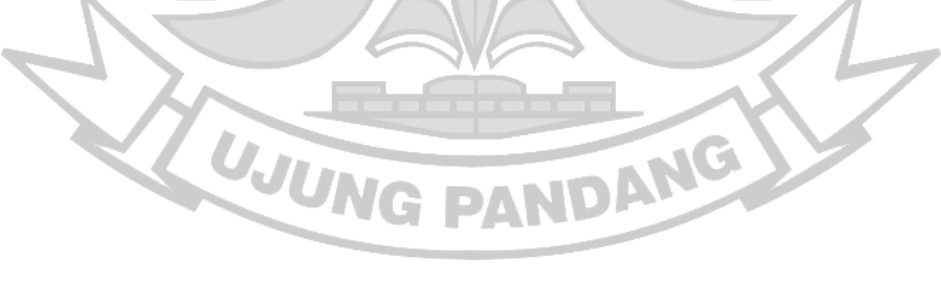

#### **BAB I PENDAHULUAN**

#### **1.1 Latar Belakang**

Terdapat banyak kendala yang biasanya terjadi di kalangan administrator *server* perusahaan. Salah satu contohnya, para administrator memegang banyak *server* untuk tiap orangnya sehingga membuat administrator yang kurang berpengalaman akan kesulitan dalam manajemenya (Khumaidi, 2021).

*Server* adalah salah satu perangkat jaringan yang harus dikonfigurasi sebelum dipakai. Kebanyakan di perusahaan, sebuah *server* dikonfigurasi secara manual dengan memasukkan perintah secara berulang-ulang sehingga waktu yang diperlukan untuk konfigurasi lama. Dalam konfigurasi *server* juga biasanya terdapat kesalahan-kesalahan konfigurasi yang dimasukkan oleh administrator. Biasanya kesalahan-kesalahan tersebut ditutupi dengan menambah jumlah karyawan, namun hal ini hanya akan menambah pengeluaran biaya untuk menambah karyawan (Khumaidi, 2021).

Solusi yang dapat mengatasi masalah ini adalah menerapkan *Secure Shell* atau SSH pada setiap *server*, sehingga memungkinkan konfigurasi *server* dilakukan tanpa perlu melakukan perpindahan *server*. SSH merupakan protokol administrasi yang memungkinkan pengguna untuk mengakses dan memodifikasi berbagai pengaturan dan file di dalam *server* secara aman. Namun, kendala muncul ketika terdapat banyak konfigurasi yang perlu dimasukkan ke setiap *server* (Affandi et al., 2020).

Otomatisasi jaringan (*Network Automation*) adalah proses mengotomatiskan konfigurasi, pengelolaan, pengujian, penggelaran, dan pengoperasian perangkat fisik dan virtual dalam jaringan. Tugas dan fungsi jaringan sehari-hari yang otomatis dan proses berulang yang dikontrol dan dikelola secara otomatis, ketersediaan layanan jaringan meningkat.

Semua jenis jaringan dapat menggunakan otomatisasi jaringan. Solusi berbasis perangkat keras dan perangkat lunak memungkinkan pusat data, penyedia layanan, dan perusahaan/instansi menerapkan otomatisasi jaringan untuk meningkatkan efisiensi, mengurangi kesalahan manusia, dan menurunkan biaya operasional.

Penelitian tentang otomatisasi jaringan menggunakan *Ansible* pernah diterapkan. *Ansible* adalah sebuah alat *open-source* untuk pengaturan perangkat lunak, pengelolaan konfigurasi, dan penerapan aplikasi. Namun, pada penelitian tersebut, penggunaan *Ansible* masih terbatas sebagai *tool backend engineer* saja dan untuk itu masih diperlukan pembuatan perintah secara manual melalui *command line Linux*. Keterbatasan ini mengindikasikan bahwa pemanfaatan *Ansible* belum optimal dan belum dapat diakses dengan mudah oleh berbagai pihak.

Penggunaan *Ansible* ke dalam aplikasi web, dapat menjadi alternatif hal tersebut diatas. Pendekatan ini, dapat mengatasi kesenjangan antara penggunaan manual *Ansible* dan penggunaan yang lebih meluas dan memudahkan akses dan pemanfaatan fitur-fitur *Ansible* melalui antarmuka web, menghilangkan kebutuhan untuk membuat perintah *Ansible*-*playbook* secara manual melalui baris perintah.

Pada penelitian ini diimplementasikan sebuah aplikasi web berbasis *Ansible* 

2

menggunakan bahasa pemprograman *Flask* dimana *Flask* sebagai *framework*/kerangka kerja mikro dalam membangun web dengan *Flask* tersebut. Metode SSH dalam aplikasi ini untuk mengakses perangkat *node* dari *server* menggunakan Paramiko sebagai *library* pada *Flask* (Khumaidi, 2021) (Affandi et ITEKNIK NEGERI al., 2020).

# **1.2 Rumusan Masalah**

 Berdasarkan latar belakang diatas, rumusan masalah yang didapatkan adalah "Bagaimana mengimplentasikan aplikasi web menggunakan *Ansible* untuk otomatisasi jaringan?"

# **1.3 Tujuan Penelitian**

 Tujuan yang diperoleh dalam penelitian ini adalah mengimplentasikan aplikasi web menggunakan *Ansible* untuk otomatisasi jaringan

# **1.4 Manfaat Penelitian**

Beberapa manfaat yang diperoleh dalam penelitian ini, yaitu:

- 1) Membantu para administrator dalam konfigurasi *server*
- 2) Efisiensi waktu konfigurasi *server*.
- 3) Membantu para administrator pemula

# **1.5 Ruang Lingkup Penelitian**

Beberapa ruang lingkup penelitian ini,yaitu:

- 1) Sistem operasi yang dipakai pada *server* adalah Linux
- 2) Otomatisasi ini hanya menggunakan Platform *Ansible*
- 3) Fitur *Network Automation* yang diimplementasikan pada aplikasi adalah monitoring *node*, monitoring *service* dan instalasi *service* pada *node*.

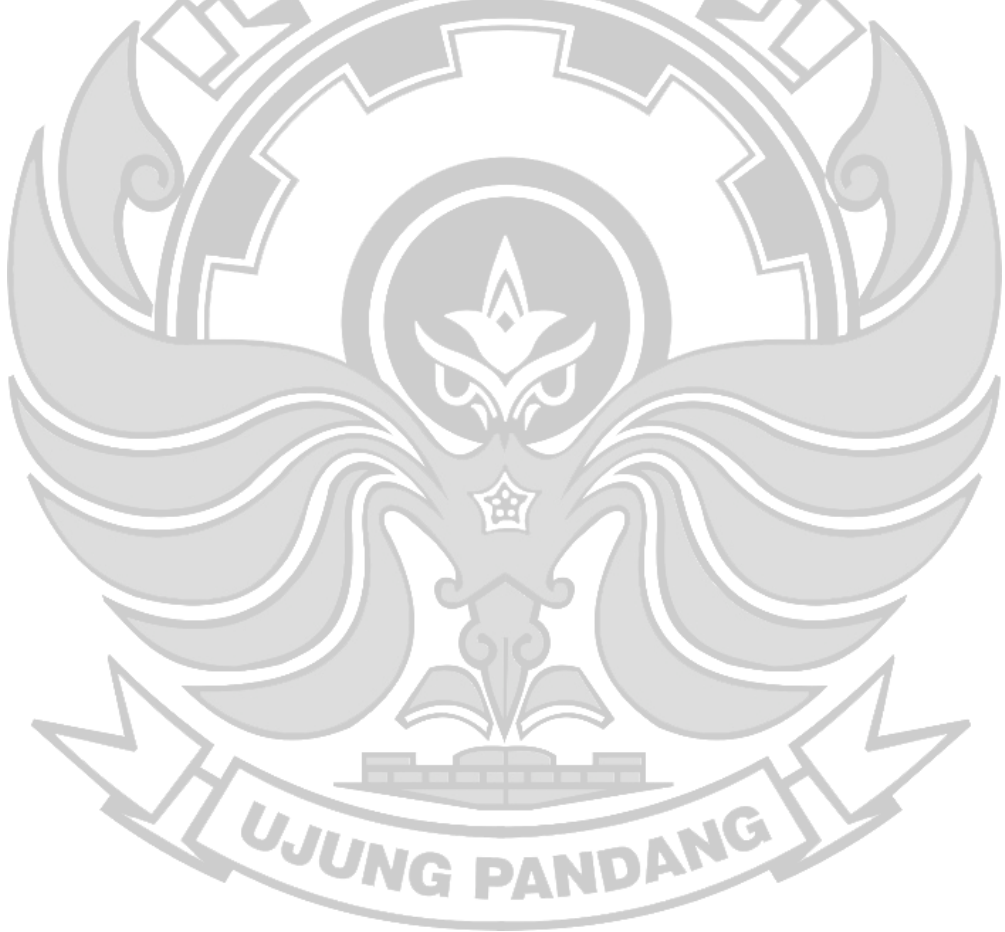

#### **BAB II TINJAUAN PUSTAKA**

#### **2.1** *Network Automation*

*Network Automation* merupakan sebuah solusi dalam mengimplementasikan beberapa pekerjaan yang rumit atau berulang. Dalam metode tradisional konfigurasi pada perangkat jaringan dilakukan dengan masuk ke dalam perangkat jaringan untuk mengkonfigurasi perangkat jaringan tersebut. Pekerjaan tersebut terlihat mudah bila yang dikonfigurasi masih satu atau dua perangkat jaringan, hal ini akan terlihat rumit jika terdapat banyak perangkat jaringan seperti *router* dan *server* yang harus dikonfigurasi.

*Network Automation* juga adalah proses mengotomatisasi konfigurasi, pengujian, operasi perangkat virtual dalam jaringan, dan manajemen. Dalam implementasi sistem otomatisasi jaringan dibutuhkan sebuah software atau program untuk menjalankan perintah ke dalam sebuah perangkat. Salah satu program yang dapat digunakan adalah *Flask*. *Flask* sendiri memiliki beberapa jenis *library* yang digunakan untuk implementasi sistem otomatisasi jaringan diantaranya adalah Paramiko dan *Netmiko* (Fahmi et al., 2021).

#### **2.2** *Ansible*

*Ansible* merupakan sebuah *tool Automation* yang dapat digunakan untuk mempermudah kita untuk melakukan instalasi, *deployment*, *provisioning server*. *Ansible* berguna untuk mempermudah pekerjaan mengatur dan mengelolah *server* yang memiliki jumlah yang sangat banyak, dengan beragam aplikasi atau *software*  di dalamnya. *Ansible* terkenal dengan kemudahan membaca konfigurasinya, cara

JUT

ANG

kerja *Ansible* itu hanya dengan menggunakan koneksi SSH pada tiap *server* yang akan di jalankan *script Ansible* ini (Yudha, 2020).

*Ansible* menggunakan SSH untuk terkoneksi ke *server* dan menjalankan semua instruksi secara *remote*, tentu hal ini sama halnya dengan yang biasa kita lakukan saat me*-remote server* dan lebih kerennya lagi, kita tidak perlu memasang Agen di setiap *server*, kita hanya perlu memasang *Ansible* di mana *Ansible*  dijalankan. Topologi *Ansible* dapat dilihat pada gambar 2.1

Gambar 2. 1 *Topologi Ansible* 

ansible terhubung via ssh

Pada penelitian sebelumnya *Ansible* ini dikonfigurasi menggunakan *command line* dan dieksekusi secara langsung pada master *server*. Selain itu Ansible juga digunakann untuk konfigurasi beberapa perangkat jaringan dengan cara manual yaitu, dengan menuliskan kode dalam yaml dan mengeksekusinya dengan perintah ansible-playbook. Pada penelitian sebelumnya juga menjelaskan bahwa Ansible lebih cepat dari Docker karena ansible menggunakan tools SSH untuk menjalankannya(Yudha, 2020). (Affandi et al., 2020).

#### **2.3** *Server*

nothinux-laptop

*Server* adalah suatu sistem komputer yang memiliki layanan khusus berupa penyimpanan data. *Server* akan menyimpan beragam jenis dokumen dan

Server

menyediakan informasi untuk pengguna atau pengunjungnya.

Secara umum, fungsi utama *server* adalah melayani dan bertanggung jawab penuh terhadap permintaan data dari komputer klien. Selain itu, fungsi *server* juga untuk mengatur hak akses ke dalam jaringan yang bisa digunakan oleh komputer klien. Di samping itu, komputer sering juga berisi berbagai data informasi, di mana *server* tersebut memiliki tugas memberikan layanan bagi para klien yang terhubung dengannya.

*Server* adalah sistem komputer yang memiliki layanan khusus berupa penyimpanan data. *Server* akan menyimpan beragam jenis dokumen dan menyediakan informasi untuk pengguna atau pengunjungnya. *Server* berperan penting dalam menyediakan akses lebih cepat untuk mengirim atau menerima data yang tersedia pada *server*. Dalam bentuk fisiknya, *server* berwujud jaringan komputer dan memiliki ukuran yang sangat besar dengan beberapa komponen pendukung prosesor dan RAM yang berkapasitas besar.

Berikut ini beberapa fungsi *server*, yaitu:

1. Melayani Permintaan Komputer Klien

Fungsi utama dari *server* adalah akan melayani segala permintaan dari klien untuk diproses. Baik itu permintaan data atau aplikasi untuk dijalankan oleh klien. Untuk mendukung fungsi tersebut, *server* biasanya menggunakan sistem operasi yang cepat dan aman. Jadi, klien dapat bekerja lebih efektif dan tentunya aman.

2. Menyimpan Data atau Informasi

Fungsi lainnya dari *server* adalah sebagai tempat penyimpanan data yang

dikirimkan dari klien. Data yang tersimpan tersebut dapat berupa jenis dokumen dan informasi yang kompleks. Untuk bisa menampung data yang banyak, *server* tentu harus memiliki kapasitas yang besar. Sehingga, klien bisa menyimpan dan mengakses data bersama dengan klien lainnya.

3. Menyediakan *Database* untuk Dijalankan

*Server* juga memiliki fungsi menyediakan *database* sebagai penyimpan dan pengolah data. Biasanya perusahaan besar memanfaatkan fungsi ini untuk menerapkan big data. Nantinya, semua data yang tersimpan dalam *database* dapat diolah dan diakses oleh pengguna. Dengan adanya layanan ini, banyak perusahaan dapat mengembangkan produk bisnisnya.

4. Mengatur Lalu Lintas Transfer Data atau File

Fungsi *server* yang lainnya yaitu akan mengatur komunikasi dan transfer informasi pada klien. Bisa dibayangkan bagaimana sibuknya *server* ketika banyak klien yang akan mengajukan permintaan. Untuk itu, perangkat *server* biasanya memiliki kapasitas seperti hardisk dan RAM yang tinggi.

5. Mengamankan dari Serangan Kejahatan

Fungsi *server* yang terakhir adalah untuk melindungi komputer atau website dari serangan hacker. Setiap ada request data dari klien, *server* akan mengecek alamat IP dan informasi lainnya. Jika terdapat hal yang mencurigakan, seperti ancaman malware, *server* dapat mencegah akses alamat IP tersebut. Dengan begitu, data-data yang tersimpan pada komputer atau website dapat tetap aman (Mustofa, 2021).

Setelah mengetahui apa itu *server* dan fungsinya, berikut ini ada beberapa

manfaat yang di dapat dari *server*, yaitu:

1. Menjamin Keamanan Data

Dengan adanya *server*, maka anda dapat menjaga dan menyimpan seluruh data anda dengan lebih aman dan ter-*monitoring* setiap saat. Selain itu, data yang telah anda simpan dapat diakses dengan cepat sesuai dengan kebutuhan anda. Dan yang paling penting, anda juga dapat menghemat penyimpanan data dari perangkat komputer klien anda dan dapat dialihkan menuju *server*.

2. Menghemat Biaya

Manfaat yang selanjutnya tentu saja dapat menghemat biaya pengeluaran untuk membeli kebutuhan perangkat penyimpanan data. *Server* telah menyediakan kapasitas penyimpanan yang lebih besar daripada komputer klien pada umumnya.

3. Memudahkan dalam Manajemen Data

Manfaat yang lainnya yaitu dapat memudahkan dalam proses pengelolaan berbagai dokumen dan informasi penting yang membutuhkan penanganan secara cepat. *Server* juga menjamin penyimpanan data dalam jangka waktu yang lebih panjang. Saat ini juga tersedia penyimpanan *server* berbasis *cloud* atau awan. Data anda akan tersimpan di internet dengan alokasi penyimpanan yang jauh lebih besar lagi. 4. Mengoptimalkan Fungsi Kolaborasi Antar Tim

Manfaat yang terakhir yaitu mampu untuk memaksimalkan kolaborasi dan kerja antar setiap tim atau departemen. Di mana, dalam sebuah bisnis terutama dalam bidang IT mengharuskan setiap tim untuk bekerja tidak hanya secara *offline* saja. Namun, dituntut untuk dapat bekerja secara *online* atau *remote*. Sehingga,

*server* sangat berperan penting untuk meningkatkan produktivitas karyawan perusahaan atau instansi terkait.

*Server* terbagi menjadi beberapa jenis-jenis *server*, yaitu:

1. *Mail Server*

*Mail server* merupakan jaringan komputer yang melayani pengguna dalam bertukar pesan ke sesama pengguna secara elektronik. *Mail server* sendiri dibagi menjadi dua kategori, yaitu *server* surat masuk dan *server* surat keluar. *Server* surat masuk terdiri dari IMAP dan POP3. IMAP *(Internet Message Access Protocol)*  akan menyimpan salinan pesan dikirim dan diterima ke dalam *Mail Server*. Sementara itu, *POP3 (Post Office Protocol 3rd version)* adalah protokol pesan elektronik untuk menyimpan pesan dikirim dan diterima PC *Local Hard Drive*. *Mail server* berfungsi untuk bertukar pesan ke sesama pengguna dengan file terdukung berupa gambar, teks, dan lainnya.

# 2. File *Server*

Salah satu jenis *server* pada komputer yaitu file *server*. Jenis *server* ini merupakan jaringan komputer yang memberikan akses berupa lokasi disk yang berisi gambar, musik, video, dokumen, dan lainnya. File *server* dirancang untuk pengguna memungkinkan dalam penyimpanan dan pengambilan data dengan perhitungan melalui *workstation*.

3. *Database Server*

*Database server* adalah kumpulan data yang diperoleh untuk kemudian disimpan di dalam komputer. Adapun penggunaan *database* dalam komputer ini ditujukan untuk mempermudah pengguna dalam mengolah data. Sederhananya, *database* terdiri dari kumpulan tabel-tabel yang menyimpan data serta informasi. Salah satu fungsi *database* adalah untuk menghindari data ganda yang tersimpan. Suatu software DBMS bisa di-*setting* agar mampu mengenali duplikasi data yang terjadi saat diinput. Hal ini karena sifat *database* dapat diakses oleh lebih dari satu pengguna. OOLITEKNIK NEGER

4. Web *Server*

Web *server* adalah jaringan komputer yang melayani khusus permintaan HTTP dan HTTPS. Nantinya, web *server* akan menerima kode dari browser, kemudian mengirimnya kembali dalam bentuk laman web. Dengan kata lain, web tersebut dikirim oleh web *server* dalam bentuk dokumen HTML dan CSS, lalu diproses oleh browser menjadi laman web yang mudah dibaca oleh pengguna (Mustofa, 2021).

# **2.4** *Flask*

*Flask* adalah bahasa pemrograman *interpreted* yang artinya program yang dibuat dalam bahasa pemrograman *Flask* dapat dijalankan segera setelah file yang berisi *Flask codes* selesai dibuat. Oleh karena itu aplikasi yang dibuat dalam *Flask* akanlebih mudah diperbaiki jika ada kesalahan dan jadi cepat selesai jika dibandingkan dengan program yang dibuat dengan bahasa pemrograman yang memerlukan *compiling*. Selain itu, *Flask* juga dikenal sebagai bahasa pemrograman yang sangat mudah untuk dipelajari dan didukung oleh komunitas yang kuat dan modul-modul pendukung untuk berbagai bidang.

*Flask* menjadi bahasa pemrograman yang sangat populer baik bagi pemula maupun yang telah berpengalaman. *Flask* juga mendukung berbagai gaya

pemrograman yang meliputi pemrograman terstruktur dan beroientasi obyek. Seperti telah disinggung di atas, ada banyak modul-modul pendukung yang dapat mempermudah pengembangan suatu program. Untuk keperluan pembuatan grafik atau kurva, ada modul Matplotlib, yang merupakan kumpulan modul pendukung yang lengkap untuk pembuatan visualisasi statis, anamasi dan interaktif dalam *Flask* (Suwito, 2021).

# **2.4.1** *Flask*

*Flask* adalah sebuah web *framework* yang ditulis dengan bahasa *Flask* dan tergolong sebagai jenis micro*framework*. *Flask* berfungsi sebagai kerangka kerja aplikasi dan tampilan dari suatu web. Dengan menggunakan *Flask* dan bahasa *Flask*, pengembang dapat membuat sebuah web yang terstruktur dan dapat mengatur behaviour suatu web dengan lebih mudah.

*Flask* termasuk pada jenis micro*framework* karena tidak memerlukan suatu alat atau pustaka tertentu dalam penggunaannya. Sebagian besar fungsi dan komponen umum seperti validasi form, databse, dan sebagainya tidak terpasang secara default di *Flask*. Dengan begitu, fleksibilitas serta skalabilitas dari *Flask* dapat dikatakan cukup tinggi dibandingkan dengan *framework* lainnya (Djamaluddin, 2021). Berikut fitur – fitur bawaan dari *Flask* diantaranya adalah

- 1. Built-in development server
- 2. Debugger cepat
- 3. Integrated support untuk pengetesan unit
- 4. Kompatibel dengan mesin aplikasi Google
- 5. RESTful request dispatching
- 6. Jinja2 templating
- 7. Mendukung secure cookies
- 8. Berbasis unicode
- EKNIK NEGEA 9. Mengikuti WSGI 1.0

*Flask* juga didukung dengan dokumentasi yang sangat baik dan banyak forum yang ada di internet untuk diskusi terkait masalah *Flask* (Djamaluddin, 2021).

#### **2.4.2 Paramiko**

Paramiko adalah sebuah pustaka (*library*) *Flask* yang menyediakan implementasi dari protokol SSH (*Secure Shell*). Paramiko memungkinkan Anda untuk terhubung dengan *server* jarak jauh secara aman melalui jaringan dan melakukan berbagai operasi seperti eksekusi perintah jarak jauh, transfer berkas, dan *tunneling*. Paramiko umumnya digunakan untuk otomatisasi tugas pada *server* jarak jauh, mengelola infrastruktur, dan berinteraksi dengan perangkat jaringan.

1. Fitur utama Paramiko meliputi

Implementasi Protokol SSH: Paramiko memungkinkan Anda untuk menjalin koneksi aman ke *server* jarak jauh menggunakan protokol SSH, yang menyediakan enkripsi dan otentikasi untuk komunikasi data. Eksekusi Perintah Jarak Jauh: Anda dapat menjalankan perintah pada *server* jarak jauh menggunakan kelas SSH*Client* dari Paramiko, yang memungkinkan Anda untuk mengirim perintah dan menerima keluaran perintah tersebut secara programatik.

SFTP (*Secure File Transfer Protocol*): Paramiko menyediakan implementasi klien SFTP yang memungkinkan Anda untuk melakukan transfer berkas yang aman antara sistem lokal dan jarak jauh. Hal ini dapat berguna untuk tugas seperti mengunggah, mengunduh, atau mengelola berkas pada *server* jarak jauh. Pengelolaan Kunci SSH: Paramiko mendukung otentikasi berbasis kunci SSH, yang lebih aman dan nyaman daripada menggunakan kata sandi untuk otentikasi.

*Tunneling*: Paramiko dapat digunakan untuk membentuk *tunnel* SSH, yang memungkinkan komunikasi aman antara host yang berbeda melalui saluran terenkripsi (Karki & V, 2021).

```
import paramiko
# Membuat instansi klien SSH
ssh = paramiko.SSHClient()
# Otomatis menambahkan kunci host server (ini tidak aman di produksi)
ssh.set_missing_host_key_policy(paramiko.AutoAddPolicy())
# Terhubung dengan server jarak jauh
ssh.connect('nama_host', username='nama_pengguna', password='kata_sandi')
# Menjalankan perintah jarak jauh
stdin, stdout, stderr = ssh.exec_command('ls -1')
# Menampilkan keluaran perintah
print(stdout.read().decode())
# Menutup koneksi SSH
ssh.close()
```
Gambar 2. 2 contoh program Paramiko

## **2.5 Proxmox VE**

Proxmox VE *(Virtual Environtment)* adalah *distro Linux server* dengan

kode sumber terbuka untuk membangun lingkungan virtualisasi berbasis distribusi *Linux Debian*. Proxmox VE digunakan untuk mengimplementasikan dan mengelola mesin virtual. Proxmox VE menggunakan *kernel* dari *Red Hat Enterprise Linux (RHEL)* yang sudah dimodifikasi. Ada dua teknologi *hypervisor* yang didukung oleh Proxmox VE yaitu *container-based virtualization* dan *Kernelbased Virtual Machine* (KVM).

Beberapa fitur utama yang dimiliki oleh Proxmox VE, diantaranya:

1) *Open source* :

 Proxmox VE sepenuhnya open source atau bersifat gratis dibawah *General Public License*, version 3 (GNU AGL, v3) yang artinya dapat digunakan dengan bebas.

2) *High Availability* :

Beberapa *server* yang di-*install* Proxmox VE dapat digabungkan menjadi satu *cluster*. Dalam *mode cluster*, ketika terjadi kegagalan pada salah satu *node* maka *node* lain yang berada pada satu *cluster* akan mem-*backup node* tersebut untuk meminimalisir gangguan layanan.

3) *Flexible storage* :

Memiliki banyak pilihan penyimpanan yang tersedia termasuk penyimpanan lokal dan penyimpanan berbasis jaringan, seperti LVM, iSCSI, NFS, GFS, dan CEPH.

#### 4) *Live migration* :

*Live migration* memungkinkan untuk memindahkan mesin virtual dari satu *node Proxmox* ke *node Proxmox* lainnya dengan waktu *downtime* yang sangat kecil

atau tanpa adanya *downtime*.

5) *Bridged networking* :

Proxmox VE memungkinkan pengguna untuk membuat jaringan *private* antara mesin virtual. Selain itu, VLAN juga tersedia.

6) *OS Template* :

Proxmox VE memungkinkan pengguna untuk membangun *template* sistem operasi sendiri atau dapat meng-upload file ISO yang sudah dimiliki ke *node Proxmox*.

7) *Scheduled backup* :

Tersedia antarmuka untuk pengguna yang digunakan untuk mengatur strategi *backup*. File backup dapat disimpan secara local atau penyimpanan lain yang sudah dikonfigurasi.

## 8) *Command-line (CLI) tool* :

Proxmox VE menyediakan cara manajemen lain untuk pengguna mengatur sumber daya mesin virtual dan lainnya.(Vassa, 2021)

# **2.6 Virtualbox**

VirtualBox adalah sebuah perangkat lunak virtualisasi yang memungkinkan Anda untuk menjalankan dan mengelola mesin virtual di dalam sistem operasi utama Anda. Dengan menggunakan VirtualBox, Anda dapat membuat dan menjalankan mesin virtual yang dapat menjalankan sistem operasi tambahan, seperti Linux, Windows, macOS, dan lainnya, di dalam lingkungan yang terisolasi dari sistem utama Anda.Beberapa fitur utama dari VirtualBox meliputi:

- 1. Pemisahan Lingkungan: VirtualBox memungkinkan Anda untuk menciptakan lingkungan terisolasi yang disebut mesin virtual. Setiap mesin virtual dapat memiliki sistem operasi dan aplikasi sendiri-sendiri, sehingga Anda dapat menguji, mengembangkan, atau menjalankan perangkat lunak dalam lingkungan yang terpisah.
- 2. Migrasi dan Snapshot: Anda dapat dengan mudah membuat salinan cadangan (snapshot) dari mesin virtual, yang memungkinkan Anda untuk kembali ke titik tertentu dalam waktu jika sesuatu berjalan tidak sesuai. Anda juga dapat memindahkan mesin virtual antara berbagai host VirtualBox dengan relatif mudah.
- 3. Konfigurasi Jaringan: VirtualBox menyediakan berbagai pilihan untuk mengatur konfigurasi jaringan pada mesin virtual, termasuk modus NAT (Network Address Translation), modus jembatan, dan modus berbasis host.
- 4. Pengelolaan Sumber Daya: Anda dapat mengatur seberapa banyak memori, CPU, ruang penyimpanan, dan sumber daya lainnya yang dialokasikan untuk setiap mesin virtual.
- 5. Integrasi Layar Penuh: VirtualBox mendukung mode layar penuh yang memungkinkan mesin virtual tampak seperti sistem operasi fisik.
- 6. Dukungan untuk USB: Anda dapat mengaktifkan dukungan USB dalam mesin virtual sehingga perangkat USB dapat digunakan dalam lingkungan virtual.

VirtualBox adalah perangkat lunak *open-source* yang dikembangkan oleh Oracle Corporation. Ini tersedia dalam berbagai platform, termasuk Windows, macOS, Linux, dan lainnya. VirtualBox memiliki antarmuka pengguna grafis yang mudah digunakan serta dukungan untuk mengelola mesin virtual melalui baris perintah (Vassa, 2021).

# **2.7** *Secure Shell (SSH)*

 SSH merupakan singkatan dari *Secure Shell* yang merupakan aplikasi pengganti *remote* login, tidak berbeda jauh dari rsh dan rlogin, dan merupakan sebuah *protocol* jaringan, dengan adanya SSH ini pengguna dapat menukarkan data melalui saluran yang aman antara dua perangkat jaringan. *Protocol* jaringan ini sering digunakan pada sistem operasi Linux dan protocol yang diciptakan Tatu Yloen, seorang peneliti di *Helsinki University of Technology*, Finlandia dirancang sebagai pengganti *Telnet* dan *Shell Remote* taka man lainnya, yang mengirim informasi, terutama kata sandi, dalam bentuk teks yang sederhana sehingga membuatnya mudah untuk dicegat. Enkripsi yang dilakukan oleh SSH menyediakan kerahasiaan dan integritas datanya melalui jaringan tidak aman seperti Internet (Ardiansyah, 2019).

## **2.8** *Black Box Testing*

*Black Box Testing* adalah pengujian yang dilakukan untuk mengamati hasil *input* dan *output* dari perangkat lunak tanpa mengetahui struktur kode dari perangkat lunak. Pengujian ini dilakukan di akhir pembuatan perangkat lunak untuk mengetahui apakah perangkat lunak dapat berfungsi dengan baik atau tidak. Keuntungan menggunakan *black box testing* adalah penguji tidak harus memiliki pengetahuan tentang suatu bahasa pemrograman (Setiawan, 2021).

# **BAB III METODOLOGI PENELITIAN**

# **3.1 Waktu dan Tempat Penelitian**

Penelitian ini dilakukan di Laboratorium Jaringan Komputer Program Studi D4 Teknik Komputer dan Jaringan, Jurusan Teknik Elektro, Kampus 1 Politeknik Negeri Ujung Pandang, Jl. Perintis Kemerdekaan Km. 10, Kota Makassar, Sulawesi Selatan dari bulan Februari sampai bulan Juli 2023

**3.2 Analisis Kebutuhan** 

## **3.2.1 Perangkat Keras**

 Dalam Penelitian ini perangkat keras yang digunakan, dapat dilihat pada tabel 3.1 :

Tabel 3. 1 Perangkat Keras

| N <sub>o</sub> | Perangkat Keras | Deskripsi                          |
|----------------|-----------------|------------------------------------|
|                |                 | Kebutuhan sistem minimum:          |
|                | Laptop/pc       | Intel Core i3, RAM minimal 4GB dan |
|                |                 | harddisk minimal 500GB             |
| $\overline{2}$ |                 | Intel core i5, RAM minimal 8GB,    |
|                | Server          | Harddisk minimal 500GB             |

## **3.2.2** *Virtual Machine*

*Virtual machine* yang buat ada 3 yaitu satu sebagai master *server* dan lainnya sebagai *node server*. Untuk spesifikasinya master lebih tinggi spesifikasinya daripada *node server*. Untuk lebih jelasnya bisa dilihat pada tabel 3.2

Tabel 3. 2 Spesifikasi *Virtual Machine*

| Nama          | Deskripsi              |
|---------------|------------------------|
| Master server | RAM 2 GB, Storage 40GB |
| Node Server   | RAM 1 GB, Storage 40GB |

Spesifikasi *Virtual Machine* ini digunakan untuk desain dan pengujian

# **3.2.3 Perangkat Lunak**

Dalam penelitian ini perangkat lunak yang digunakan, dapat dilihat pada tabel  $3.2:$ 

Tabel 3.Perangkat Lunak

| N <sub>o</sub> | Perangkat Lunak               |
|----------------|-------------------------------|
|                | Sistem Operasi Windows 64 bit |
| $\overline{2}$ | Proxmox                       |
| 3              | Visual Studio Code            |
| 4              | Putty                         |
| 5              | Google Chrome                 |
| 6              | Library Flask                 |

## **3.3 Prosedur Penelitian**

Penelitian ini memiliki beberapa tahapan yang akan dilalui mulai dari analisis kebutuhan hingga tahap penerapa dan pemeliharaan. Gambar 3.1 menunjukkan metode *waterfall* penelitian yang akan dilakukan:

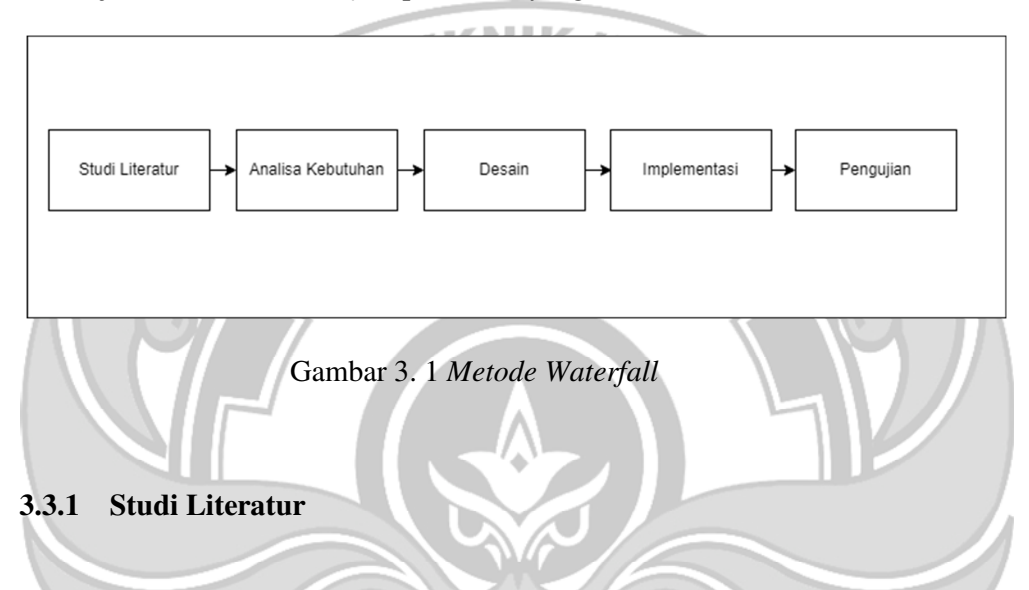

Studi literatur yang dilakukan dalam prosedur penelitian ini dengan menggunakan *Library* Research yang merupakan tahapan untuk pengumpulan data dari beberapa buku, jurnal, skripsi, tesis maupun literatur lainnya yang dapat dijadikan acuan pembahasan dalam masalah ini. Tahap ini akan berkaitan dengan pengumpulan data melalui internet ataupun penelitian-penelitian sebelumnya yang sudah pernah dibuat.

## **3.3.2 Analisa Kebutuhan**

Pengumpulan semua kebutuhan penelitian mulai dari perangkat keras dan perangkat lunak yang akan digunakan pada tahap penulisan kode program.

#### **3.3.3 Desain**

Desain dilakukan untuk menggambarkan secara umum sistem yang akan dibuat berdasarkan dari hasil analisa kebutuhan.

a) Desain Jaringan

Dalam perancangan digunakan *server* yang akan bertindak sebagai master dan juga sebagai *node server*. *Node server* ini sendiri adalah beberapa *server* yang telah di *cluster* yang nantinya akan dikontrol melalui master *server*. Gambar 3.2 menunjukkan desain jaringan.

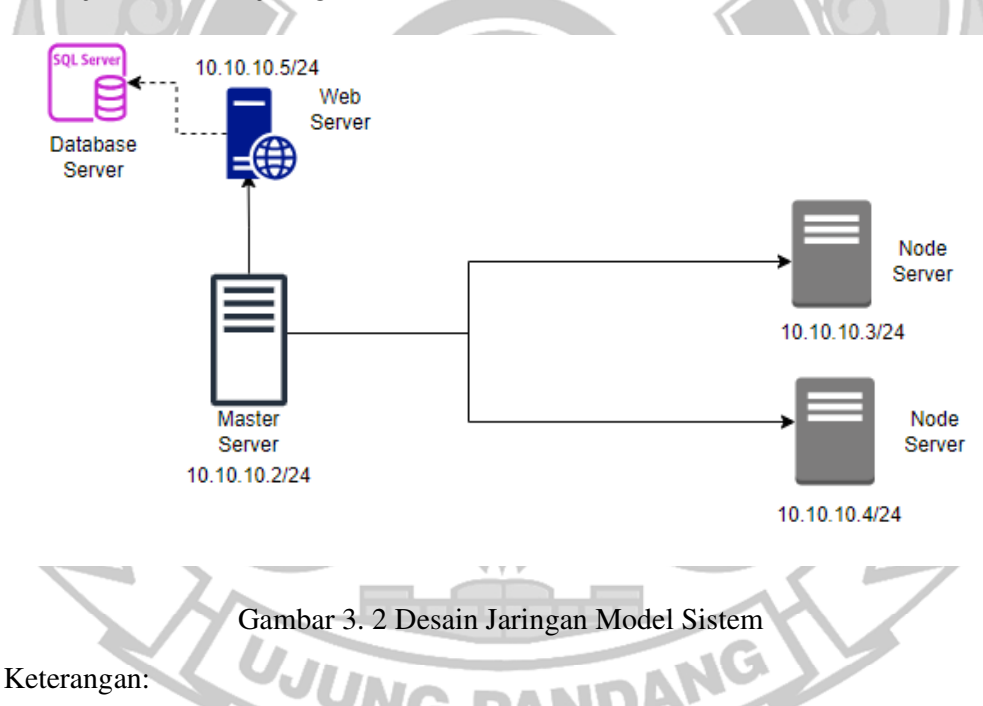

- 1) *Master server* digunakan untuk mengontrol *Node Server*
- 2) *Database server* digunakan untuk menyimpan data
- 3) *Node Server* digunakan untuk melayaani *service* seperti web, *database* dan lain-

lain

- 4) *Web Server* digunakan sebagai tempat untuk mengakses aplikasi web
- a.1) Desain Master *Server*

Desain Master *server* bisa dilihat pada gambar 3.3

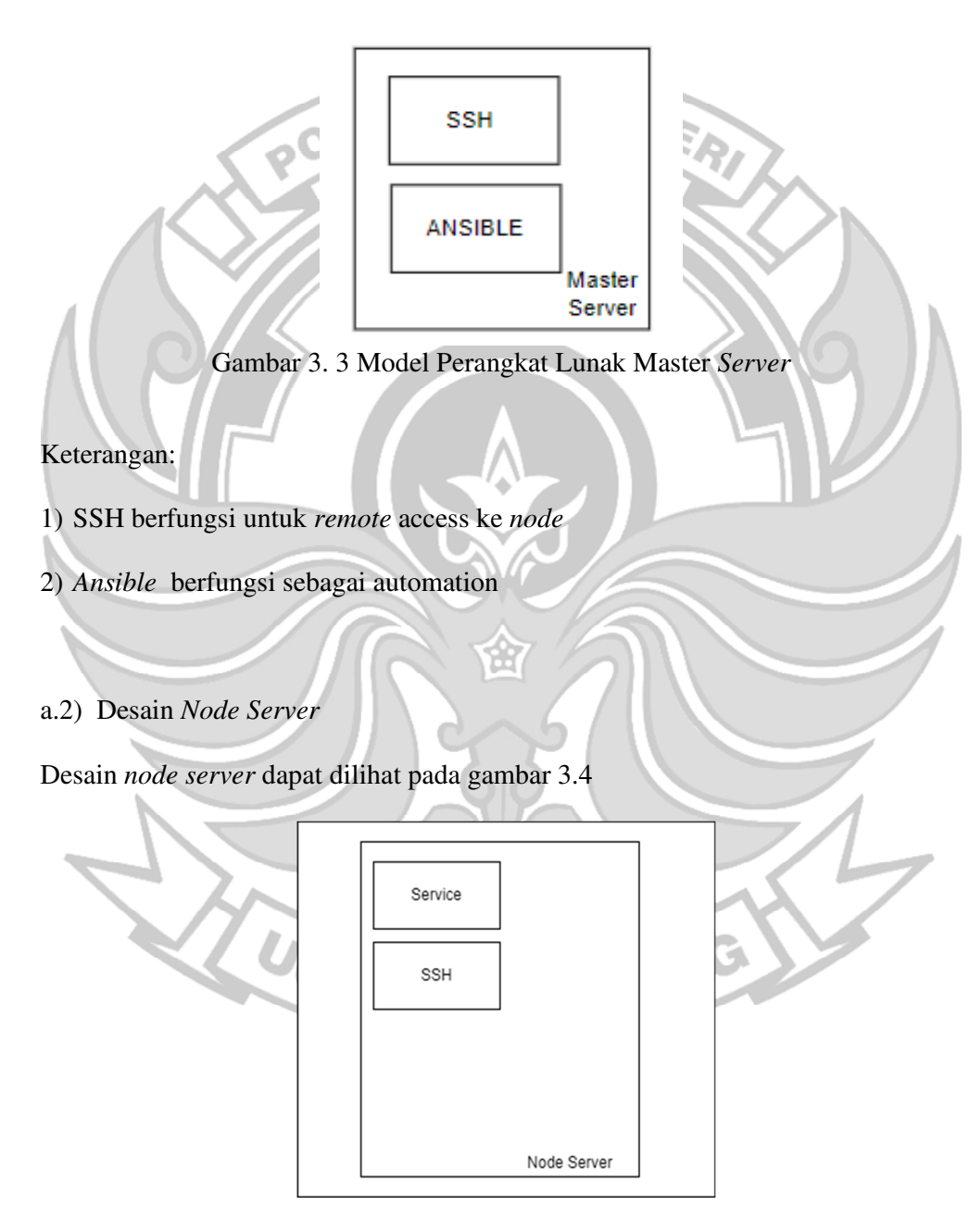

*Gambar 3. 4 Model Perangkat Lunak* Node *Master*
#### Keterangan:

- 1) *Service* adalah Aplikasi *service* yang akan diinstall dan dijalankan pada *Node Server*
- 2) SSH berfungsi untuk Master bisa melakukan *remote* terhadap *node*
- a.3) Desain Web *Server*

a.3) Desain Web *Server*<br>Desain Web *Server* dapat diliat pada gambar 3.5 Database Python Flask Paramiko Web Server

Gambar 3. 5 Model Perangkat Lunak Web *Server*

## Keterangan

- 1) Paramiko berfungsi untuk menghubungkan antara Master dengan *Node* dengan *Flask*
- 2) *Flask* berfungsi sebagai interface dari Web dari Sistem ini
- 3) *Database* sebagai tempat penyimpanan data *node*, master dan juga *service*
- 4) *Python* bahasa pemrograman yang dipakai untuk menjalakan web.
- b) Desain Sistem

Desain Sistem merupakan model perancangan sistem yang akan dibuat berdasarkan hasil analisis sistem yang menggambarkan desain sistem yang akan dirancang. Pada gambar 3.6 menunjukkan perancangan desain sistem yang dibuat berdasarkan analisis kebutuhan.

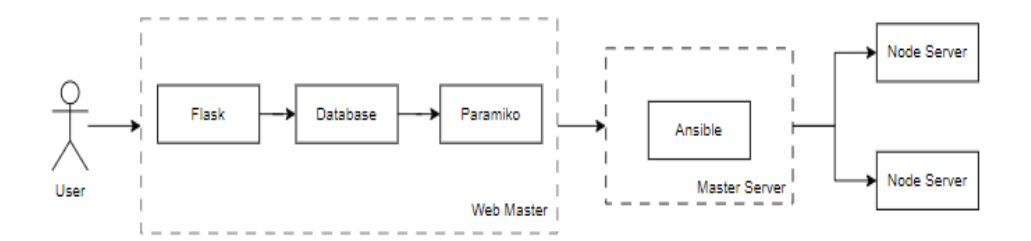

#### Gambar 3. 6 Desain sistem

#### Keterangan:

- 1) User digunakan untuk me-*remote master server*
- 2) *Flask* digunakan untuk sebagai penyedia web berbasis *Flask* yang akan menampilkan web interface dari *master server*
- 3) Paramiko digunakan sebagai *library Flask* untuk menghubungkan perangkat jaringan ke web interface
- 4) *Database* sebagai tempat penyimpanan data *node*, master dan juga *service*
- 5) *Ansible* berfungsi sebagai alat automation yang akan digunakan
- 6) Master *server* digunakan untuk mengontrol semua *node server*
- 7) *Node server* digunakan untuk menyediakan *service*
- c) *Activity Diagram*

*Activity Diagram* merupakan rancangan aliran aktivitas atau aliran kerja dalam sebuah sistem yang akan dijalankan. Gambar 3.7 menampilkan proses *activity diagram* yaitu bagaimana interaksi admin dengan sistem.

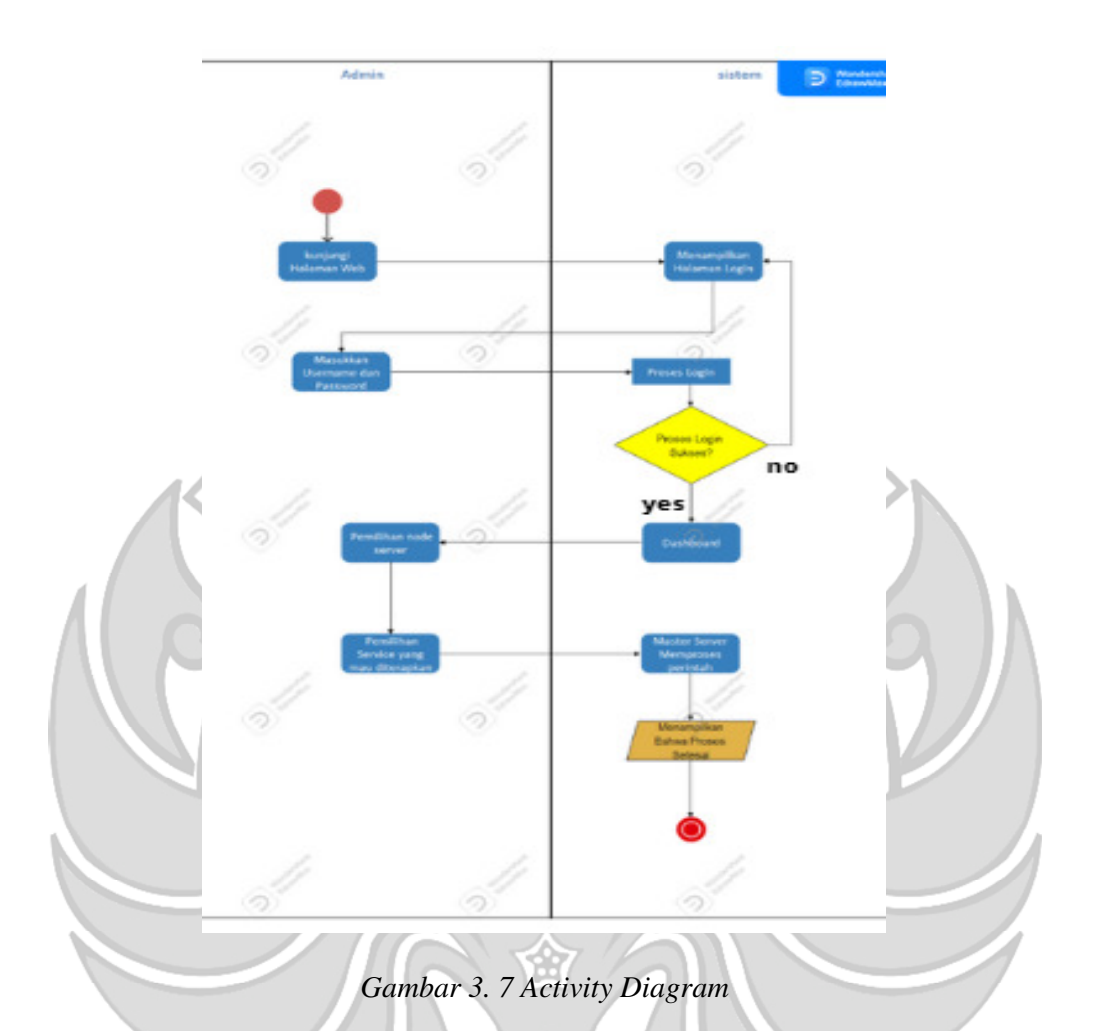

# *d) Flowchart*

 *Flowchart* menggambarkan alur dari sistem yang akan dibuat. Untuk alur sistemnya, yaitu *remote master server* dari jauh menggunakan *web*. Jika berhasil me-*remote*, pilih ip *node server* untuk menginstal *service* pada *node server*. Semua *service* yang tersedia akan tampil. *Service* yang tampil bisa dipilih untuk dipasangkan pada *node server* yang telah dipilih.

Gambar alur sistem ditunjukkan pada gambar 3.8

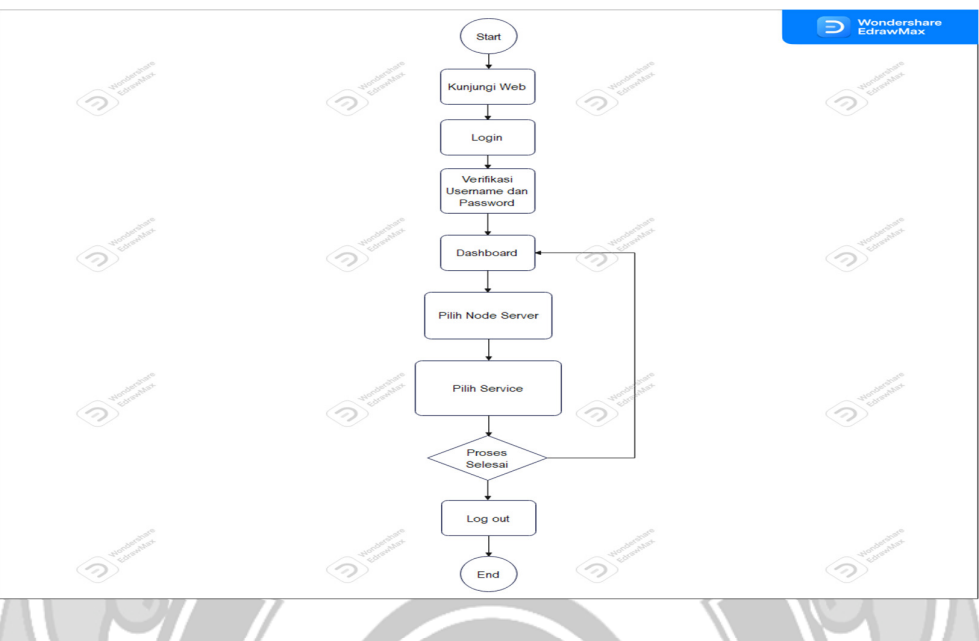

*Gambar 3. 8 Flowchart* 

## **3.3.4 Implementasi**

Tahap implementasi adalah tahap mengumpulkan semua kebutuhan mulai dari perangkat keras dan perangkat lunak. Membangun sistem mulai dari penulisan program sampai membuat *Ansible* yang mulanya dikonfigurasi secara manual menjadi sebuah aplikasi berbasis web.

#### **3.3.5 Pengujian**

Tahapan pengujian ini dilakukan di Politeknik Negeri Ujung Pandang pada lab CNAP. Pengujian yang dilakukan adalah pengujian *Black Box Testing* dari web yang akan dihasilkan untuk mengontrol master dan *node server*. Desain Pengujian Perbandingan Lama Waktu Instalasi

Untuk desain pengujian perbandingan waktu instalasi bisa diliat pada gambar 3.9

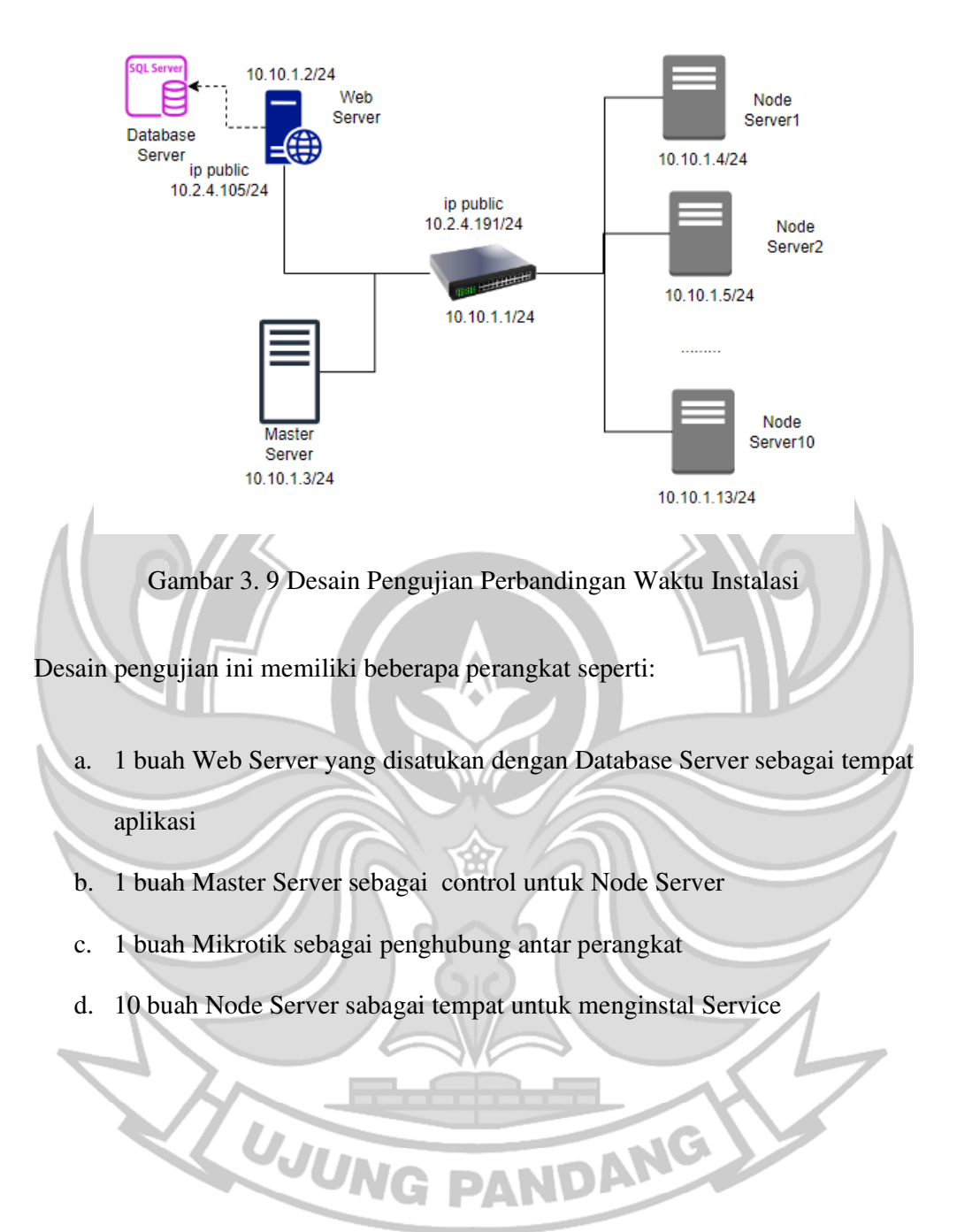

#### **BAB IV HASIL DAN PEMBAHASAN**

Hasil yang didapatkan dari penelitian ini berdasarkan rancangan, tahapan– tahapan pelaksanaan, dan pengujian yang sesuai dengan pokok permasalahan dan ruang lingkup penelitian. Penelitian ini berfokus pada pembuatan aplikasi web menggunakan *Flask* dan pembuatan otomatisasi menggunakan *Ansible.*

# **4.1 Hasil Pembuatan Virtual Machine dan Web Interface**

## **4.1.1 PembuatanVirtual Machine**

Virtual machine dibuat sebagai master dan juga *node server* yang akan mengatur *service*- *service* yang akan dijalankan. Virtual mesin yang digunakan ada 3 salah satunya sebagai master *server* dan lainnya jadi *node server*. Untuk Spesifikasinya master *server* lebih tinggi dari *node server*. Setelah dibuat maka akan muncul tampilan 3 virtual mesin seperti pada gambar 4.1

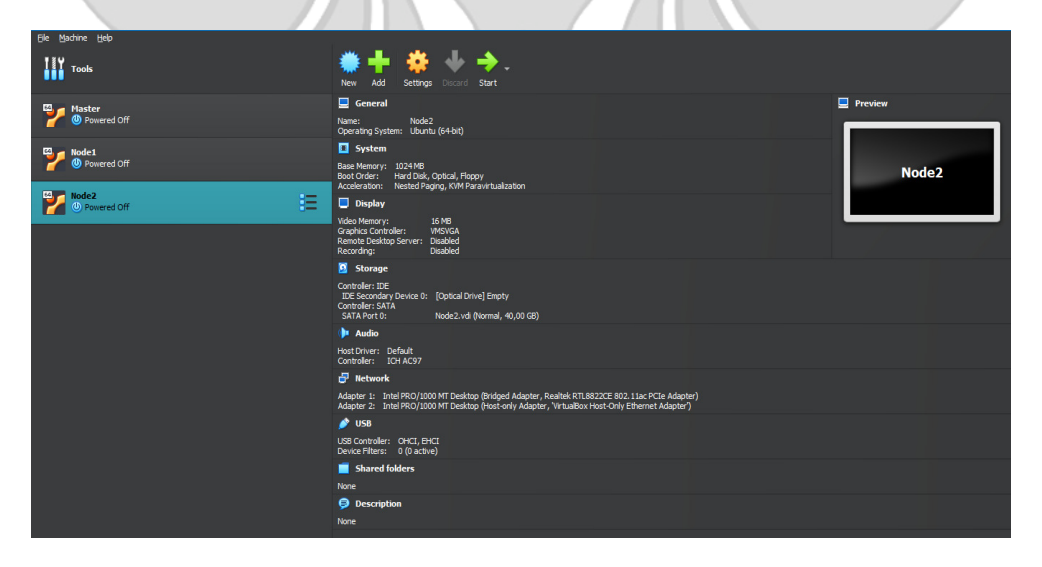

Gambar 4. 1 Virtual Mesin pada virtualbox

#### **4.1.2 Konfigurasi Virtual Mesin**

Tahapan yang dilakukan adalah :

#### **1. Set** *ip address* **untuk master dan** *node server*

Proses awal setelah membuat dan menginstal virtual mesin adalah *setting ip address.* Adapaun untuk perintah seting ip address yaitu :

#### **nano /etc/network/interfaces)**

maka setelah itu akan muncul tampilan seperti pada gambar 4.2

| GNU nano 4.8                                                                                        |                   |
|----------------------------------------------------------------------------------------------------|-------------------|
| interfaces(5) file used by ifup(8) and ifdown(8)<br># Include files from /etc/network/interfaces.d: |                   |
| source-directory /etc/network/interfaces.d                                                          |                   |
|                                                                                                    |                   |
|                                                                                                    |                   |
| # The loopback network interface                                                                    |                   |
| auto lo                                                                                             |                   |
| iface lo inet loopback                                                                              |                   |
| auto enp0s3                                                                                         | # Nama Interfaces |
| iface enp0s3 inet dhcp                                                                              |                   |
|                                                                                                    |                   |
|                                                                                                    |                   |
| auto enp0s8                                                                                         | # Nama Interfaces |
| iface enp0s8 inet static                                                                            | # Mode Static     |
| address 10.10.10.2/24                                                                               | # IP Address      |
|                                                                                                    |                   |
|                                                                                                    |                   |

Gambar 4. 2 konfigurasi *ip address static* dan *dinamis*

 *Setting* semua *ip address server* dengan menggunakan perintah diatas 30ninst address yang dikonfigurasi dengan perintah diatas. Lakukan Hal yang sama pada *Node server*.

## **2. Instalasi** *SSH*

Setelah *ip address* di*setting* yang dilakukan selanjutnya pada virtual mesin adalah menginstall *service* SSH (*Secure Shell*) pada masing-masing *server*. *Secure Shell* berfungsi untuk *server* bisa di*remote* dari jarak jauh.

#### 3. **Pengaturan** *password root*

 Kemudian atur password sebagai root agar hak akses bisa full ketika melakukan otomasisasi pada *node server* dengan perintah seperti berikut:

#### **passwd root**

Perintah ini untuk memberikan password pada user root yang memiliki akses full ke dalam *server*.

**4. Generate kode autentikasi untuk** *node server* **(key ssh keygen)** 

Adapun perintah untuk generate *SSH key* yaitu:

#### **ssh-keygen atau ssh-keygen t rsa**

ssh-keygen berfungsi untuk membuat kode authentikasi pada saat kita *remote* jarak jauh menggunakan protocol ssh. Untuk s**sh-keygen t rsa** perintah yang dipakai untuk generate ssh-keygen dengan kriptografi RSA.

Lakukan langkah ini ke semua *server* baik itu master ataupun *node server*.

Kemudian setelah keygen berhasil didapatkan, copy semuanya keygen *node* ke master dengan perintah:

**ssh-copy-id root@ip address** *node*

**contoh : ssh-copy-id root@10.10.10.3** 

**5. instalasi** *Flask*

Kemudian install *Flask* sebagai bahasa permrograman yang akan di[akai pada web.

ANDANG

Install *Flask* dengan perintah sebagai berikut:

JUN

#### **sudo apt update && sudo apt upgrade**

perintah ini berfungsi untuk mengupdate semua packages Linux ke latest version

# **sudo apt install wget build-essential libncursesw5-dev libssl-dev \**

# **libsqlite3-dev tk-dev libgdbm-dev libc6-dev libbz2-dev libffi-dev zlib1g-dev**

perintah ini berfungsi untuk menginstall semua package required

## **sudo add-apt-repository ppa:deadsnakes/ppa**

perintah ini akan menambahkan 32ninstall32 PPA (Personal Package Archive) bernama "deadsnakes/ppa" ke dalam sistem manajemen paket APT (Advanced

Package *tool*) di distribusi Linux berbasis Ubuntu atau turunannya.

# **Apt install** *Python*

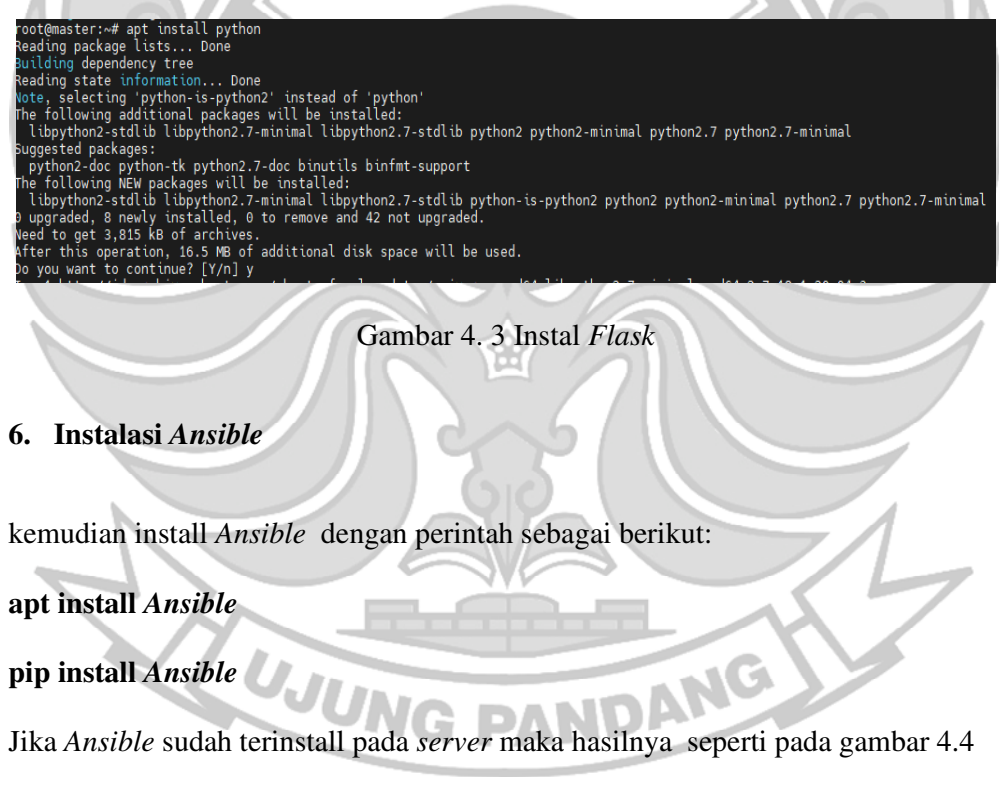

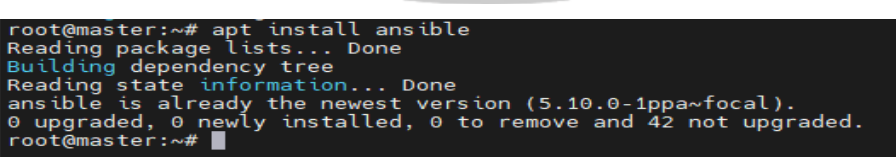

Gambar 4. 4 Install *Ansible*

 Pada gambar 4.3 *Ansible* sudah terinstall pada *server* tersebut. *Ansible*  berfungsi sebagai alat otomatisasi *open-source* yang digunakan untuk mengotomatisasi tugas-tugas konfigurasi, manajemen, dan penyebaran perangkat lunak. Ini merupakan bagian dari keluarga alat-alat DevOps yang dirancang untuk membantu para *Back End Engineer* IT dalam mengelola infrastruktur dengan cara yang efisien, konsisten, dan dapat diulang.

# **4.1.3 Desain UI (***User Interface***)**

 Hasil dari dari desain UI bertujuan untuk melakukan demonstrasi pengaksesan web. Desain ini memiliki beberapa halaman untuk memasukkan atau menampilkan informasi tentang master dan *node server* yang akan diotomatisasi. Berikut desain UI yang dibuat untuk aplikasi web ini.

Halaman *Login*

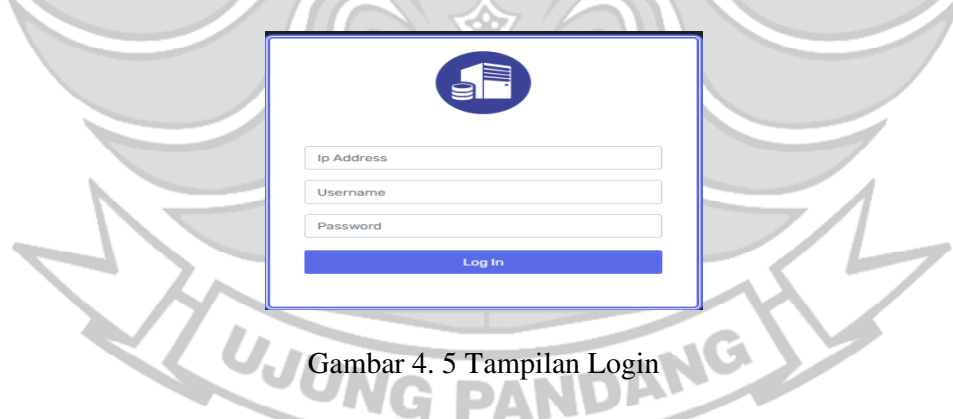

Pada gambar 4.5 adalah gambar halaman yang pertama ketika mengakses web tersebut. Halaman ini merupakan halaman login untuk authentikasi beberapa inputan seperti ip *address*, *username* dan juga *password*. Pada halaman ini juga inputan itu akan diproses ke master *server*, agar *service* pada *master server* bisa terlihat.

Halaman Login juga akan mengauthentikasi apakah semua kolom yang sudah diisi sudah benar atau tidak. Selain authentikasi itu halaman ini akan mnegirimkan notifikasi apabila master *server* sedang dalam keadaan mati.

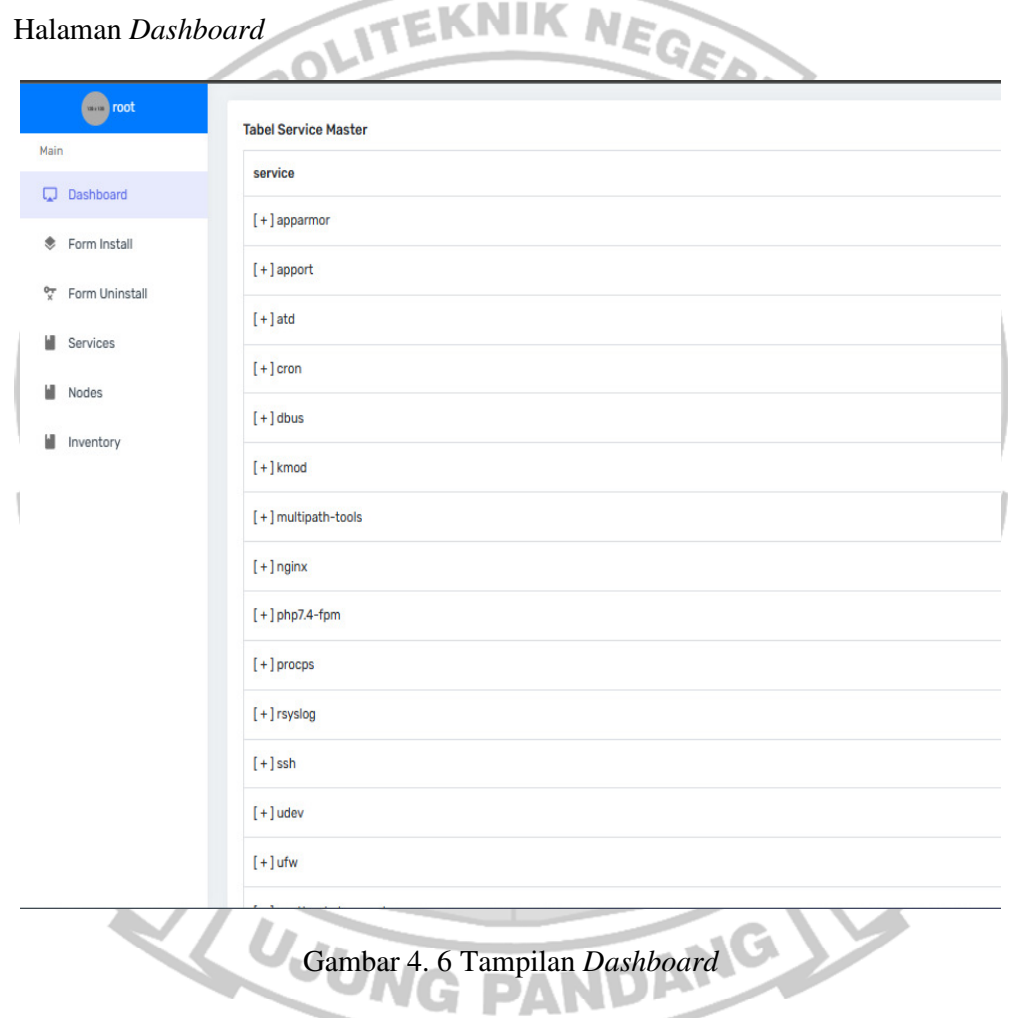

Gambar 4.6 menampilkan *Dashboard* ini berfungsi memperlihatkan *service*-*service* yang terinstall pada master *server*. Tampilan ini juga akan menjadi halaman utama ketika sudah login. *Service-service* yang ditampilkan adalah *service* yang aktif dan berjalan pada master *server*.

# Halaman *Form Install*

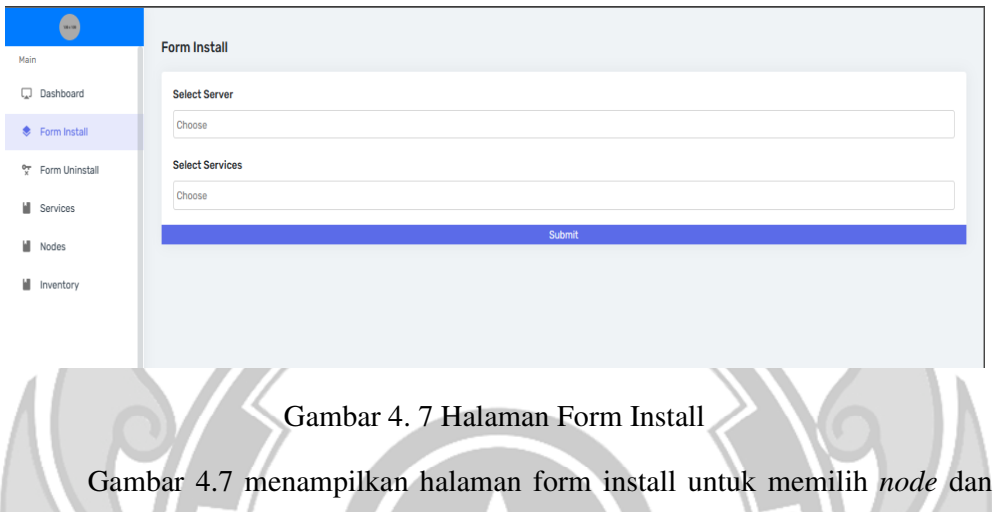

*services* yang akan diinstall disetiap *node*nya. *Node* yang dipilih akan menjadi tujuan akan diinstallnya *service* yang sudah dipilih. Pada form isian bisa memilih secara multiple pada *server* dan *service* form nya.

## Halaman Form *Uninstall*

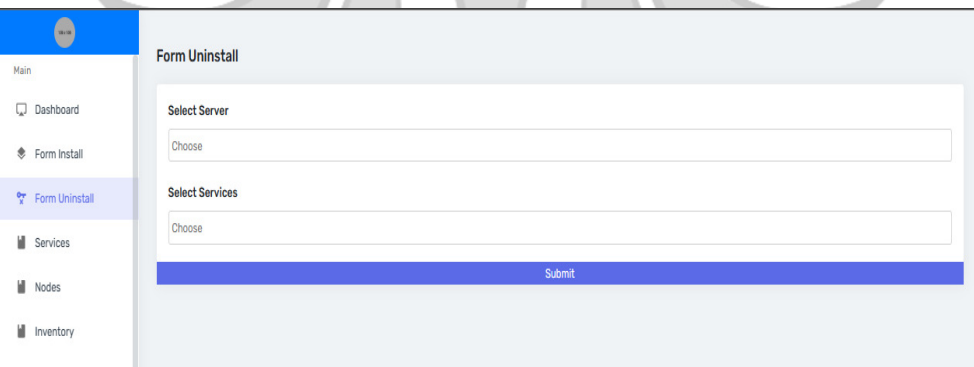

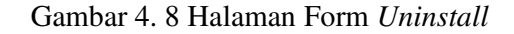

Gambar 4.8 merupakan kebalikan dari gambar 4.7 yaitu *uninstall*. *Uninstall* berfungsi untuk menghilangkan *service* yang ada pada *node server* agar tidak dapat lagi diakses oleh *user*.

#### Halaman *Services*

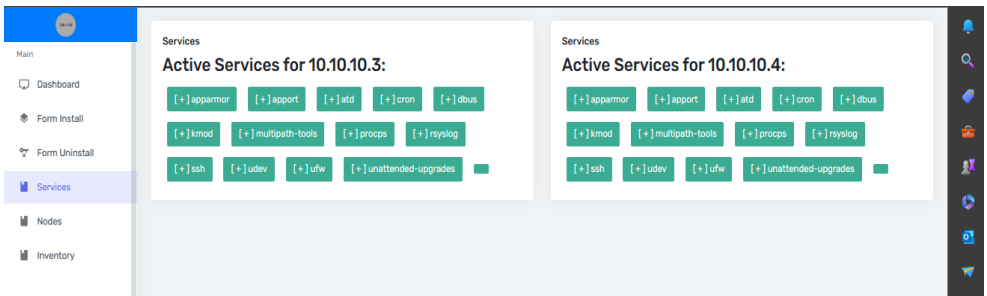

Gambar 4. 9 Halaman *Services*

 Gambar 4.9 Halaman *services* ini akan menampilkan *service* pada kedua *node server* seperti *service* Apache, Nginx dan *service*-*service* lainnya. Halaman *service* ini juga akan menjadi *redirect* ketika *install* dan Uninstall success.

#### Halaman *List Inventory*

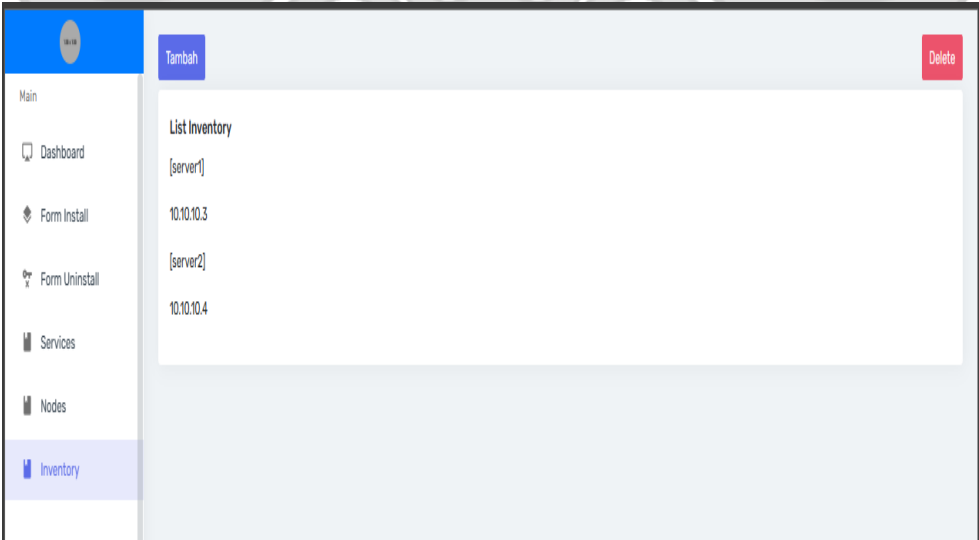

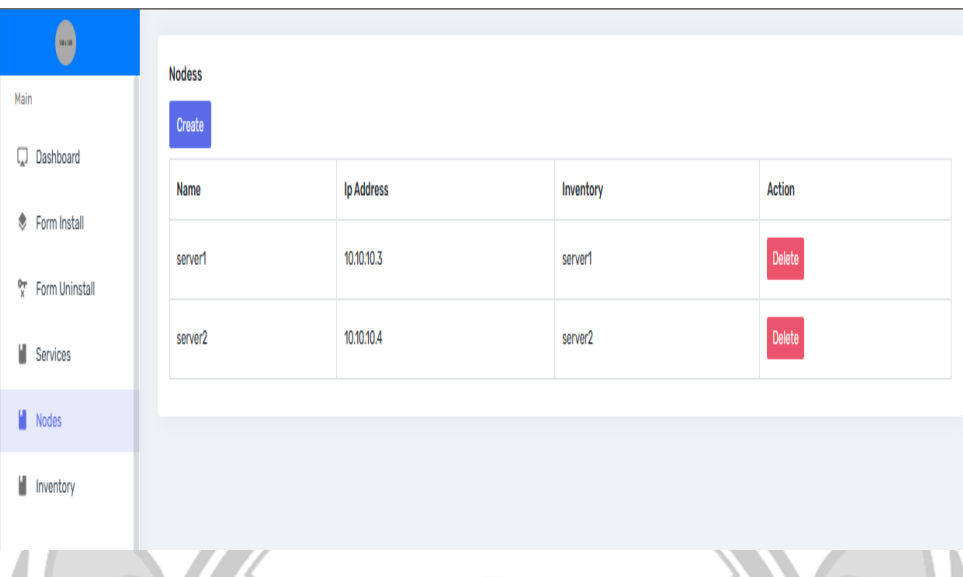

# Gambar 4. 10 Halaman List *Inventory* dan *Node*s

 Pada gambar 4.10 akan tampil list *Inventory* atau *node server* yang sudah di tambahkan pada file *inventory Ansible*. Agar nantinya *Ansible* bisa menyeleksi semua *server* yang terdaftar pada *inventory*.

# **4.2 Konfigurasi** *Ansible* **pada Master** *Server*

Konfigurasi pada *Ansible* pada master *server* adalah yaitu membuat code yaml dan *Inventory* dari *node server*.

# **4.2.1 Konfigurasi Host pada setiap** *server*

Konfigurasi host pada serve bisa dilakukan dengan perintah sebagai berikut:

#### **nano /etc/hosts**

konfigurasi ini berfungsi untuk menghubungkan host antar serve

| GNU nano 4.8                                               | /etc/hosts |
|------------------------------------------------------------|------------|
| $127.0.0.1$ localhost                                      |            |
| 127.0.1.1 master                                           |            |
| 10.10.10.2 master                                          |            |
| 10.10.10.3 node1                                           |            |
| 10.10.10.4 node2                                           |            |
| # The following lines are desirable for IPv6 capable hosts |            |
| ::1 ip6-localhost ip6-loopback                             |            |
| fe00::0 ip6-localnet                                       |            |
| ff00::0 ip6-mcastprefix                                    |            |
| $ff02::1$ ip6-allnodes                                     |            |
| ff02::2 ip6-allrouters                                     |            |
|                                                            |            |

Gambar 4. 11 *File Host*

Gambar 4.11 menampilkan beberapa nama *host* yang sudah di daftarkan

pada master *server*.

Cek ping antara master dengan *node*1

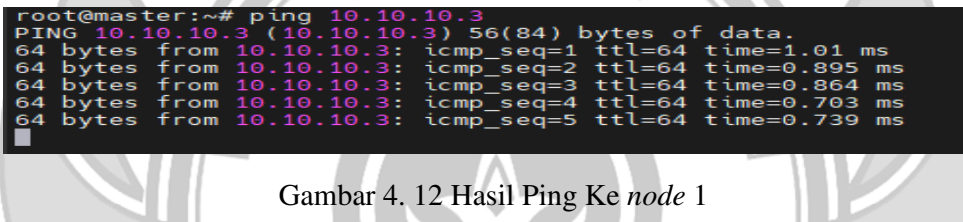

Gambar 4.12 memperlihatkan hasil ping dari master ke *node server*. Hasil

yang tampil adalah berhasil terhubung ke *node*1.

Cek ping antara master dengan *node*2

| root@master:~# ping 10.10.10.4                     |                                                           |
|----------------------------------------------------|-----------------------------------------------------------|
| PING 10.10.10.4 (10.10.10.4) 56(84) bytes of data. |                                                           |
|                                                    | 64 bytes from 10.10.10.4: icmp_seq=1 ttl=64 time=0.752 ms |
|                                                    | 64 bytes from 10.10.10.4: icmp_seq=2 ttl=64 time=1.34 ms  |
|                                                    | 64 bytes from 10.10.10.4: icmp_seq=3 ttl=64 time=1.51 ms  |
|                                                    | 64 bytes from 10.10.10.4: icmp_seq=4 ttl=64 time=1.09 ms  |
|                                                    | 64 bytes from 10.10.10.4: icmp seq=5 ttl=64 time=0.977 ms |
|                                                    |                                                           |
|                                                    |                                                           |
|                                                    |                                                           |
|                                                    | Gambar 4. 13 hasil Ping Ke node 2                         |
|                                                    |                                                           |

Gambar 4.13 memperlihatkan hasil ping dari master ke *node server*. Hasil

yang tampil adalah berhasil terhubung ke *node*2.

Cek ping juga bisa dilakukan dengan *hostname*

| root@master:~# ping node1                                            |  |
|----------------------------------------------------------------------|--|
| PING node1 (10.10.10.3) 56(84) bytes of data.                        |  |
| 64 bytes from node1 (10.10.10.3): icmp seq=1 ttl=64 time=0.724 ms    |  |
| 64 bytes from node1 (10.10.10.3): icmp_seq=2 ttl=64 time=0.669 ms    |  |
| 64 bytes from node1 $(10.10.10.3)$ : icmp_seq=3 ttl=64 time=0.558 ms |  |

Gambar 4. 14 hasil Ping Memakai *Hostname*

Gambar 4.14 menampilkan hasil dari ping menggunakan *hostname*

# **4.2.2 Tes Remot Tanpa password**

Tes remot tanpa password bertujuan agar *Ansible* dapat menggunakan *node*

*server* tanpa authentikasi password terlebih dahulu.

Tes *remote* ke *node* 1 dengan perintah sebagai berikut:

# **shh ip\_***node* **atau ssh 10.10.10.3**

ń.

tampilan yang akan muncul jika berhasil adalah seperti pada gambar 4.15

| $\bigcap$ $2.10.10.10.2$<br>$\sqrt{4}$ 4. 10.10.10.3<br>$\times$<br>$\times$                                                                                                    |
|----------------------------------------------------------------------------------------------------|
| --- node1 ping statistics ---<br>395 packets transmitted, 395 received, 0% packet loss, time 394957ms<br>rtt min/avg/max/mdev = $0.459/0.858/2.221/0.284$ ms<br>root@master:~# ssh 10.10.10.3<br>Welcome to Ubuntu 20.04.6 LTS (GNU/Linux 5.4.0-156-generic x86 64) |
| * Documentation: https://help.ubuntu.com<br>https://landscape.canonical.com<br>* Management:<br>* Support:<br>https://ubuntu.com/advantage                                                                                                    |
| System information as of Mon 14 Aug 2023 04:05:06 AM UTC                                                                                                    |
| System load: $0.0$<br>Processes:<br>111<br>Usage of $/$ : 28.0% of 18.53GB Users logged in:<br>$\theta$<br>IPv4 address for enp0s8: 10.10.10.3<br>Memory usage: 21%<br>Swap usage: 0%                                                                               |
| * Strictly confined Kubernetes makes edge and IoT secure. Learn how MicroK8s<br>just raised the bar for easy, resilient and secure K8s cluster deployment.                                                                                                    |
| https://ubuntu.com/engage/secure-kubernetes-at-the-edge                                                                                                    |
| Expanded Security Maintenance for Applications is not enabled.                                                                                                    |
| 42 updates can be applied immediately.<br>To see these additional updates run: apt list --upgradable                                                                                                    |
| Enable ESM Apps to receive additional future security updates.<br>See https://ubuntu.com/esm or run: sudo pro status                                                                                                    |
| New release '22.04.3 LTS' available.<br>Run 'do-release-upgrade' to upgrade to it.                                                                                                    |
| Last login: Mon Aug 14 03:49:36 2023 from 10.10.10.1<br>$root@node1:\sim\#$                                                                                                    |

Gambar 4. 15 Hasil Sukses Remot *node*1

Gambar 4.15 Menampilkan hasil ketika remot ke *node* 1 yang berhasil dan

pengaturan SSH yang sudah benar. Dan *node*1 siap untuk dieksekusi dengan *Ansible.*

Tes Remot ke *node*2

 Tes remot ke *node*2 bertujuan untuk melihat apakah konfigurasi SSH NIK N F. berhasil atau tidak. Perintah tes seperti pada tes remot ke *node* 1 dengan ip yang

berbeda, berikut perintah untuk tes *remote* ke *node*2 sebagai berkut:

**ssh 10.10.10.4** 

| root@master:~# ssh 10.10.10.4<br>Welcome to Ubuntu 20.04.6 LTS (GNU/Linux 5.4.0-153-generic x86 64)                                                                                                    |
|----------------------------------------------------------------------------------------------------|
| * Documentation: https://help.ubuntu.com<br>https://landscape.canonical.com<br>* Management:<br>* Support:<br>https://ubuntu.com/advantage                                                                                                  |
| System information as of Mon 14 Aug 2023 06:30:31 AM UTC                                                                                                    |
| System load: 0.0<br>109<br><b>Example 2016</b> Processes:<br>Usage of $/$ : $27.8$ % of 18.53GB Users logged in:<br>0<br>IPv4 address for enp0s8: 10.10.10.4<br>Memory usage: 23%<br><u> Tana amin'ny fivondronan-kao</u><br>Swap usage: 0% |
| Expanded Security Maintenance for Applications is not enabled.                                                                                                    |
| 63 updates can be applied immediately.<br>22 of these updates are standard security updates.<br>To see these additional updates run: apt list --upgradable                                                                                  |
| Enable ESM Apps to receive additional future security updates.<br>See https://ubuntu.com/esm or run: sudo pro status                                                                                                    |
| Failed to connect to https://changelogs.ubuntu.com/meta-release-lts. Check your Internet connection or proxy settings                                                                                                    |
| Last login: Mon Aug 14 06:18:06 2023 from 10.10.10.2<br>$root@node2:\sim#$                                                                                                    |

Gambar 4. 16 Hasil *Remote node* 2

Gambar 4.16 Menampilkan hasil *remote* ke *node* 2 yang berhasil tanpa

password.

#### **4.2.3 Membuat Program** *Ansible*

Program *Ansible* ini berfungsi untuk mengeksekusi semua command Linux yang telah dibuat dalam satu file yaml. Program *Ansible* ini akan dieksekusi melalui web dengan *framework Flask* dengan *library* Paramiko.

 Program *Ansible* ini selain akan jadi pengesekusi. *Ansible* juga akan memberikan pengaman yang akan melindungi komunikasi antar *node*.

 Program *Ansible* untuk menginstal *service nginx* dan *library* pendukungnya seperti pada gambar 4.17

```
Install Nginx and PHP-FPM
               أصدم
                   fpm is installed
         hp-fpm<br>started
```
Gambar 4. 17 Program Nginx *Ansible* 

Pada Gambar 4.17 merupakan program untuk menginstal nginx melalui *Ansible* . Program ini akan menginstal nginx beserta *package library* dari nginxnya sehingga ketika programnya dieksekusi nginx akan terinstal dengan *package nginx*.

DAN

Program ini akan menginstal dan juga menjalankan nginx dan *library* yang sudah dicantumkan pada program. Program ini akan dieksekusi pada *node*1 karena hosts yang dituju adalah *server*1. Versi yang nginx yang akan terinstal juga adalah versi yang terbaru.

 Program *Ansible* untuk menguninstal *service* nginx dan juga *library* pendukungnya seperti pada gambar 4.18

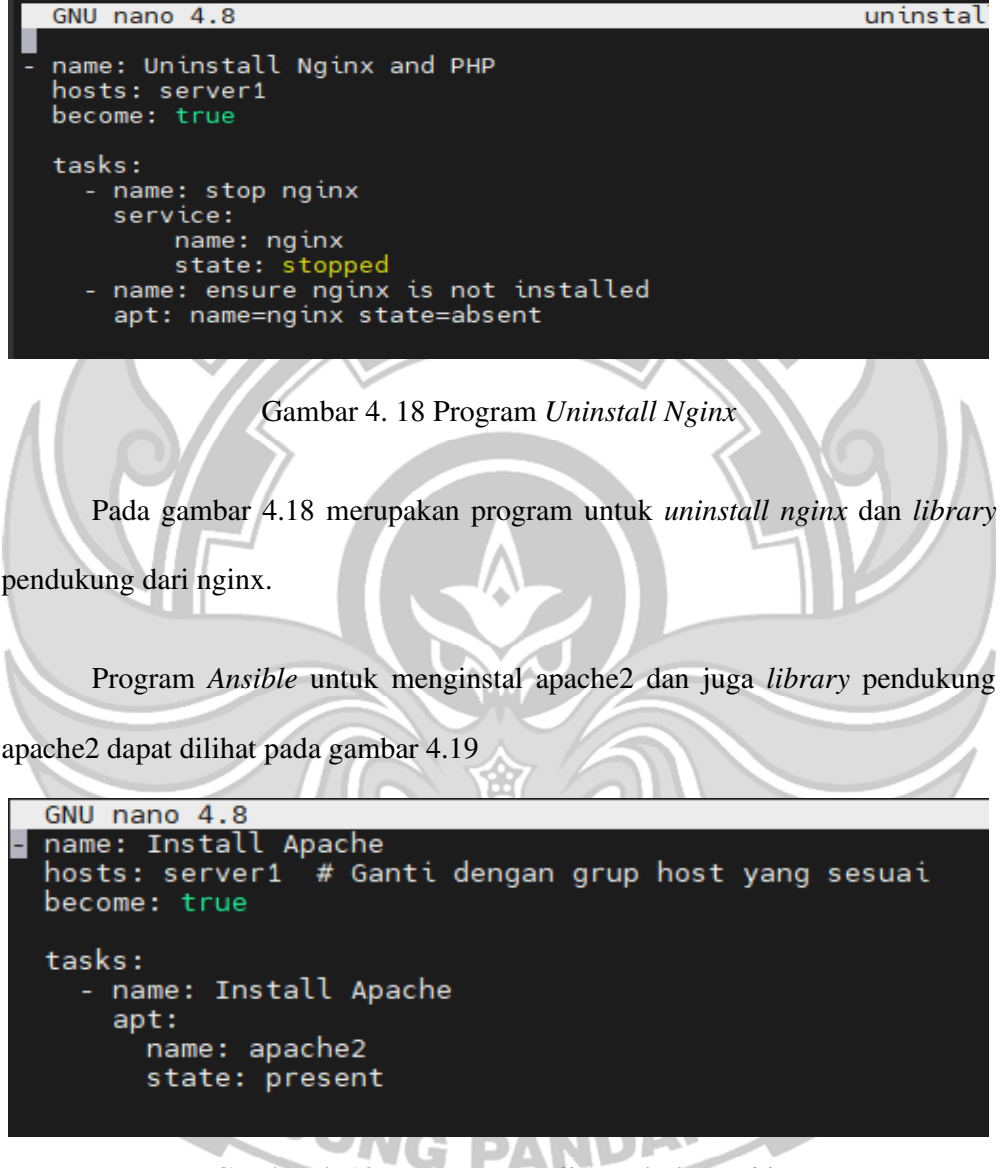

Gambar 4. 19 Program *Install* Apache2 *Ansible* 

Pada gambar 4.19 merupakan program untuk menginstall *service* apache2

dengan *library* pendukungnya.

Program untuk menguninstal apache2 seperti pada gambar 4.20

```
unins
GNU nano 4.8
name: Uninstall Apache<br>hosts: server1 # Replace with the appropriate host group<br>become: true
tasks:
     ks:<br>name: Stop Apache service<br>service:<br>name: apache2<br>state: stopped
      name: Uninstall Apache packages
       apt:,..<br>name: apache2<br>state: absent
```
Gambar 4. 20 Program *Uninstall* Apache2 *Ansible* 

Pada gambar 4.20 menunjukkan program *Ansible* untuk menguninstal

Apache. Program *Ansible* untuk instal mysql dapat dilihat pada gambar 4.21

| GNU nano 4.8                                                                                                    | mysql-server1.yml |
|----------------------------------------------------------------------------------------------------|-------------------|
| name: Install MySQL<br>hosts: server1<br>become: yes                                                                                           |                   |
| tasks:<br>- name: Update apt cache (Ubuntu/Debian)<br>apt:<br>update cache: yes<br>when: ansible distribution in ['Ubuntu', 'Debian']          |                   |
| - name: Install MySQL packages<br>package:<br>name: mysql-server<br>state: present<br>when: ansible distribution in ['Ubuntu', 'Debian']       |                   |
| - name: Start MySQL service<br>service:<br>name: mysql<br>state: started<br>enabled: yes<br>when: ansible_distribution in ['Ubuntu', 'Debian'] |                   |
|                                                                                                    |                   |

Gambar 4. 21 Program *Install Mysql*

 Pada gambar 4.21 terlihat program untuk menginstal dan mengaktifkan *service* mysql dengan *Ansible.* 

Program *uninstal Mysql* dapat dilihat pada gambar 4.22

| GNU nano 4.8                                                                                                    | uninstall-myse |
|----------------------------------------------------------------------------------------------------|----------------|
| - name: Uninstall MySQL<br>hosts: server1<br>become: yes                                                                                    |                |
| tasks:<br>- name: Stop MySQL service<br>service:<br>name: mysql<br>state: stopped<br>when: ansible distribution in ['Ubuntu', 'Debian']     |                |
| - name: Uninstall MySQL packages<br>package:<br>name: mysql-server<br>state: absent<br>when: ansible distribution in ['Ubuntu', 'Debian']   |                |
| - name: Delete MySQL data directory<br>file:<br>path: /var/lib/mysql<br>state: absent<br>when: ansible distribution in ['Ubuntu', 'Debian'] |                |
|                                                                                                    |                |

Gambar 4. 22 Program *Uninstall Mysql*

Pada gambar 4.22 terlihat program untuk menghentikan dan menguninstal

*service* Mysql pada *node server*.

**4.3 Implementasi Web** *Server*

Proses membuat program web dengan struktur pada gambar 4.23

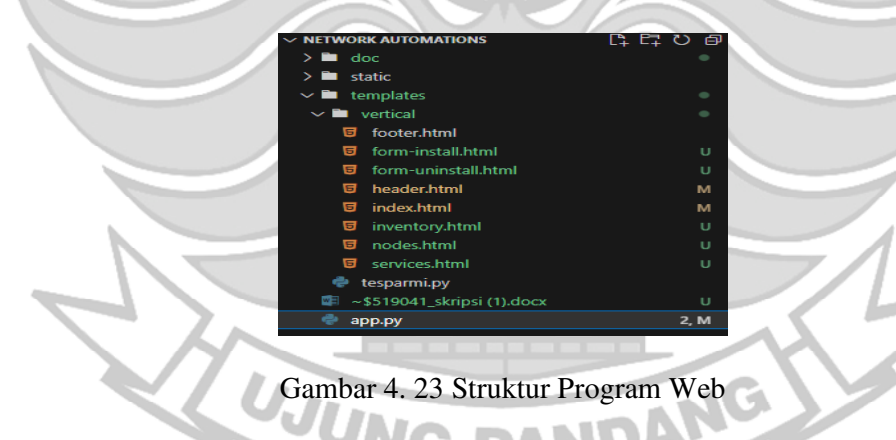

Pada gambar 4.23 terlihat struktur file dari web aplikasi otomasi. Pada folder templates adalah template setiap halaman web yang dipakai pada aplikasi. Pada *folder static* berisi gambar yang akan dipanggil ataupun material-material yang akan mengisi halaman web. Dan terakhir ada file app.py yang berisi program *backend* yang menjalankan web.

Untuk penjelasan kode proses aplikasi pada file app.py akan dijelaskan sebagai berikut.

#### **a. Proses** *Login*

a. Proses *Login*<br>Proses *login* dapat diliat pada gambar 4.24 "POST"1) me, use uci :<br>late('vertical/pages-login.html'  $h$ asil , "error"<br>es-login. ...<br>sh and "33 Keadaan Mati', 'error')<br>rtical/pages-login.html Gambar 4. 24 Funtion Proses *Login*

Pada gambar 4.24 dijelaskan proses *login* pada *function index*. Untuk metode *GET* digunakan untuk menampilkan halaman *login*. Untuk metode *POST* dipakai untuk memasukkan inputan dari halaman *login*, dicek pada *database* untuk memastikan data ada atau tidak ada. Kemudian data akan di pakai untuk *login* ke Master *server* menggunakan *library* Paramiko dan *service SSH.* Pada proses ini ssh dan Paramiko akan mengecek apakah *server* dalam keadaan hidup atau mati. Apabila dalam keadaan hidup maka akan diarahkan ke *Dashboard*. Sedangkan jika *server* dalam keadaan mati maka kembali ke halaman login dengan *alert error*.

#### **b.** *Dashboard*

Kode *Dashboard* dapat diliat pada gambar 4.25

```
@app.route("/dashboard", methods=['GET'])
def dashboard():
        usename = session.get('usename')password = session.get('password')
         ip_add = session.get('ipadd')
        if not username:
         return redirect(url_for('index'))
        # print(username)
        ssh = paramiko.SSHClient()
        ssh.set_missing_host_key_policy(paramiko.AutoAddPolicy())
        sh.connect(hostname=ip_add, username=username, password=password)<br>cmd = "service --status-all | grep +"<br># Jalankan perintah pada host target
         stdin, stdout, stderr = ssh.exec_command(cmd)
        output = stdout.read().decode()
        daftar_layanan = output.split('\n')
        ssh.close();
         return render_template('vertical/index.html',username=username, service=daftar_layanan)
                                                                   \mathbb{R}\mathcal{A}
```
Gambar 4. 25 Kode Untuk Menampilkan Halaman *Dashboard*

Pada gambar 4.25 terlihat kode untuk menampilkan *service* pada master *server*.

## **c. Proses** *Install*

Kode proses *install* dapat diliat pada gambar 4.26

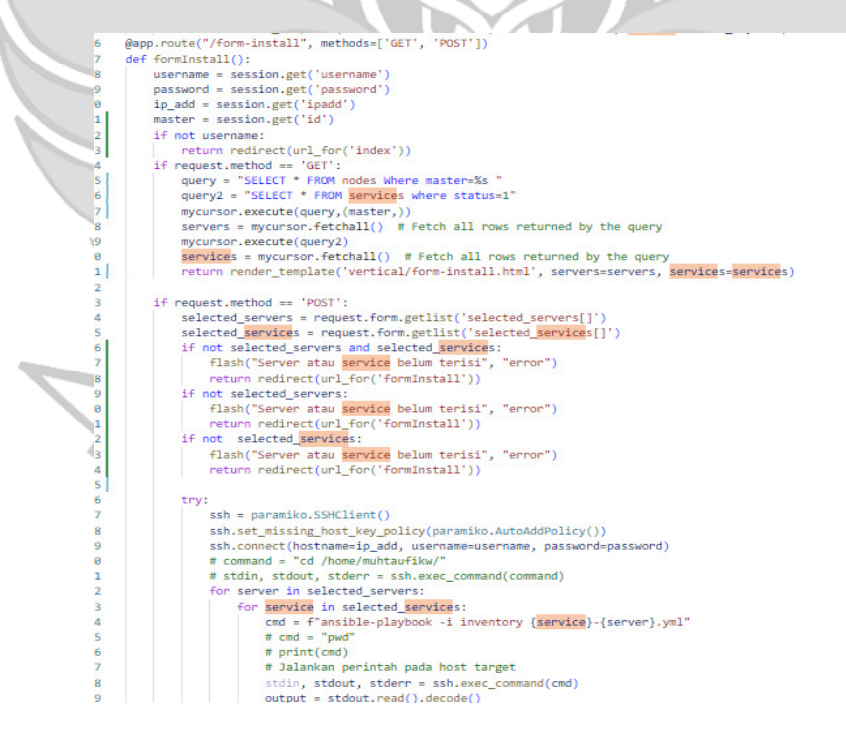

Gambar 4. 26 Kode Proses Instal

 Pada gambar 4.26 adalah function untuk menginstal *service*. Untuk metode *GET* berfungsi untuk menampilkan menu *form* instal. Sedangankan untuk metode POST digunakan untuk memproses masukan yang ada pada inputan pada halaman *form* yang akan langsung dieksekusi ke master dengan *SSH* dan Paramiko*,* lalu dilanjutkan dengan eksekusi *node server* dengan *Ansible.* 

**d. Proses** *Uninstall*

Kode proses *install* dapat diliat pada gambar 4.27

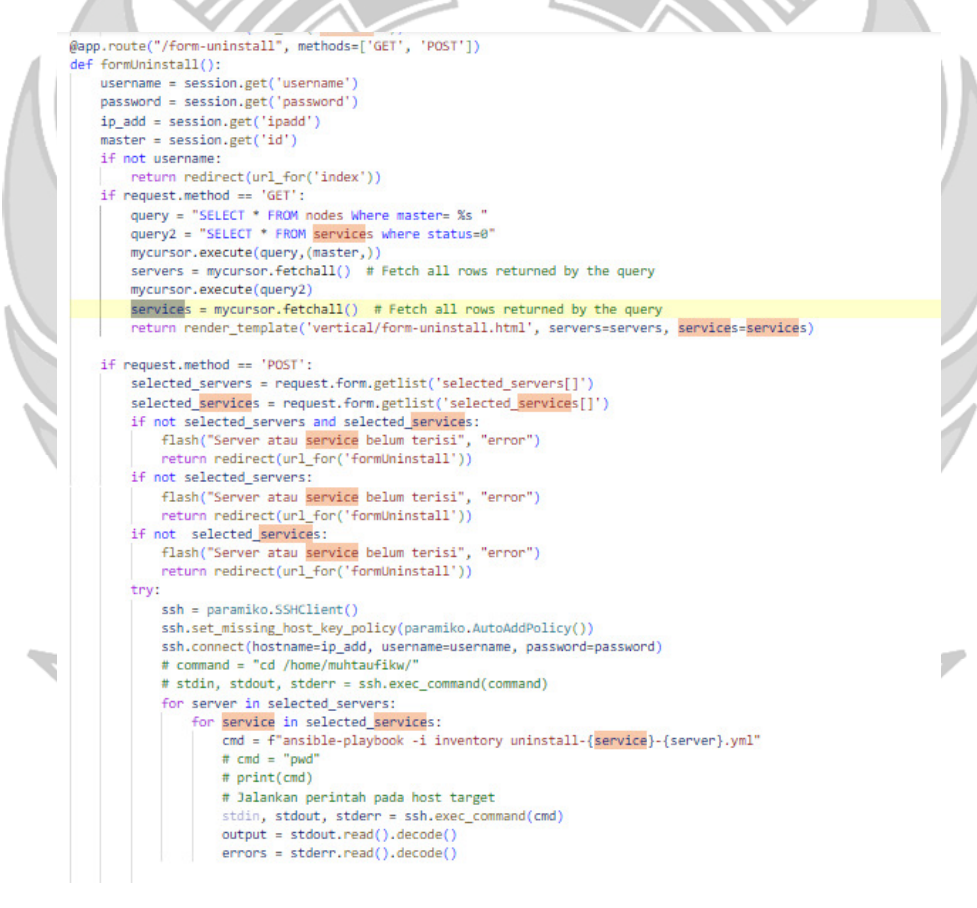

Gambar 4. 27 Proses *Uninstall*

Pada gambar 4.27 terlihat proses *uninstall* yang mirip dengan *install* cuman

beda proses.

#### **e. Tampilan** *service*

Kode untuk menampilkan *service* dapat dilihat pada gambar 4.28

```
@app.route("/services", methods=['GET'])
def services():
   username = session.get('username')
   # password = session.get('password')
   # ip_add = session.get('ipadd')
   master = session.get('id')
   if not username:
      return redirect(url for('index'))
   mycursor.execute('SELECT username, ip_address, password FROM nodes where master =%s',(master,))
   servers_info = mycursor.fetchall()
    print(servers_info)
   active\_ports_by\_server = {}\for server_info in servers_info:
       username, ip_add, password = server_info
       # Connect to the remote host using SSH
        ssh = paramiko.SSHClient()
        ssh.set_missing_host_key_policy(paramiko.AutoAddPolicy())
        try:
           if check server status(ip add, username, password):
              ssh = paramiko.SSHClient()
               ssh.set_missing_host_key_policy(paramiko.AutoAddPolicy())
              ssh.connect(hostname=ip_add, username=username, password=password)
               cmd = "service --status-all | green +"# Jalankan perintah pada host target
               stdin, stdout, stderr = ssh.exec command(cmd)
               output = stdout.read().decode()
               daftar_port = output.split('\n')
               ssh.close()
               active_ports_by_server[ip_add] = daftar_port
           else:
               flash('Node Masih Dalam Keadaan Mati', 'error')
              return redirect(url_for('dashboard'))
        except paramiko.AuthenticationException:
           # Handle authentication errors, if any
           active_ports_by_server[ip_add] = ["Authentication failed"]
        finally:
           ssh.close()
```
Gambar 4. 28 Kode Menampikan *Service*

Pada gambar 4.28 menampilkan kode untuk tampilan *service* dengan data

dari *service* kedua *node*.

#### **f. Inventory**

Kode *inventory* dapat diliat pda gambar 4.29

```
@app.route('/inventory', methods=['GET', 'POST'])
def lihat_inventory():
   username = session.get('username')
   password = session.get('password')
   ip_add = session.get('ipadd')
   if not username:
       return redirect(url_for('index'))
   if request.method == 'GET':remote_file_path = '/root/inventory'
       inventory_contents = read_inventory_file(ip_add, username, password, remote_file_path)
       lines = inventory_counts.split('\\n')processed_lines = [line.strip() for line in lines[2:] if line.strip()]
       return render_template('vertical/inventory.html', isi_inventory=processed_lines)
    if request.method == 'POST':
       nama_host = request.form['server']
       alamat_ip = request.form['ip_address']
       if not nama_host or not alamat_ip:
           return "Nama Host dan Alamat IP tidak boleh kosong"
       remote_file_path = '/root/inventory'
       add_new_ip_to_inventory(ip_add, username, password,nama_host, remote_file_path, alamat_ip)
       return redirect(url_for("lihat_inventory"))
@app.route('/delete-inventory', methods=['POST'])
def delete_inventory():
   username = session.get('username')
   password = session.get('password')
   ip_add = session.get('ipadd')
   num_lines_to_delete = 1
   if request.method == 'POST':
       remote_file_path = '/root/inventory'
       delete_last_lines(ip_add, username, password, remote_file_path, num_lines_to_delete)
       return redirect(url_for("lihat_inventory"))
```
@app.route("/nodes", methods=['GET', 'POST'])

ベル Gambar 4. 29 Kode *Inventory*

 Pada gambar 4.29 memperlihatkan kode untuk menampilkan *inventory* dari file *inventory* pada master. Dan juga dapat menghapus isi dua baris file terakhir pada file tersebut. Setelah berhasil akan diarahkan ke halaman *inventory* dengan *alert* sukses.

#### **g.** *Node***s**

kode *node* bisa diliat pada gambar 4.30

```
@app.route("/nodes", methods=['GET', 'POST'])
def nodes():
   master = session.get('id')
   username = session.get('username')
   if not username:
       return redirect(url for('index'))
   if request.method == 'GET':
      # mycursor.execute(query,(master,))
       # servers = mycursor.fetchall() # Fetch all rows returned by the query
       # mycursor.execute(query2)
       # services = mycursor.fetchall(
       query = "SELECT * FROM nodes Where master= %s "
      query2 = "SELECT * FROM users "
       mycursor.execute(query,(master,))
       servers = mycursor.fetchall()
       mycursor.execute(query2)
       masters = mycursor.fetchall()
       return render_template("vertical/nodes.html", nodes=servers, masters=masters)
    if request.method == 'POST':
       name = request.form.get('name')
       ip_add = request.form.get('ip_add')
       inventory = request.form.get('inventory')
       username = request.form.get('username')
       password = request.form.get('password')
       master_id = request.form.get('master') # Assuming master_id is the value from the dropdown option
       # Assuming your table columns are 'name', 'ip add', 'inventory', 'username', 'password', and 'master'
       insert_query = "INSERT INTO nodes (name, ip_address, inventory, username, password, master) VALUES (%s, %s, %s, %s, %s, %s)"
       values = (name, ip add, inventory, username, password, master id)
       mycursor.execute(insert_query, values)
       mydb.commit()
       return redirect(url_for('nodes'))
@app.route("/delete-node/<int:id>", methods=['POST'])
def delete_node(id):
    if request.method == 'POST':
       # Assuming you want to delete the node with the provided ID
       delete_query = "DELETE FROM nodes WHERE id = %s"
       mycursor.execute(delete_query, (id,))
       mydb.commit()
       neturn redirect(url_for('nodes'))
                                          Gambar 4. 30 Kode Nodes
```
Pada gambar 4.30 terlihat kode untuk menampilkan *node* dengan data dari

*database* selanjutnya *node* bisa dibuat ataupun dihapus. Jika *node* telah dibuat,

selanjutnya daftarkan *node* tersebut pada halaman *inventory*.

# **4.4 Proses Penggunaan Aplikasi**

Proses Login terlihat pada gambar 4.31

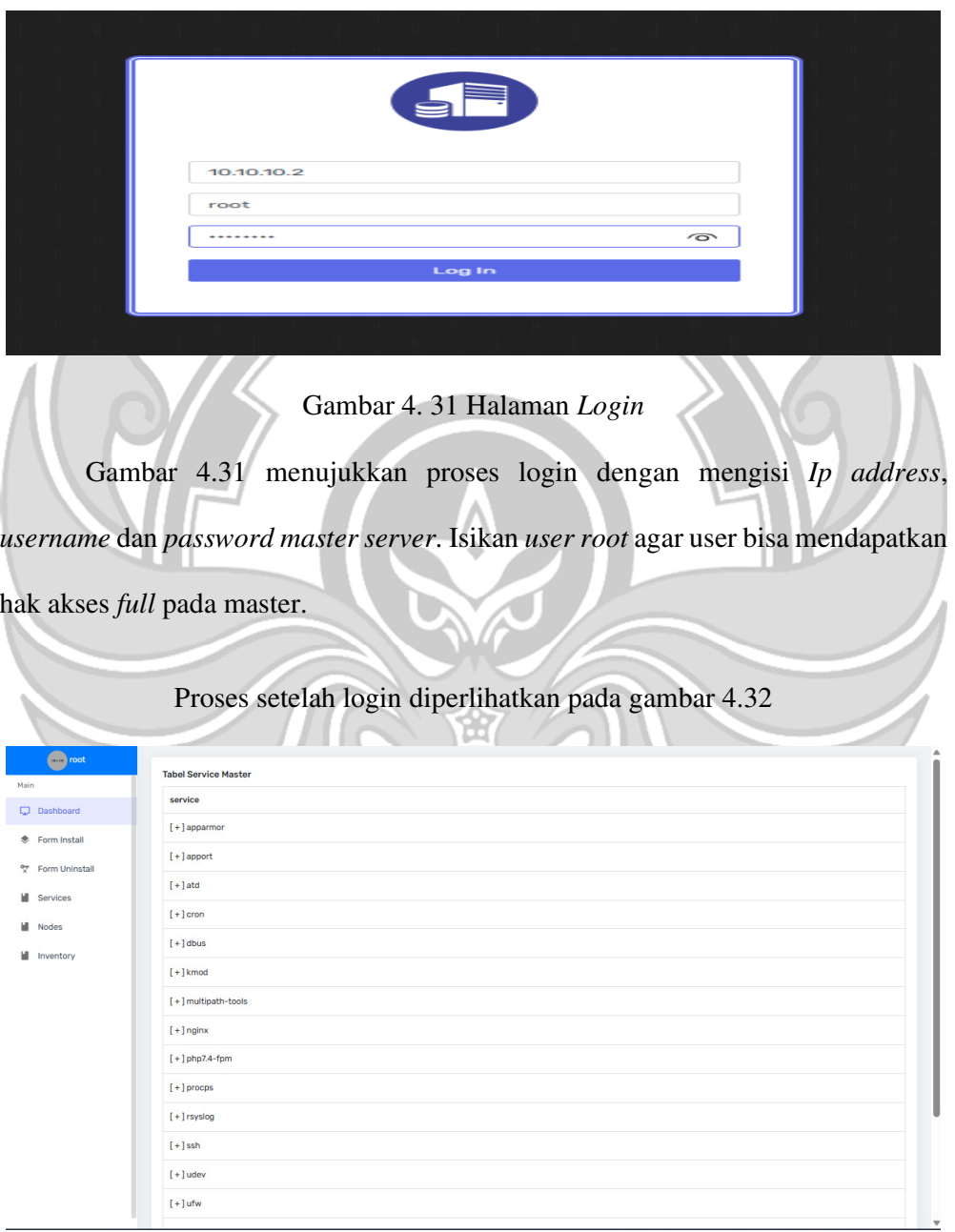

Gambar 4. 32 Halaman *Dashboard* 

 Gambar 4.32 menujukkan hasil setelah *Ip address*, *username* dan *password* yang benar dan *server* dalam keadaan hidup. Halaman ini juga akan menampilkan *service*-*service* yang sedanng berjalan pada master *server*.

Lihat *service* pada aplikasi terlihat pada aplikasi 4.33

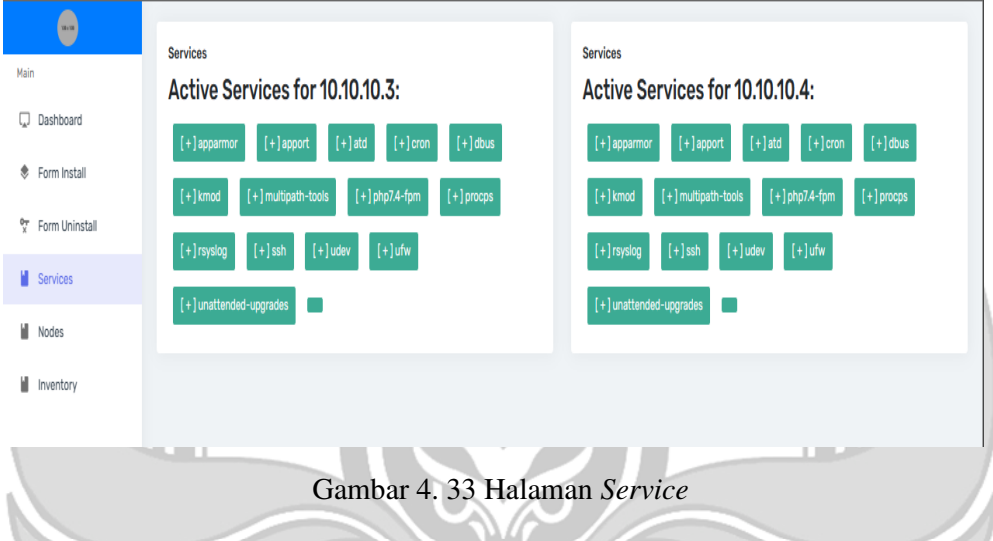

Pada gambar 4.33 *service* aplikasi yang akan diinstal belum terdapat pada

layanan *service*.

Proses instal aplikasi pada *form install* 4.34

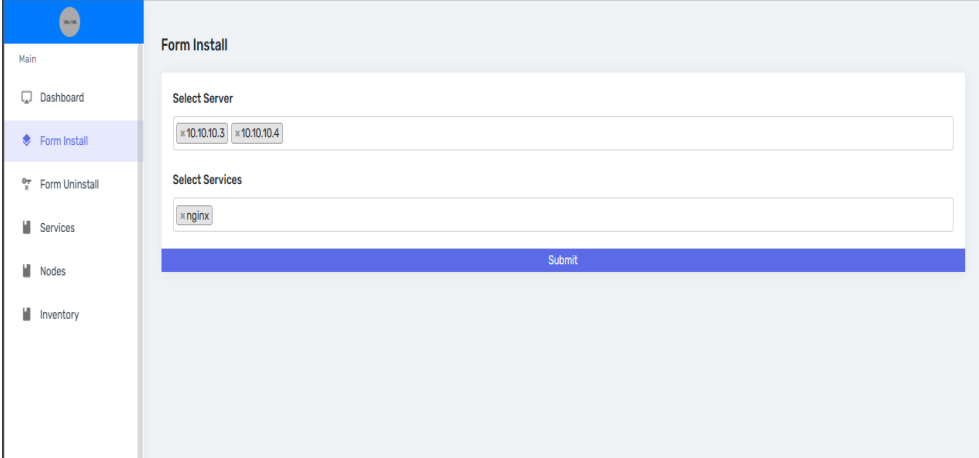

Gambar 4. 34 *Testing* aplikasi pada web

Pada gambar 4.34 *form install* telah diisi untuk instalasi nginx pada kedua *node server*. Pada halaman ini anda bisa memilih *server* dan *service* sesuai dengan kebutuhan *install.*

Hasil *service* aplikasi pada bisa dilihat pada gambar 4.35

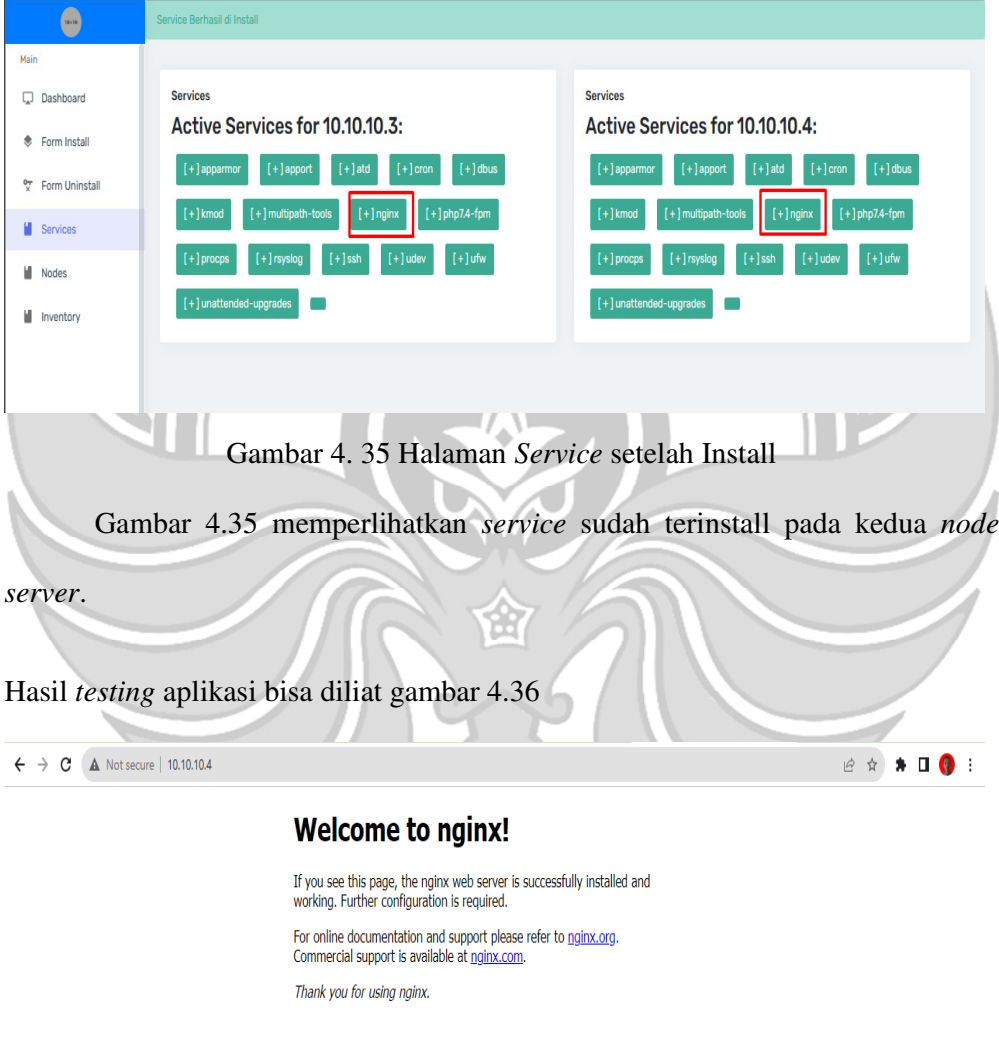

Gambar 4. 36 *Testing Nginx*

Pada gambar 4.36 adalah hasil setelah aplikasi di *install* pada web aplikasi

dan hasilnya sudah berhasil karena nginx telah dapat diakses.

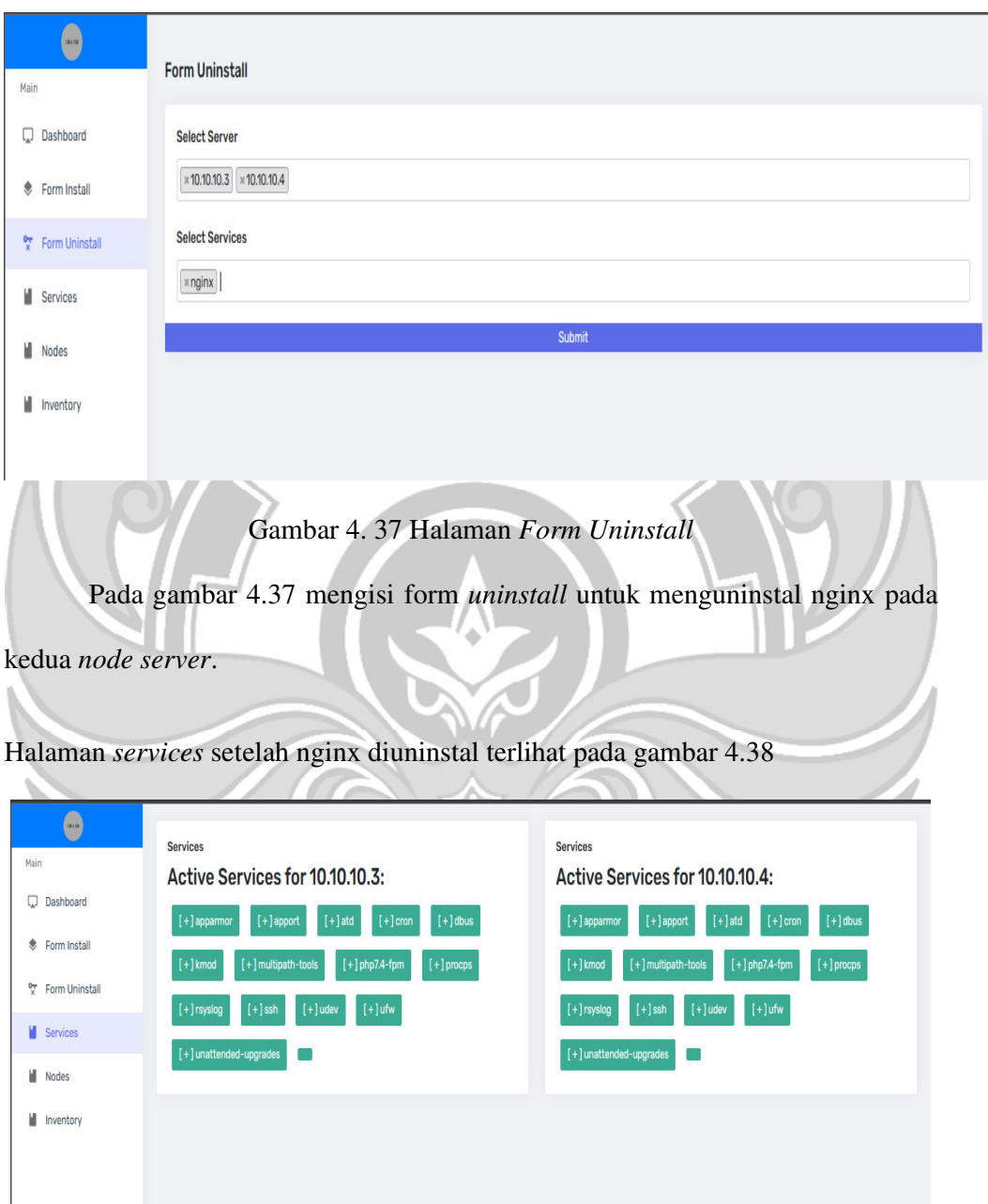

*Uninstall service* dengan mengisi *form uninstall* seperti pada gambar 4.37

Gambar 4. 38 halaman *Service* Setelah *Uninstall*

 Pada gambar 4.38 terlihat *service* nginx telah teruninstal pada kedua *node server*.

# Hasil *testing* pada web terlihat pada gambar 4.39

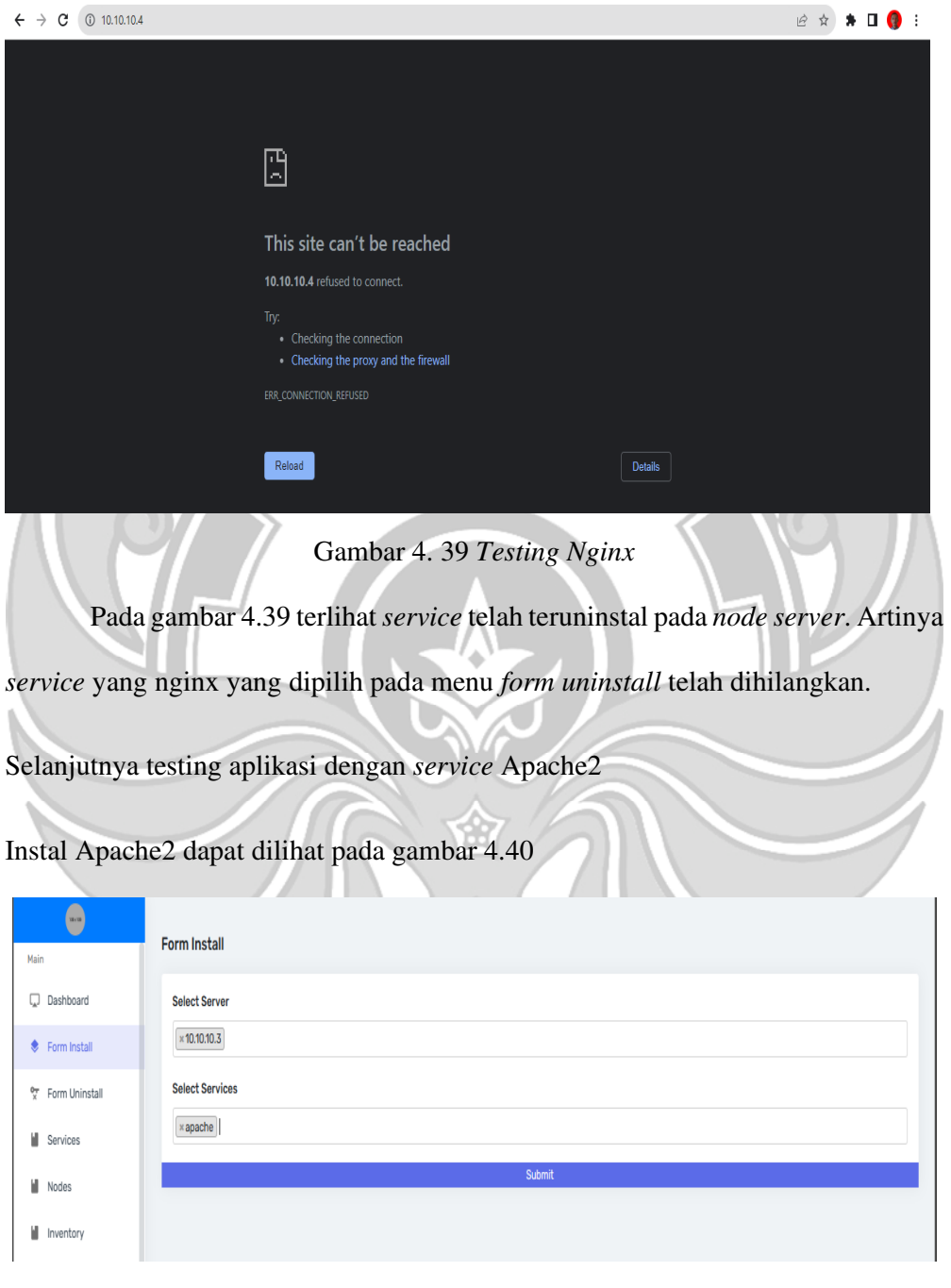

Gambar 4. 40 *install* Apache2

 Pada gambar 4.40 terlihat tampillanya seperti pada saat *install* Nginx dengan memilih *server* dan *service* yang akan diinstal

Ketika berhasil diinstal maka akan muncul halaman seperti pada gambar 4.41

| Service Berhasil di Install                                                                                                    |                                                                                                    |
|----------------------------------------------------------------------------------------------------|----------------------------------------------------------------------------------------------------|
| <b>Services</b><br><u> Active Ser</u> vices for 10.10.10.3:<br>$[+]$ apache2<br>$[+]$ apparmor<br>$[+]$ apport<br>$[+]$ atd<br>$[+]$ cron<br>$[+]$ dbus<br>$[+]$ kmod<br>[+] multipath-tools<br>$[+]$ php7.4-fpm<br>$[+]$ udev<br>$[+]$ ufw<br>$[+]$ rsyslog<br>$[+]$ ssh<br>$[+]$ procps<br>[+] unattended-upgrades                                                                                                    | <b>Services</b><br>Active Services for 10.10.10.4:<br>$[+]$ apport<br>$[+]$ apparmor<br>$[+]$ atd<br>$[+]$ cron<br>$[+]$ dbus<br>$[+]$ php7.4-fpm<br>[+] multipath-tools<br>$[+]$ kmod<br>$[+]$ procps<br>$[+]$ udev<br>$[+]$ ufw<br>$[+]$ ssh<br>$[+]$ rsyslog<br>[+] unattended-upgrades                                                                                                    |
| node 1 sudah bertambah Apache2.<br>Kemudian Testing Aplikasi pada halaman web dapat diliat pada gambar 4.42                                                                                                    | Gambar 4. 41 Hasil Setelah install Apache<br>Pada gambar 4.41 terlihat service yang diinstal pada server 10.10.10.3 atau                                                                                                    |
| Apache2 Ubuntu Default Page: It X                                                                                                    | $\Box$                                                                                                    |
| $\leftarrow$ $\rightarrow$ C $\land$ Not secure   10.10.10.3<br>This is the default welcome page used to test the correct operation of the Apache2 server after<br>before continuing to operate your HTTP server.<br>site's administrator.<br>into several files optimized for interaction with Ubuntu tools. The configuration system is fully<br>documented in /usr/share/doc/apache2/README.Debian.gz. Refer to this for the full<br>apache2-doc package was installed on this server.<br>The configuration layout for an Apache2 web server installation on Ubuntu systems is as follows:<br>/etc/apache2/<br>apache2.conf<br>ports.conf<br>mods-enabled<br>$1 -$ *. Load | 12 ☆<br>- 0<br>٠<br><b>Apache2 Ubuntu Default Page</b><br>installation on Ubuntu systems. It is based on the equivalent page on Debian, from which the Ubuntu<br>Apache packaging is derived. If you can read this page, it means that the Apache HTTP server installed<br>at this site is working properly. You should replace this file (located at /var/ww/html/index.html)<br>If you are a normal user of this web site and don't know what this page is about, this probably means<br>that the site is currently unavailable due to maintenance. If the problem persists, please contact the<br><b>Configuration Overview</b><br>Ubuntu's Apache2 default configuration is different from the upstream default configuration, and split<br>documentation. Documentation for the web server itself can be found by accessing the manual if the |

Gambar 4. 42 Hasil *Testing* Apache2

 Pada gambar 4.42 tampil hasil penelusuran ip pada *node* 1 yang sudah terinstal Apache2.

Kemudian *uninstall* Apache2 pada gambar 4.43

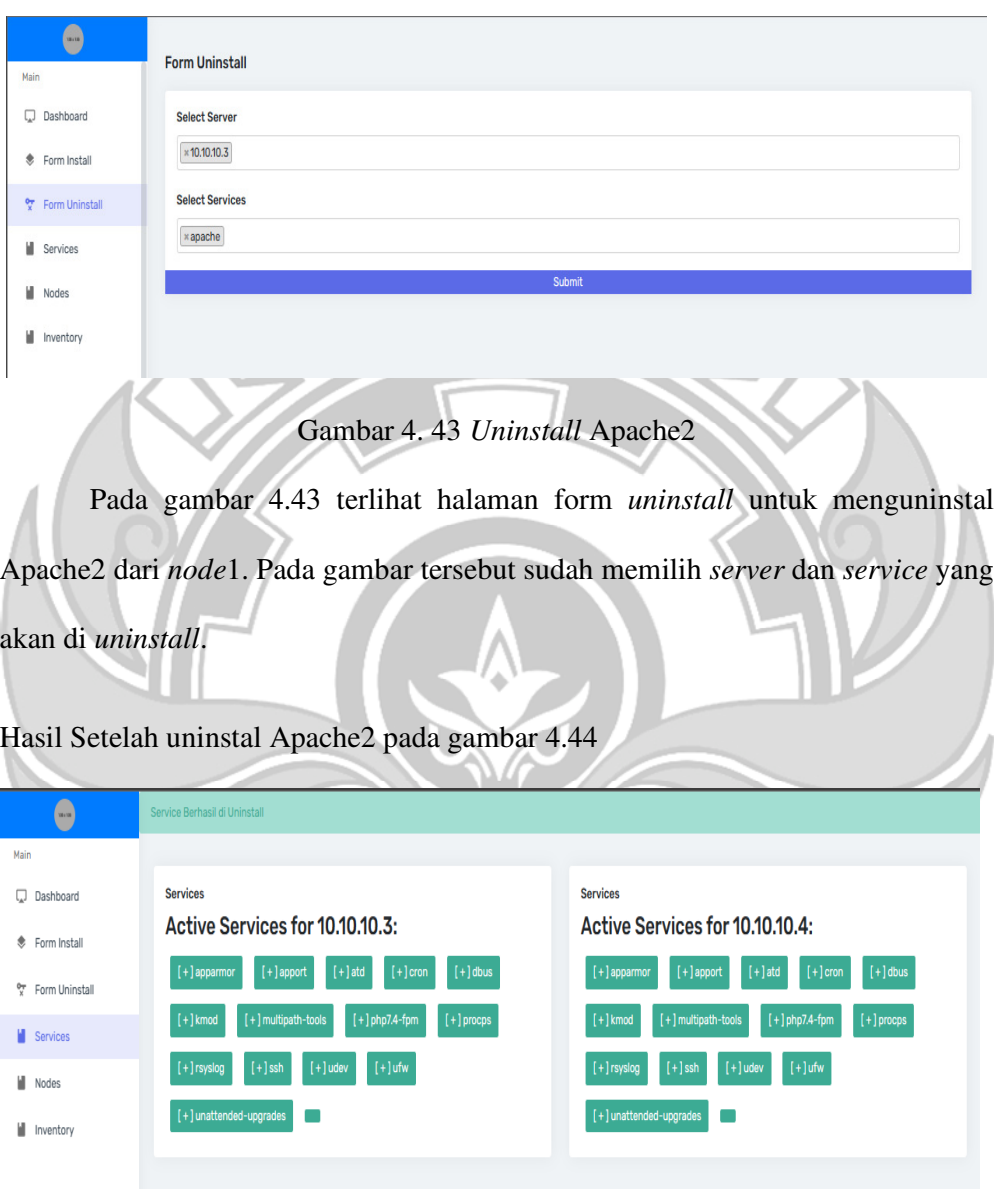

Gambar 4. 44 Hasil Setelah Uninstal Apache2

**PARK** 

**TANKS** 

 Pada gambar 4.44 terlihat pada halaman *service* yang dimana *service* Apache2 pada *node*1 telah di *uninstall*.

#### Testing halaman Web Apache2 dapat dilihat pada gambar 4.45

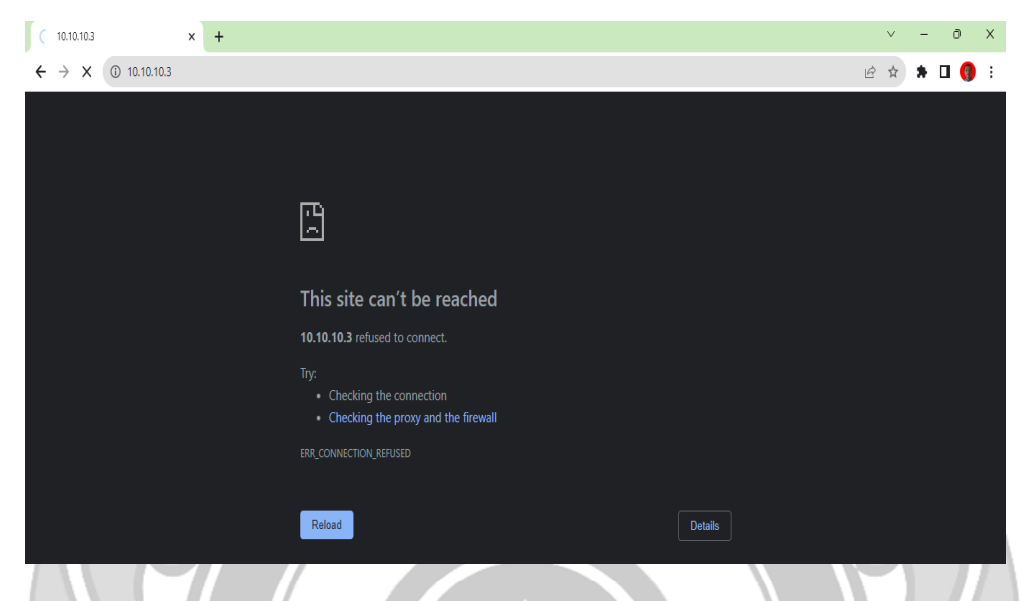

Gambar 4. 45 Testing Halaman web Apache2 pada browser

Pada gambar 4.45 terlihat halaman web apache2 yang terinstal pada *node*1 sudah di *uninstall*.

## **4.5 Pengujian Sistem**

Pengujian ini menggunakan metode *white box* dan *black box* untuk melakukan pengujian terhadap fungsional aplikasi yang telah dibuat

## **4.5.1 Pengujian** *White Box*

Pengujian yang didasarkan pada detail prosedur dan alur logika kode program. Pada kegiatan *whitebox testing*, tester melihat *source code program* dan menemukan *bugs* dari kode program yang diuji. Intinya *white box testing* adalah pengujian yang dilakukan sampai kepada detail pengecekan kode program.

Kegiatan Tester:

#### **a. Test** *login* **dengan** *username***,** *ip address* **dan** *password* **yang benar**

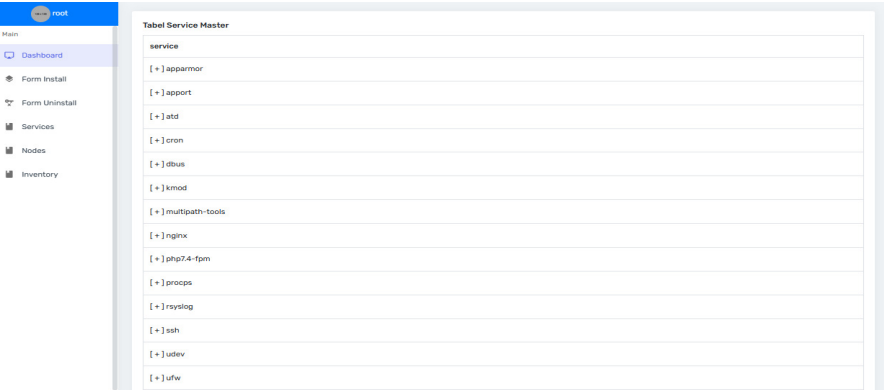

Gambar 5. 1 Hasil Setelah *Login* dengan *Server* Hidup

Pada gambar 5.1 adalah hasil ketika us*ername, ip address* dan

*password* dengan keadaan master *server* yang hidup.

#### TimeoutError

| Traceback (most recent call last)                                                                                                    |
|----------------------------------------------------------------------------------------------------|
| File "C:\Users\hp\AppData\Local\Programs\Python\Python39\lib\site-packages\flask\app.py", line 2091, in call                                                                                                    |
| return self.wsgi app(environ, start response)                                                                                                    |
| File "C:\Users\hp\AppData\Local\Programs\Python\Python30\lib\site-packages\flask\app.py", line 2076, in wsg1_app                                                                                                    |
| response = self.handle_exception(e)                                                                                                    |
| File "C:\Users\hp\AppData\Local\Programs\Python\Python39\lib\site-packages\flask\app.py", line 2073, in wsg1_app                                                                                                    |
| response = self.full dispatch request()                                                                                                    |
| File "C:\Users\hp\AppData\Local\Programs\Python\Python39\ib\site-packages\flask\app.py", line 1518, in full dispatch request                                                                                          |
| rv = self.handle user exception(e)                                                                                                    |
| File "C:\Users\hp\AppData\Local\Programs\Python\Python30\ib\site-packages\flask\app.py", line 1516, in full dispatch request                                                                                          |
| $rv = self.dispatch$ request()                                                                                                    |
| File "C:\Users\hp\AppData\Local\Programs\Python\Python39\ib\site-packages\flask\app.py", line 1502, in dispatch_request                                                                                               |
| return self.ensure sync(self.view functions[rule.endpoint])(**req.view args)                                                                                                    |
| File "D:\PROJECT\Network Automations\app.pv", line 61, in 1ndex                                                                                                    |
| ssh.connect(hostname=ip_add, username=username, password=password)                                                                                                    |
| File "C:\Users\ho\AppData\Local\Programs\Python\Python30\iblisite-packages\paramiko\client.py", line 349, in CONNECT                                                                                                  |
| retry_on_signal(lambda: sock.connect(addr))                                                                                                    |
| File "C:\Users\ho\AppData\Local\Programs\Python\Python39\ib\site-packages\paramiko\util.py", line 279, in retry_on_signal_                                                                                            |
| return function()                                                                                                    |
| File "C:\Users\hp\AppData\Local\Programs\Python\Python39\lib\site-packages\paramiko\client.py", line 349, in <1ambda>                                                                                                 |
| retry on signal(lambda: sock.connect(addr))                                                                                                    |
| TimeoutError: [WinError 10060] A connection attempt failed because the connected party did not properly respond after a period of time, or established connection failed because connected host has failed to respond |

Gambar 5. 2 Hasil Setelah *Login* dengan *Server* Mati

Pada gambar 5.2 terlihat hasil ketika *login* dengan *Ip Address, username* dan *password* yang benar dengan keadaan *server* mati.
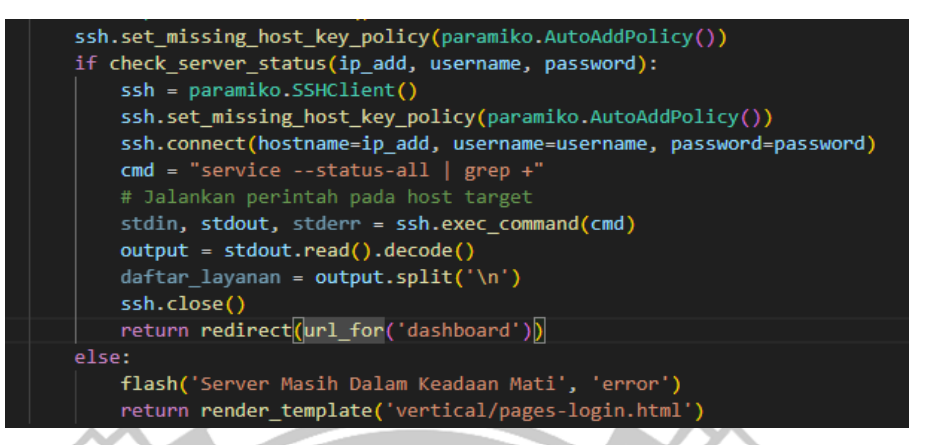

Gambar 5. 3 Penambahan Kode *Handling Error*

 Pada gambar 5.3 adalah kode yang ditambahkan untuk mengatasi error pada gambar 5.2. Kode program tersebut akan mengarahkan ke halaman *login* kembali apabila keadaan *server* masih mati. Hasil yang ditampilkan dapat dilihat pada gambar 5.4.

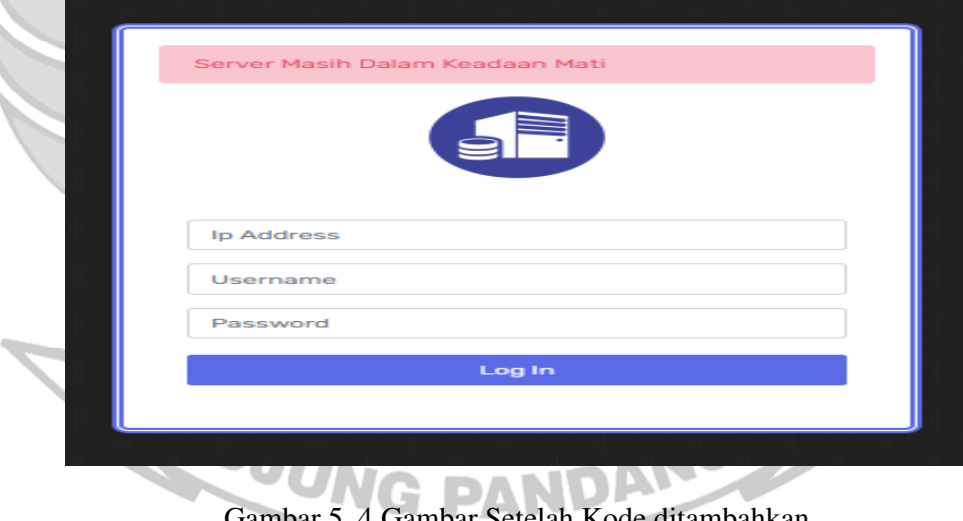

Gambar 5. 4 Gambar Setelah Kode ditambahkan

Pada gambar 5.4 terlihat hasil setelah kode ditambahkan dan *error*

pada gambar 5.2.

# **b. Test Halaman** *Service*

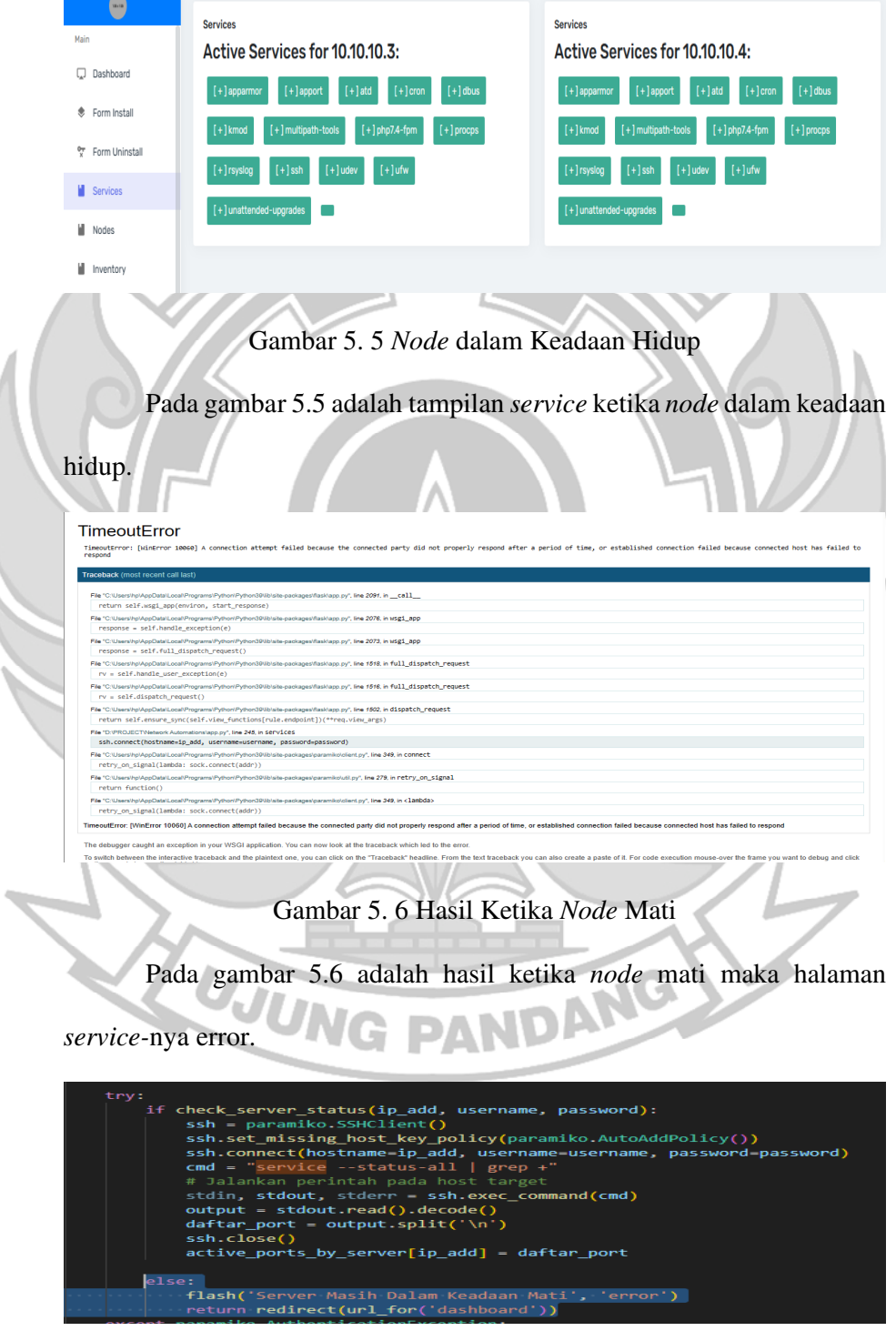

## Gambar 5. 7 Tambahan Kode

 Pada gambar 5.7 adalah kode tambahan untuk meniadakan *error* pada gambar 5.6. Tambahan kode ini berfungsi untuk meredirect kembali ke halaman *Dashboard* dengan menampilkan error ketika keadaan *node server* mati. Hasil yang akan ditampilkan dapat dilihat pada gambar 5.8

NN I IN ú

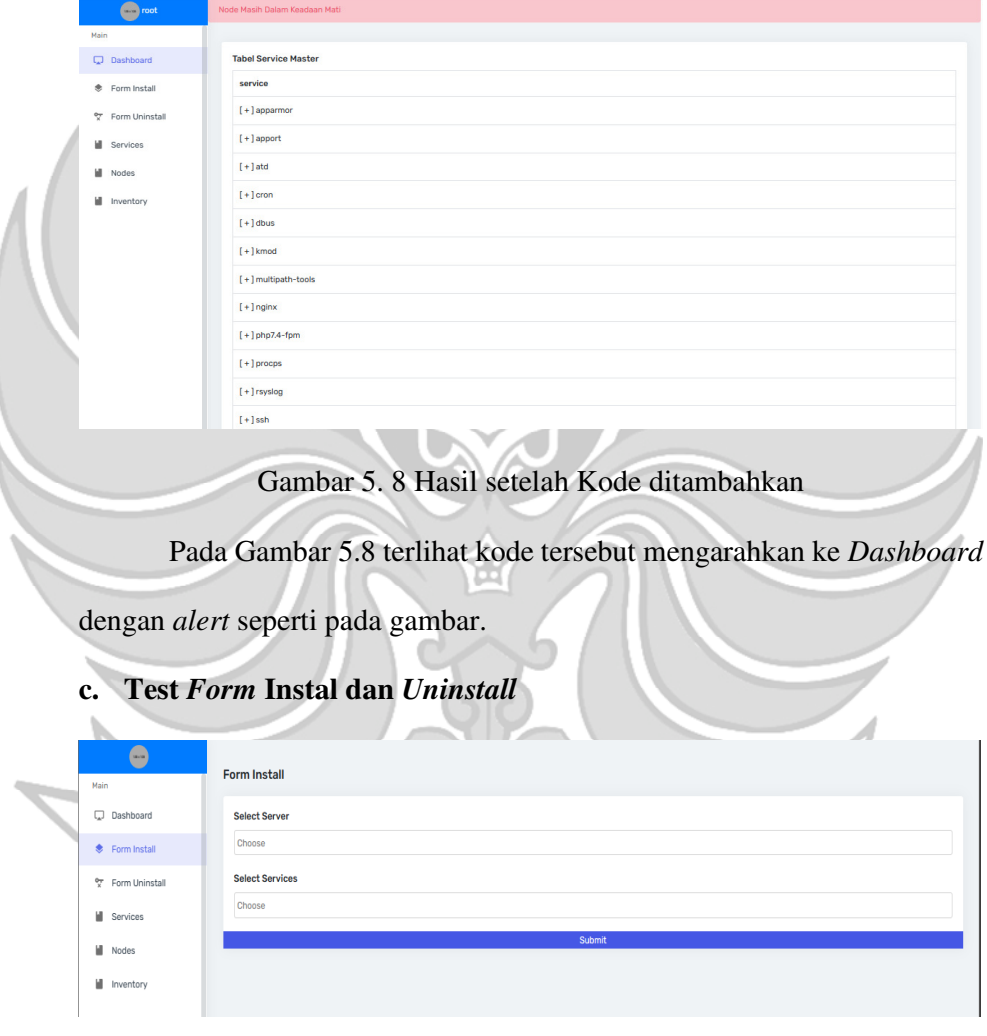

Gambar 5. 9 Form Instal Diisi kosong

Pada gambar 5.9 adalah tampilan *form install* yang diisi kosong. Tidak memilih *server* ataupun *service* maka tampilannya akan seperti pada

#### gambar 5.10

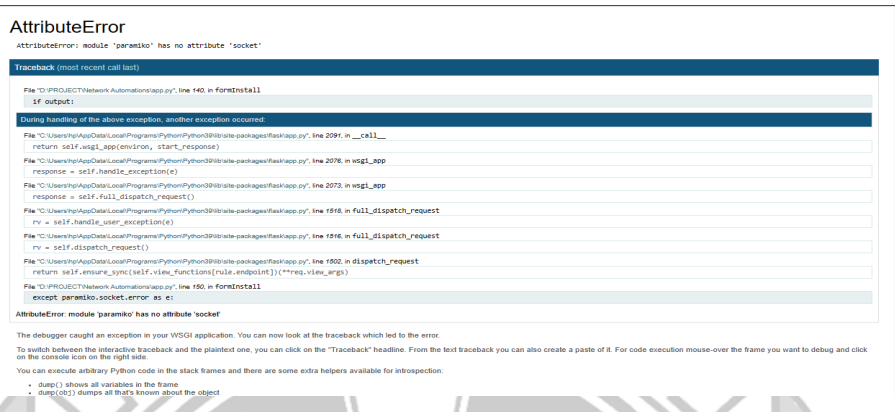

Gambar 5. 10 Hasil Ketika Form Tidak Diisi

Pada gambar 5.10 terlihat hasil ketika *form install* tidak diisi dan

dilakukan submit maka hasilnya *error.* 

Penambahan kode untuk mengatasi error pada gambar 5.10, maka

ditambahkan kode pada gambar 5.11

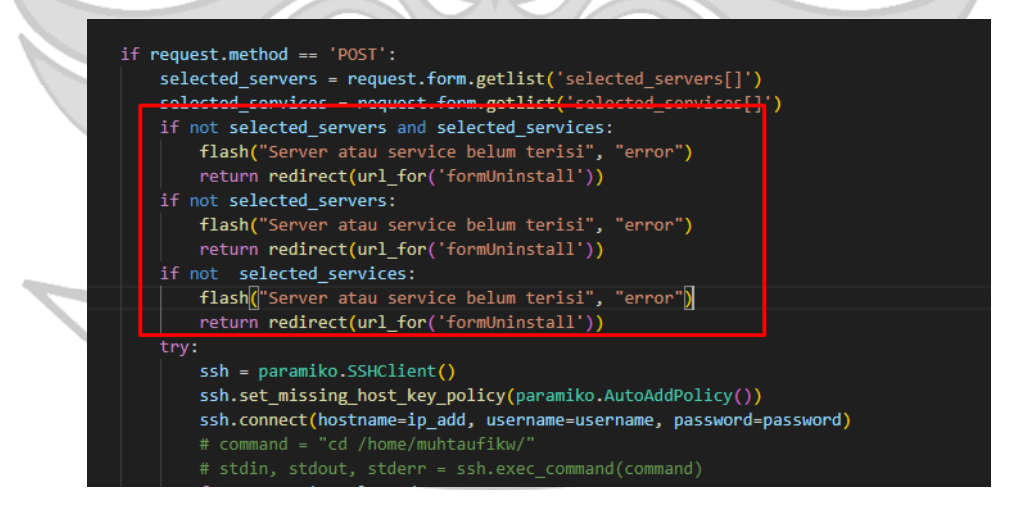

Gambar 5. 11 Kode Tambahan

Pada gambar 5.11 terlihat kode yang mengecek ketika *server* dan *service* pada *form install* dan form *uninstall* kosong maka akan diarahkan kembali ke halaman *form install.*

Ketika kode sudah ditambahkan maka hasil yang akan keluar seperti

pada gambar 5.12.

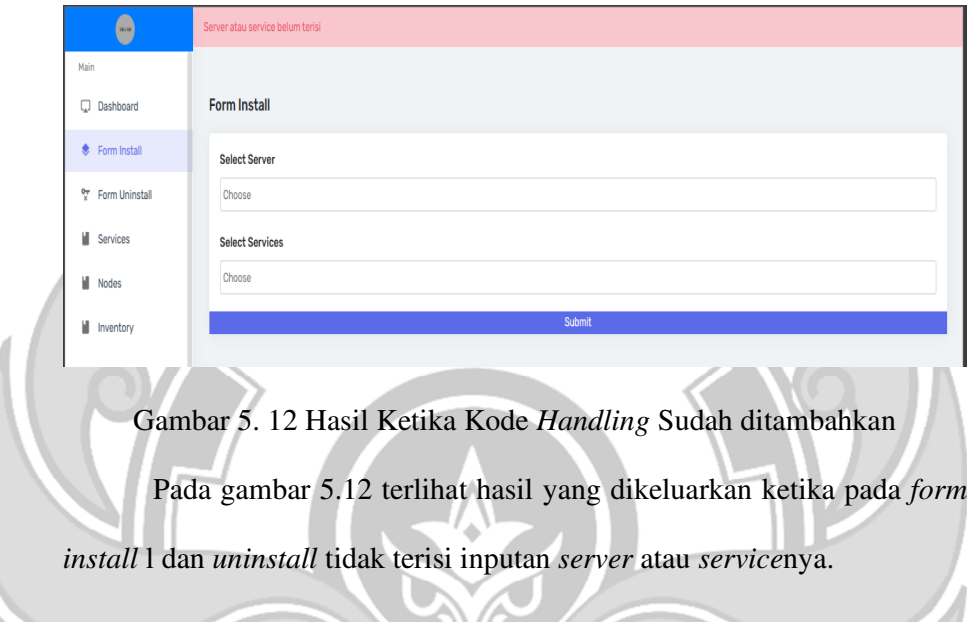

# **4.5.2 Pengujian Fungsional**

Pengujian fungsional dilakukan dengan metode *black box*. Pengujin ini digunakan untuk memastikan semua proses pada aplikasi berjalan sesuai yang diharapkan. Adapun hasil dari pengujian menggunakan *black box* yaitu sebagai berikut.

Tabel 4. 1 Pengujian *Login*

| Data Masukan        | Diharapkan | Pengamatan   | Kesimpulan | Aspek       |
|---------------------|------------|--------------|------------|-------------|
|                     |            |              |            | Pengujian   |
| Ip address,         | Masuk ke   | Diarahkan ke | Berhasil   | Login dan   |
| <i>username</i> dan | halaman    | halaman      |            | Autentikasi |
| password            | Dashboard  | Dashboard    |            |             |

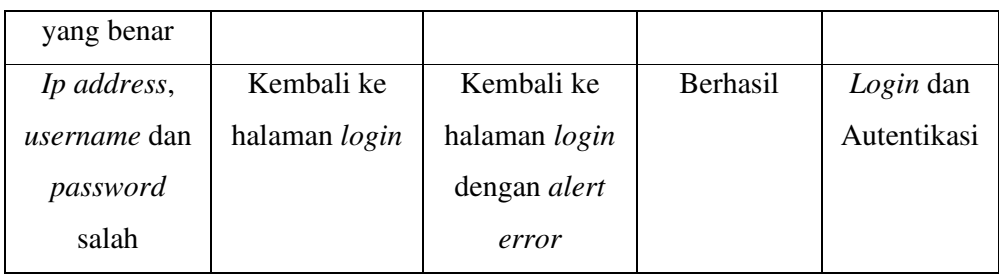

# Tabel 4. 2 Pengujian Fitur Aplikasi KNIK NE

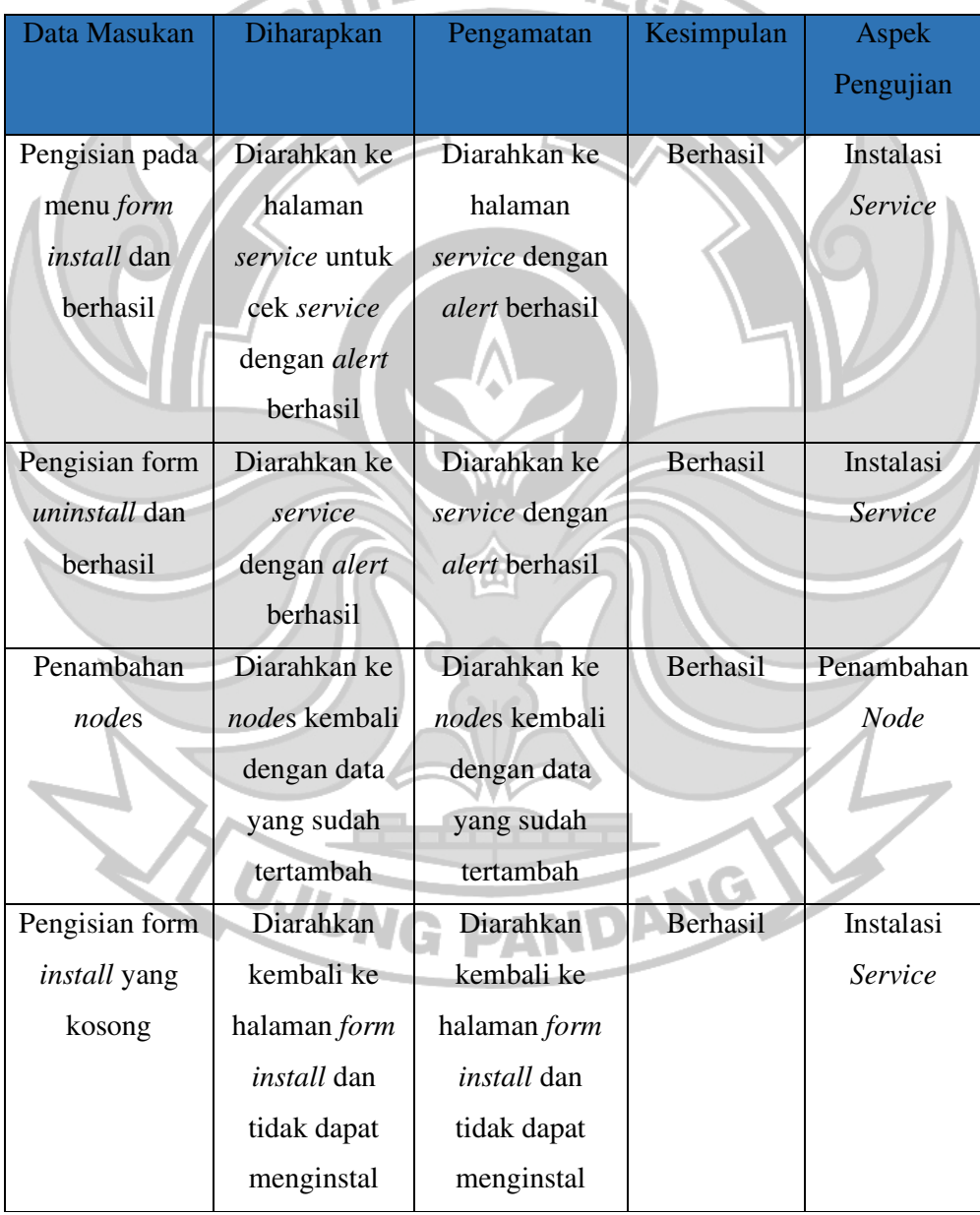

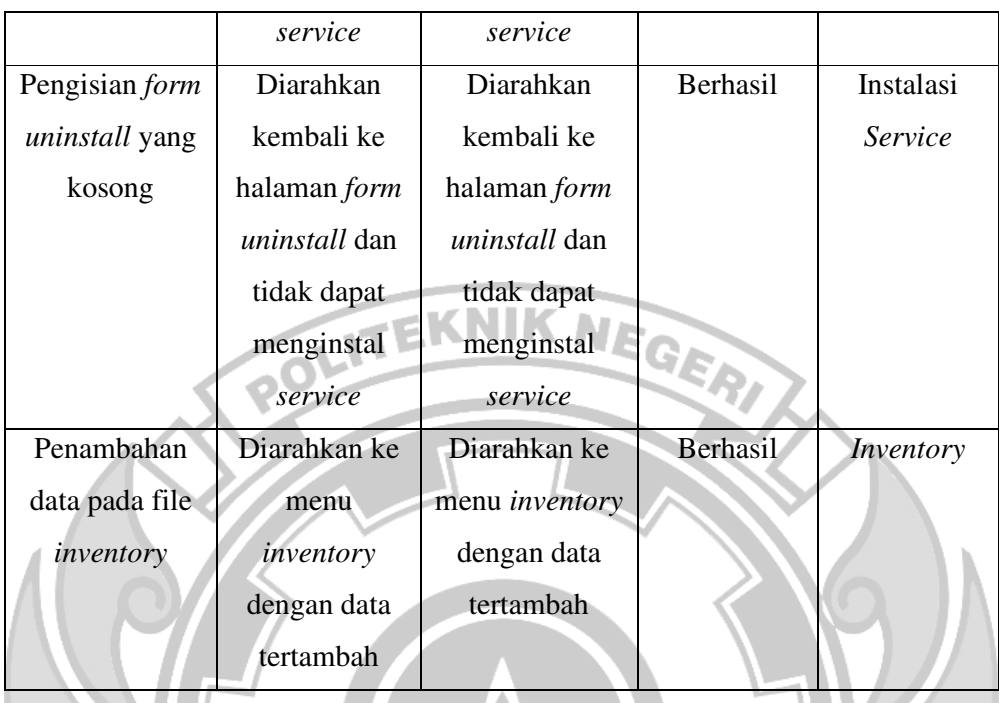

 Pengujian koordinasi antara web dengan *server* dilakukan untuk mengecek apakah web dan *server* saling terhubung.

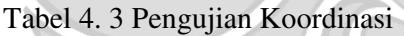

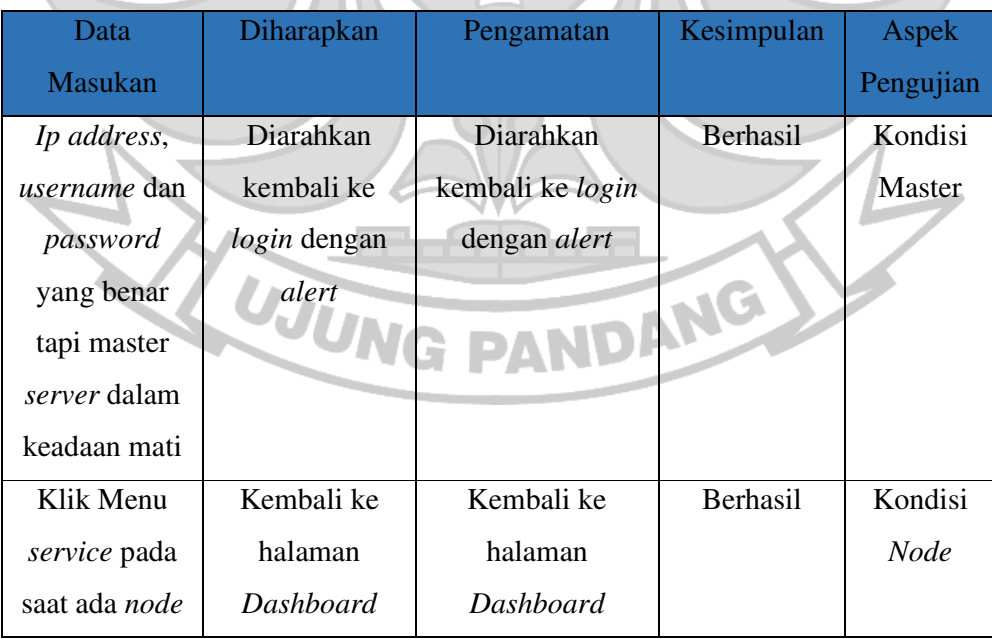

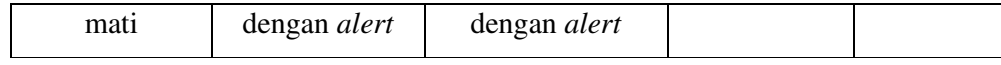

## **4.5.3 Pengujian Perbandingan Instalasi**

Pengujian Perbadingan bertujuan untuk melihat seberapa efisiensi aplikasi ini

diterapkan secara langsung pada server. Untuk hasil dari pengujian dapat

dilihat pada tabel 4.4

Tabel 4. 4 Tabel Pengujian Perbandingan Instalasi

| <b>Jumlah Node Server</b> | <b>Instalasi Melalui</b><br><b>Aplikasi</b> | <b>Instalasi Manual</b> |  |
|---------------------------|---------------------------------------------|-------------------------|--|
| 1 Buah                    | 13 detik                                    | 32 detik                |  |
| 2 Buah                    | 21 detik                                    | 1 menit                 |  |
| 3 Buah                    | 29 detik                                    | 1 menit 27 detik        |  |
| 4 Buah                    | 35 detik                                    | 1 menit 58 detik        |  |
| 5 Buah                    | 44 detik                                    | 2 menit 27 detik        |  |
| 10 Buah                   | 1 menit 17 detik                            | 5 menit                 |  |

Pengujian yang dilakukan adalah instalasi Nginx Service mulai dari update package, lalu install Nginx dan mengaktifkan Library php yang sudah terinstal pada node server. Dari hasil pengujian diatas ketika menggunakan aplikasi untuk menginstal 1 server lebih cepat daripada kita menginstal manual. Semakin banyak server yang diinstal menggunakan aplikasi maka durasi untuk instal service semakin berkurang.

#### **BAB V PENUTUP**

## **5.1 Kesimpulan**

Hasil dari implementasi dan pengujian aplikasi menunjukkan bahwa proses instalasi menggunakan aplikasi jauh lebih efisien daripada metode manual untuk layanan yang ada pada node-server. Kecepatan eksekusi meningkat secara signifikan, menghemat waktu dan tenaga. Selain itu, tingkat akurasi yang lebih tinggi dan konsistensi yang terjaga dari setiap instalasi melalui aplikasi memberikan keunggulan tambahan. Seluruh konfigurasi dan dependensi diatur dengan benar, mengurangi risiko kesalahan manusia. Terakhir, aplikasi juga menyediakan alat pengelolaan yang memudahkan pemantauan dan pemeliharaan layanan pada nodeserver. Oleh karena itu, direkomendasikan untuk menggunakan aplikasi ini sebagai metode instalasi utama guna memaksimalkan efisiensi dan konsistensi dalam mengelola layanan pada node-server.

## **5.2 Saran**

Adapun saran untuk pengembangan aplikasi *Network Automation* ini yaitu:

- 1. Penelitian selanjutnya diharapkan dapat mengembangkan program *Ansible*  yang dapat *degenerate.*
- 2. Menambah fitur lainnya agar instalasi bisa lebih detail.
- 3. Menambahkan fitur *remote SSH* agar bisa langsung tambah *node* tanpa harus konfigurasi *SSH* terlebih dahulu.

#### **DAFTAR PUSTAKA**

- Affandi, M. R., Hatta, P., & Efendi, A. (2020). Otomatisasi Perangkat Jaringan Komputer Menggunakan *Ansible* Pada Laboratorium Komputer. *SMARTICS Journal*, *6*(2), 48–53.
- Ardiansyah, M. (2019). *LKP: Remote Web Server Berbasis Jaringan Cisco Catalyst Series 2960 Menggunakan SSH di PT. Telekomunikasi Indonesia Divre V Jatim*. Universitas Dinamika.

Asfihan, A. (2022). *QoS Adalah*. July 29, 2022. https://adalah.co.id/qos/

- Djamaluddin, M. (2021). *Membangun aplikasi untuk memprediksi keberlanjutan studi mahasiswa s1 universitas hasanuddin menggunakan neural network pada micoframework Flask*. Universitas Hasanuddin.
- Fahmi, M., Maisyaroh, M., Komarudin, I., Faizah, S., & Fadhilah, I. (2021). Otomatisasi Jaringan Menggunakan *Script Flask* Untuk Penyediaan Konfigurasi Internet Dan Manajemen Mikrotik. *BINA INSANI ICT JOURNAL*, *8*(1), 53–62.
- Karki, S., & V, D. K. (2021). Performance Comparison of SSH Libraries. *Journal of University of Shanghai for Science and Technology*, *23*(06), 868–873. https://doi.org/10.51201/jusst/21/05357

Khumaidi, A. (2021). IMPLEMENTATION OF DEVOPS METHOD FOR AUTOMATION OF *SERVER* MANAGEMENT USING *ANSIBLE* . *Jurnal Transformatika*, *18*(2), 199–209.

Mustofa, Z. (2021). *Apa Itu Server? Ketahui Definisi, Fungsi, Manfaat, Jenis-Jenis, Dan Cara Kerjanya*. http://teknik-informatikas1.stekom.ac.id/informasi/baca/-Apa-Itu-*Server*-Ketahui-Definisi-Fungsi-

Manfaat-Jenis-Jenis-dan-Cara-

Kerjanya/e6549306ad041a692cb3143eb8ef7d59092d3479

- Suwito, S. (2021). *Penggunaan Bahasa Pemrograman Flask untuk Membuat Aplikasi yang Dapat Digunakan Sebagai Media Dalam Mengajarkan Konsep Perilaku Lentur Balok Beton Bertulang*.
- Vassa, M. (2021). *Analisis Performansi Load Balancing Web Server Menggunakan Algoritma Weighted Round Robin Pada Proxmox Ve*. Institut Teknologi Telkom Purwokerto.
- Wahid, A. A. (2020). Analisis Metode Waterfall Untuk Pengembangan Sistem Informasi. *J. Ilmu-Ilmu Inform. Dan Manaj. STMIK, No. November*, 1–5.
- Yudha, F. (2020). *Monitoring Aktivitas User pada System dengan Menggunakan EFK (Elasticsearch, Fluentd, Kibana) Stack*.

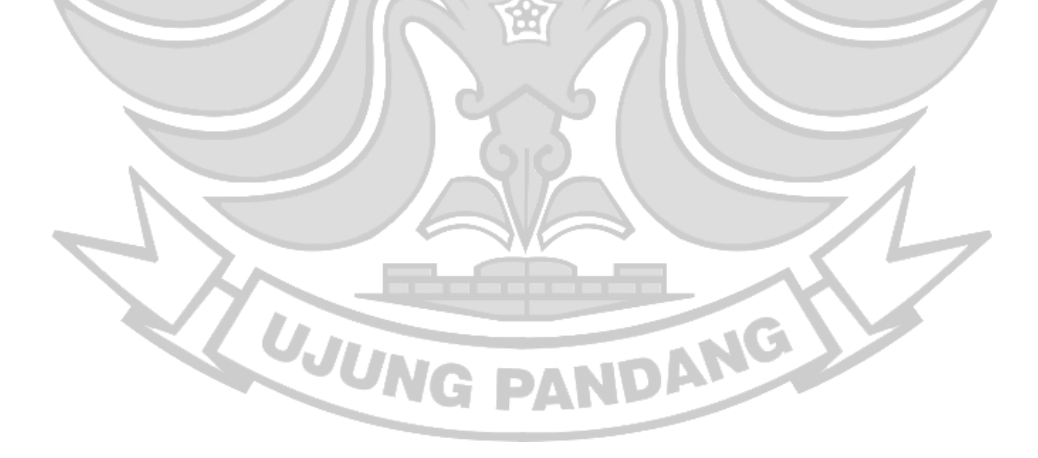